# Весы неавтоматического действия HT

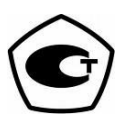

## Руководство по эксплуатации

## **ВАЖНО**

- Пожалуйста, внимательно ознакомьтесь с настоящим руководством по эксплуатации.
- После прочтения держите руководство в надежном месте недалеко от весов.

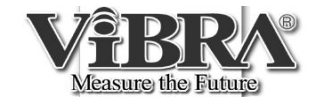

SHINKO DENSHI CO., LTD.

# ВВЕДЕНИЕ

Благодарим Вас за выбор весов ViBRA серии HT.

HT – высокоточные весы на базе датчика Tuning Fork. Ветрозащитный кожух весов изготовлен из специального антистатического пластика. Весы оснащены также такими функциями, как взвешивание в счетном и процентном режимах, определение плотности, режимы ограничения и суммирования. Кроме того, весы стандартно оснащаются интерфейсом ISO/GLP/GMP, часами и календарем.

#### Комплектация**.**

Аккуратно извлеките весы и комплектующие из картонной коробки, удостоверьтесь в наличии всех частей.

(1) Основная часть (2) Основание (3) Платформа

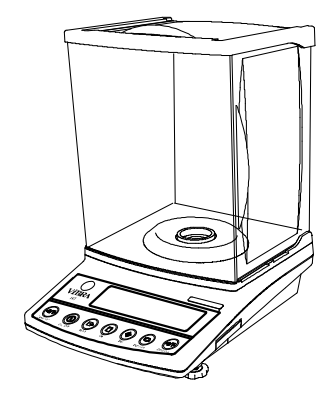

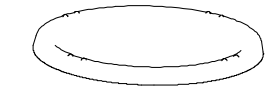

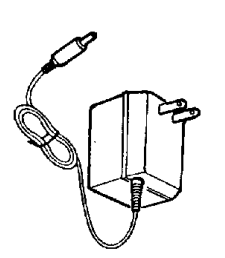

(4) AC/DC адаптер (5) Руководство по эксплуатации

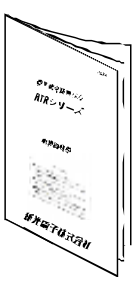

# Содержание

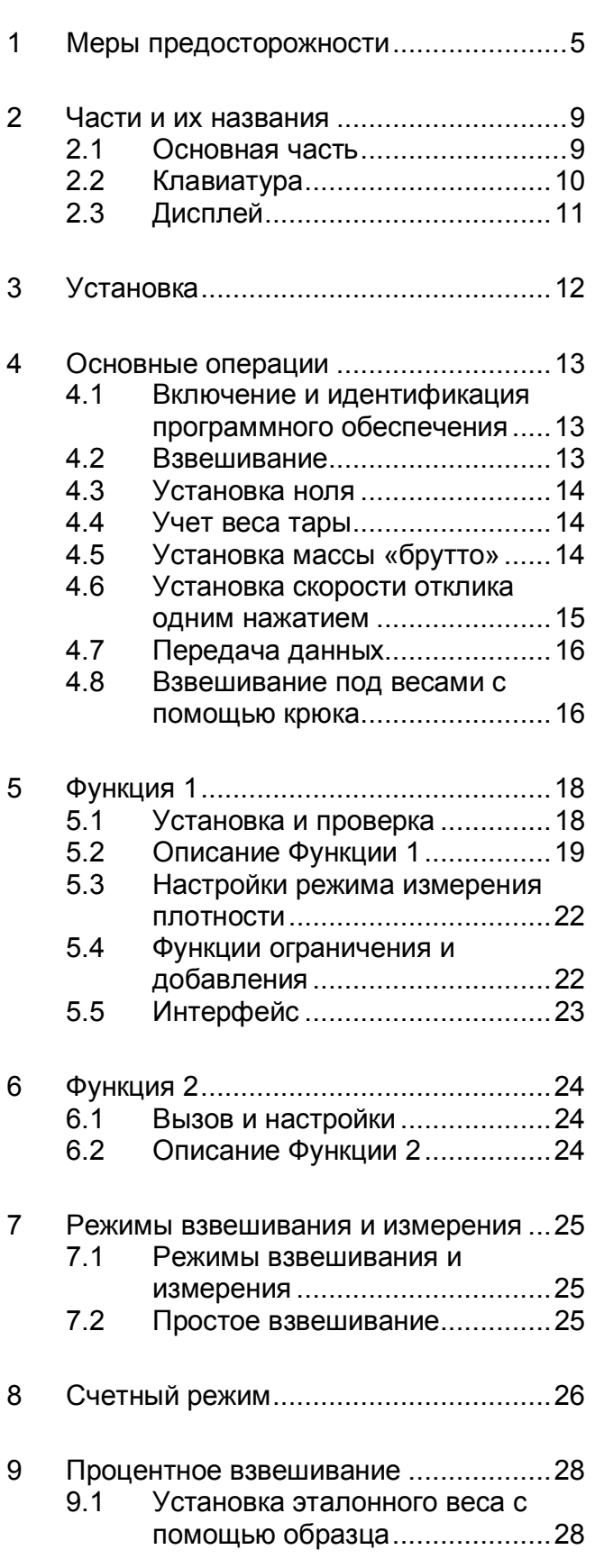

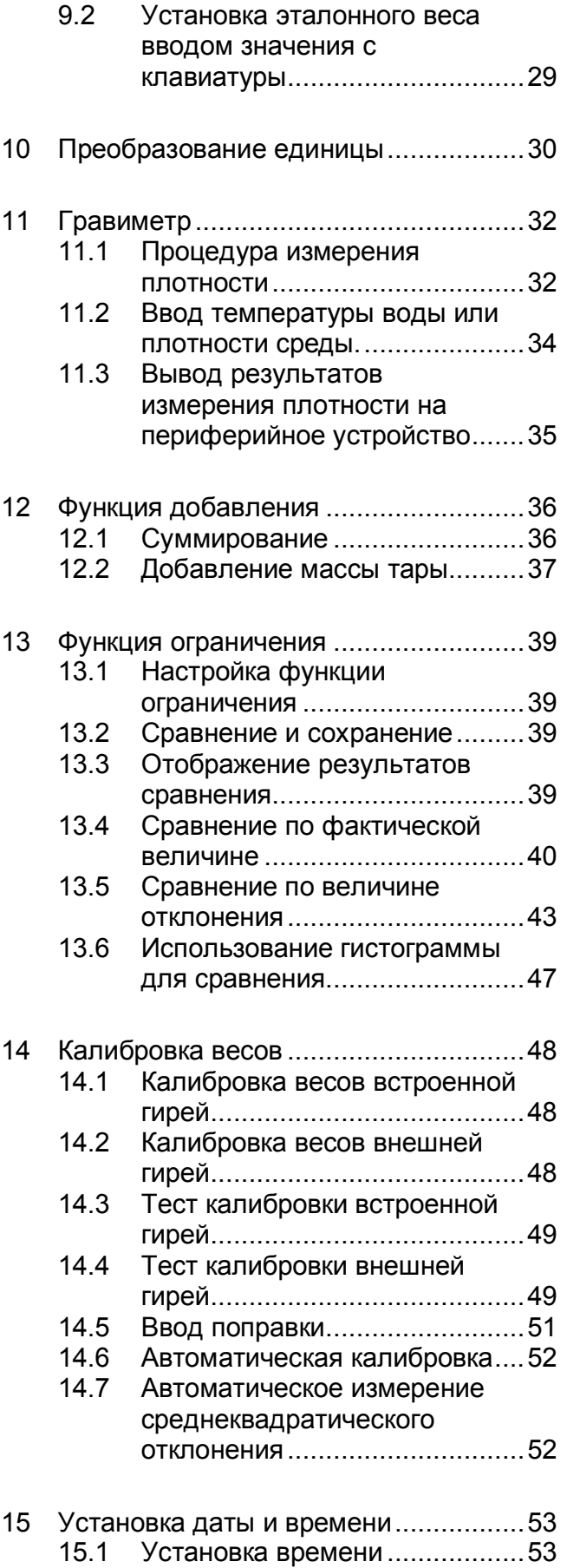

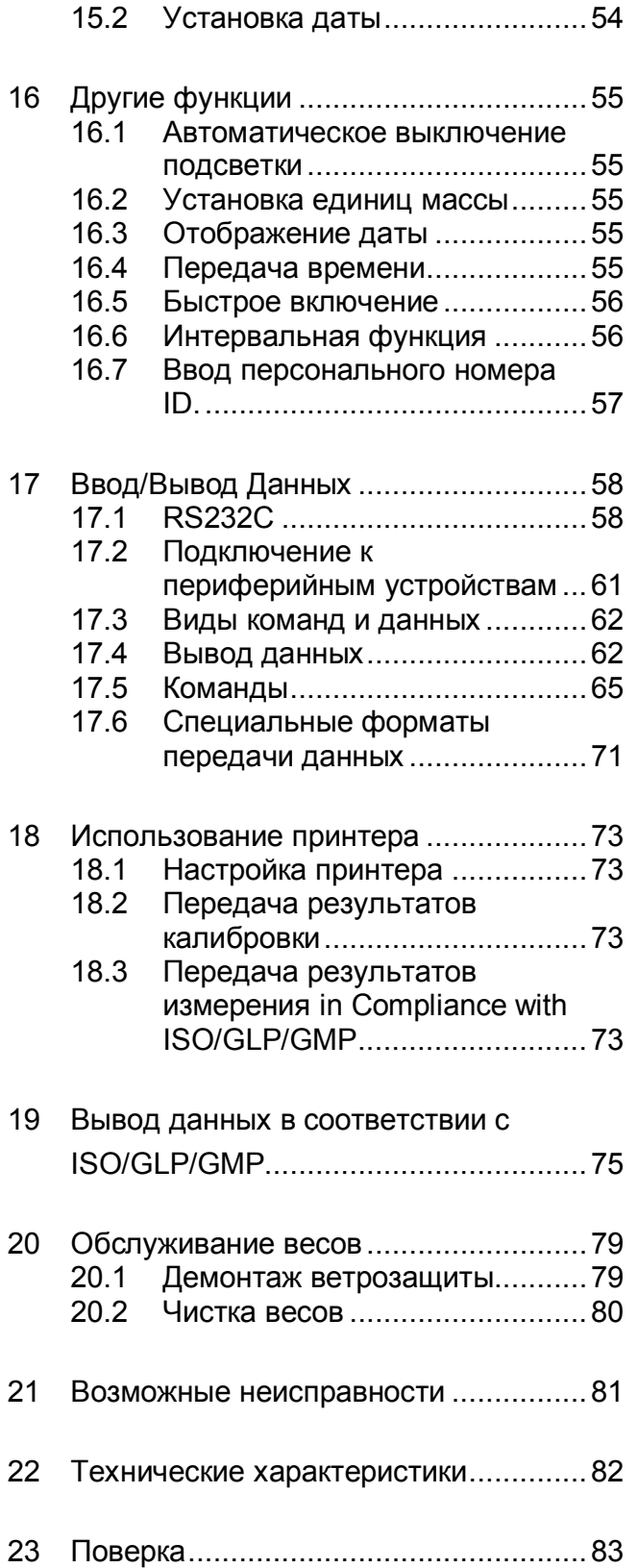

- В этой главе изложены меры предосторожности, направленные на то, чтобы избежать нанесение ущерба как самим весам, так и их пользователю.
- Сущность возможных проблем, возникающих в результате неверной экплуататции весов и влияющих на качество их работы, описана ниже под заголовками "Внимание" и "Рекомендации".

 $\left\langle \cdot \right\rangle$  BHUMAHUE Этот символ обозначает повреждения риск или ущерба, материального если весы **ИСПОЛЬЗУЮТСЯ** обеспечит неправильно. Соблюдение ЭТИХ правил избежать сохранность **BecoB** И ПОЗВОЛИТ **ВОЗМОЖНЫХ** повреждений.

**РЕКОМЕНДАЦИИ** Рекомендации обозначают действия, которые пользователь должен выполнить, чтобы быть уверенным в качестве и достоверности показаний весов.

Вид знака Каждый знак сопровождается надписью.

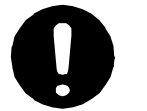

Обозначает необходимость выполнения какого-либо действия, например («Проверить уровень»):

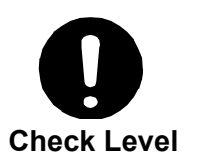

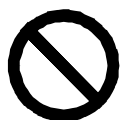

Обозначает запрещение какого-либо действия или процедуры, например («Не использовать»):

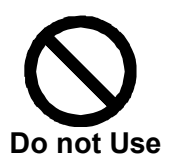

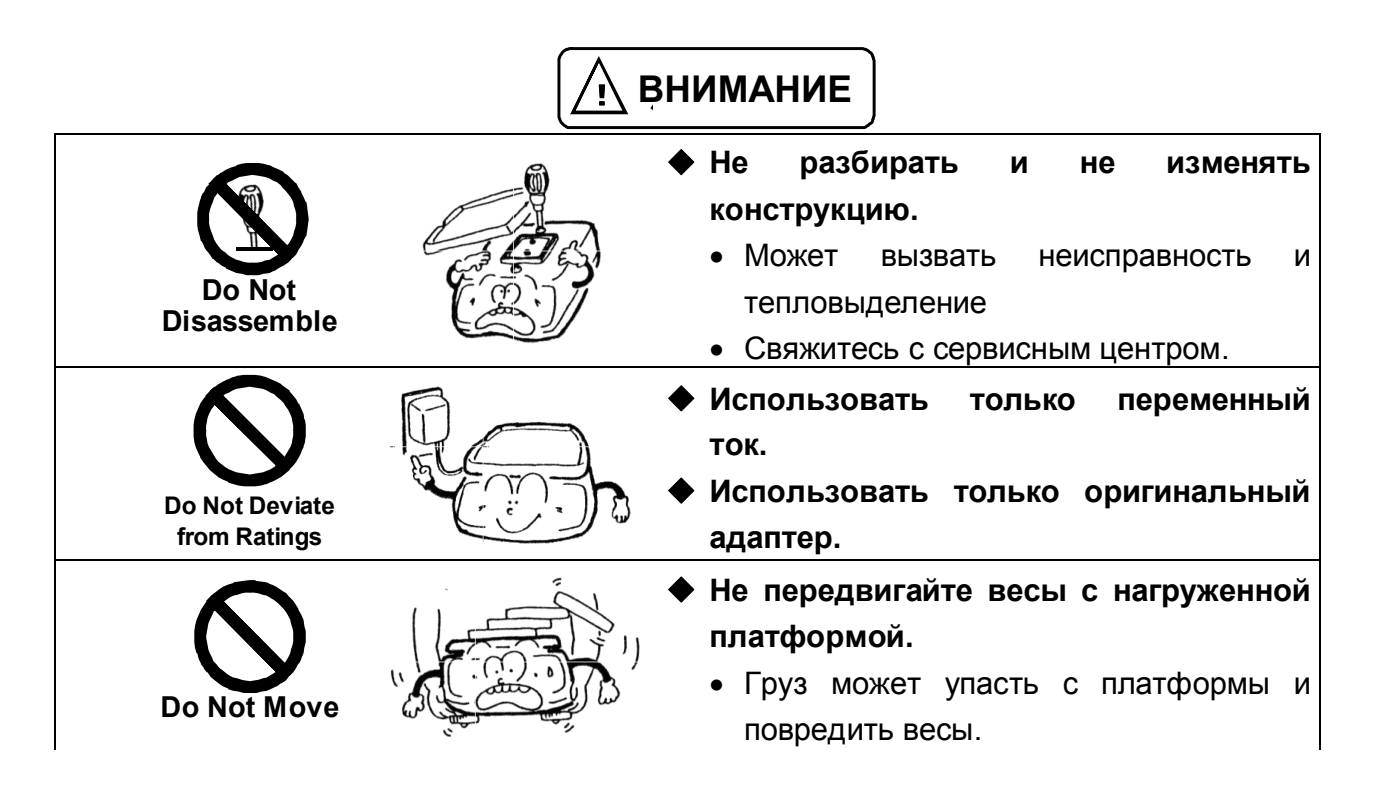

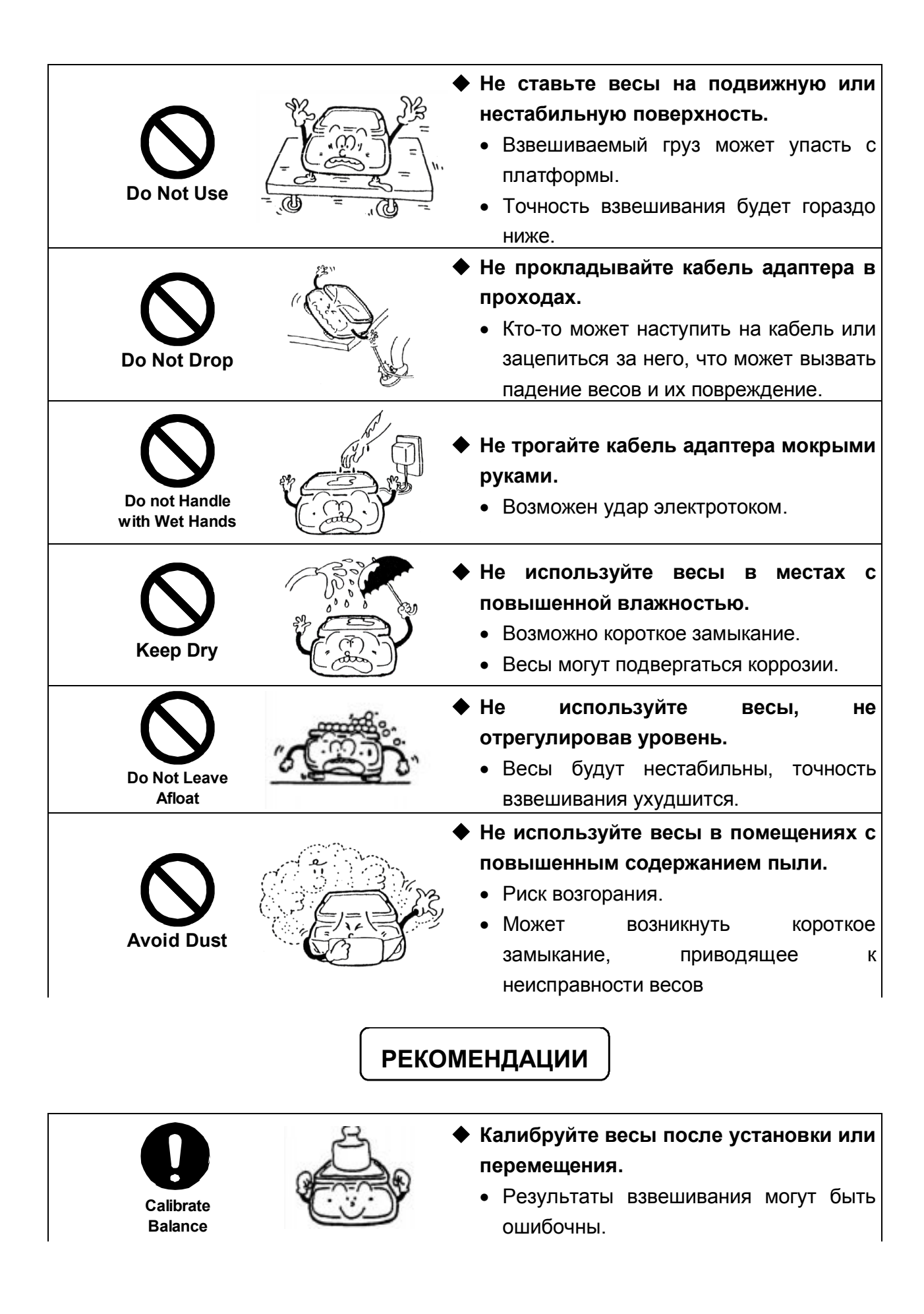

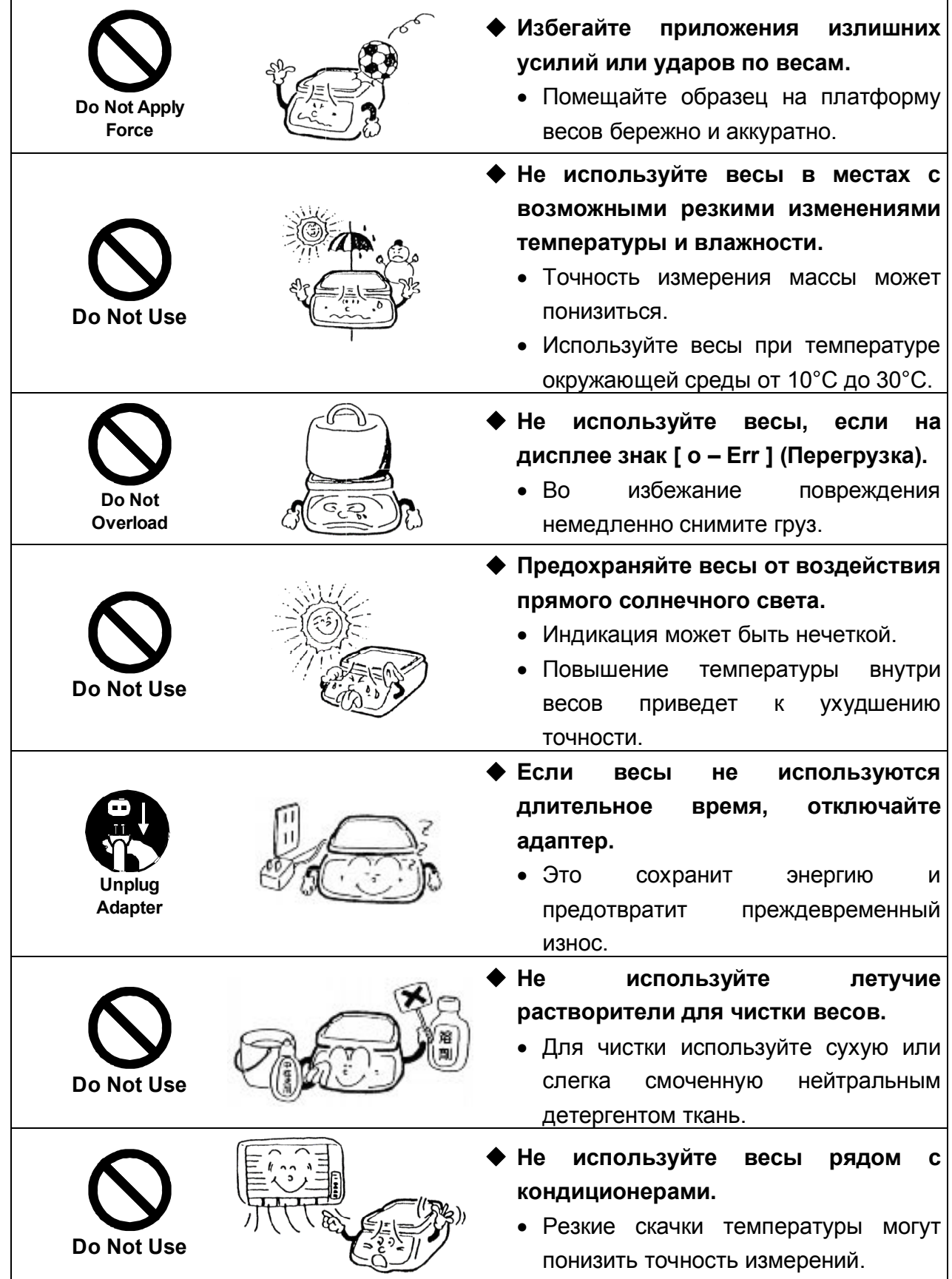

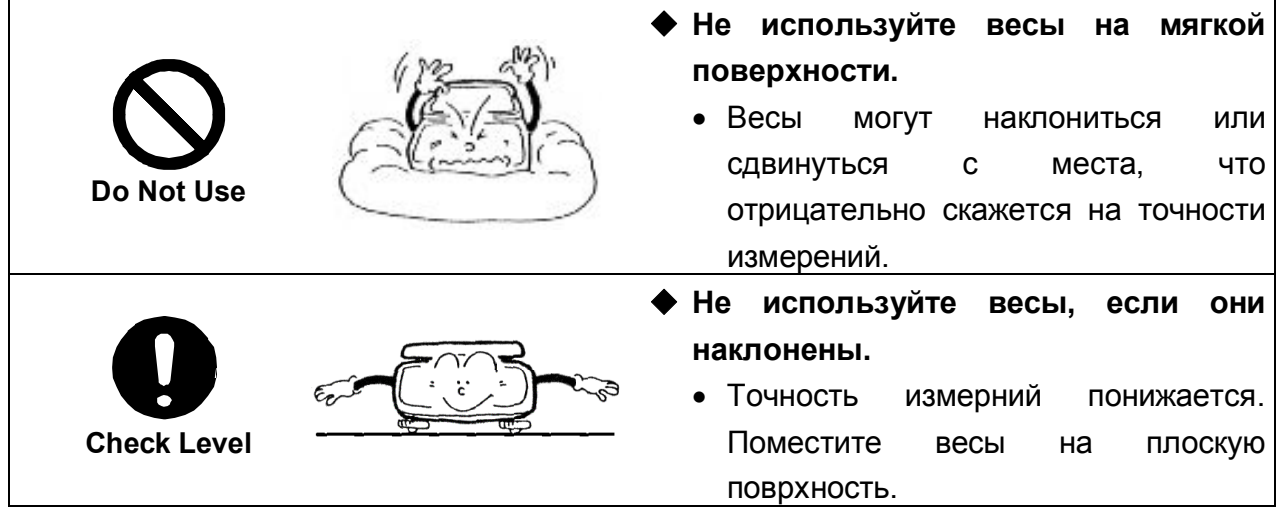

# **2.1** Основная часть Ветрозащита (дверцы) Платформа Ветрозащитное кольцо Индикатор уровня Клавиатура <u>Киркокристаллический дисплей</u><br><u>Кир</u>кокристаллический дисплей Разъем адаптера Разъем RS-232C (D-SUB9P) Разъем DIN8P é و  $\overline{\circ}$ Регулируемая ножка  $\circ$  $\ddot{\circ}$ Крышка крюкаĊ Неподвижная ножка 9

## **2.2** Клавиатура

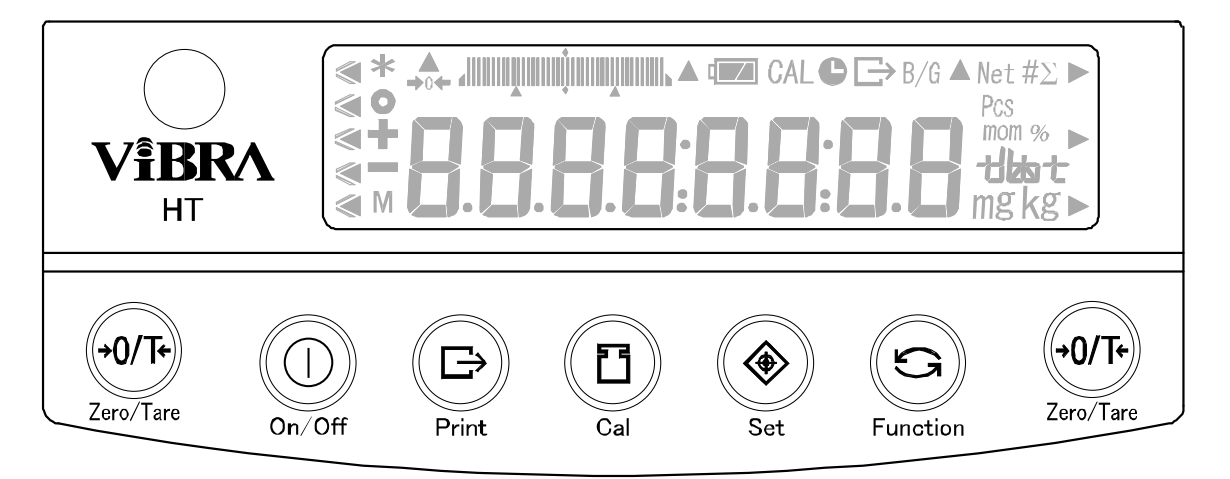

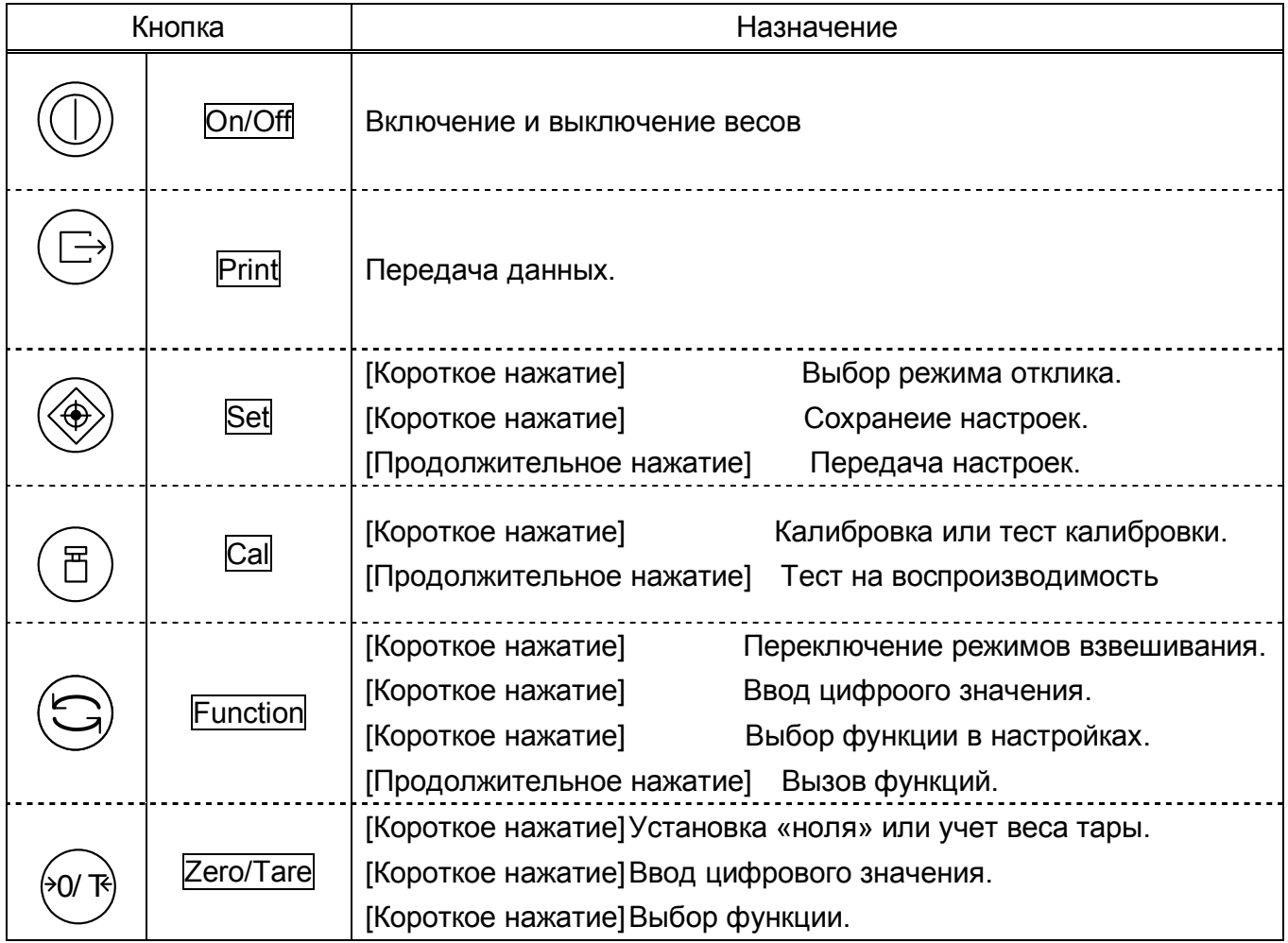

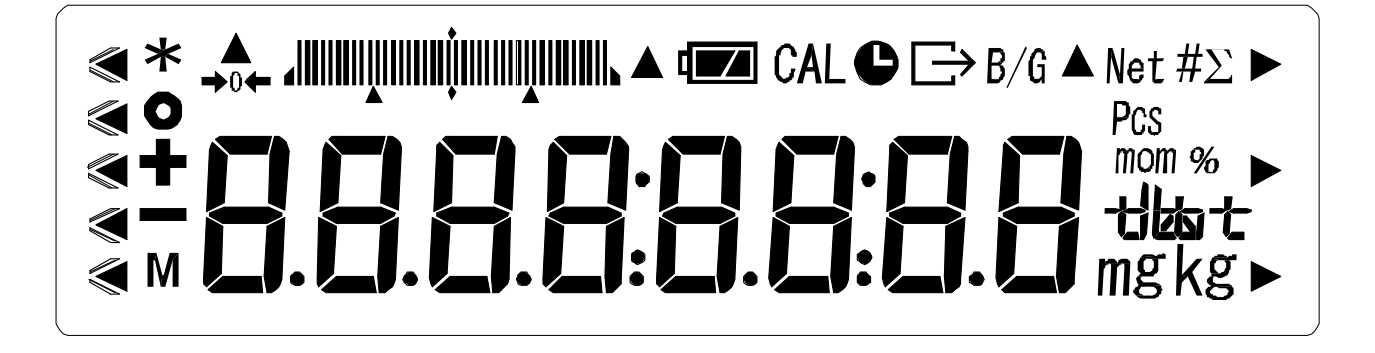

#### 2.3.1 Символы

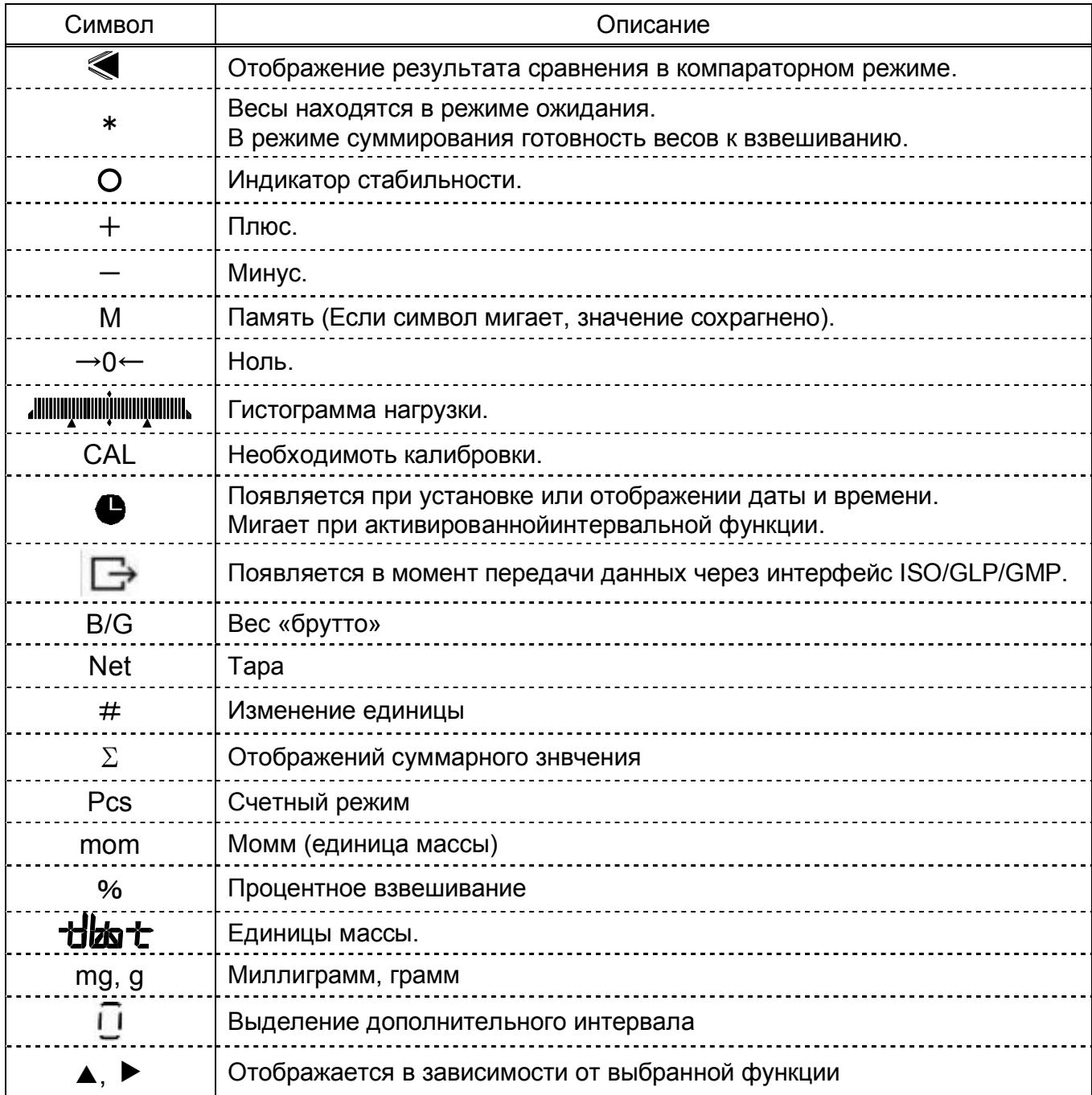

*1.* Установка платформы*.*

Установите основание и платформу весов, как показано на рисунке ниже.

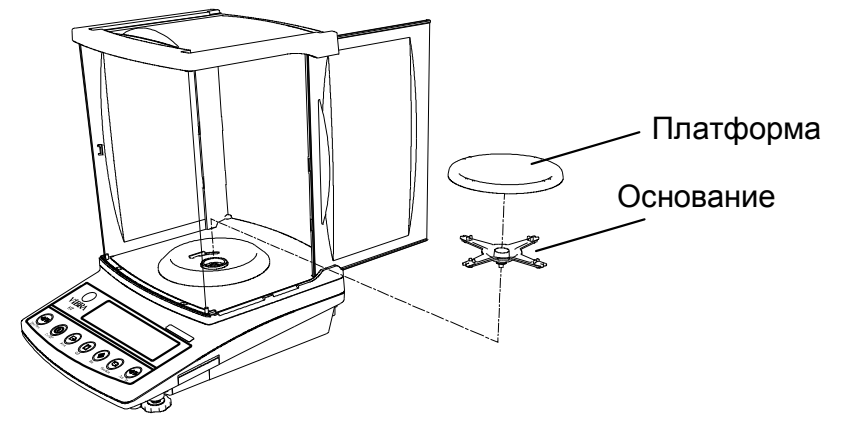

*2.* Установка уровня*.*

Вращая ножки весов, установите пузырек воздуха в индикаторе уровня в центр круга.

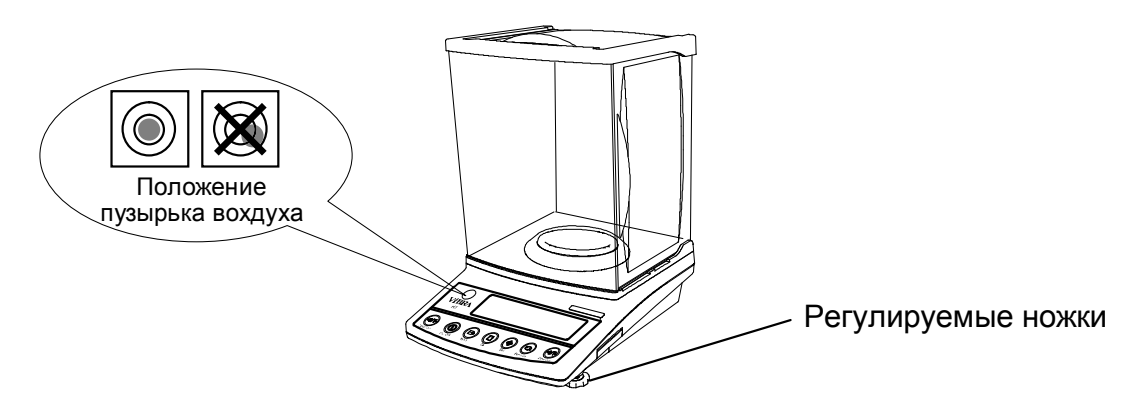

*3.* Подключение адаптера*.*

Присоедините адаптер к весам.

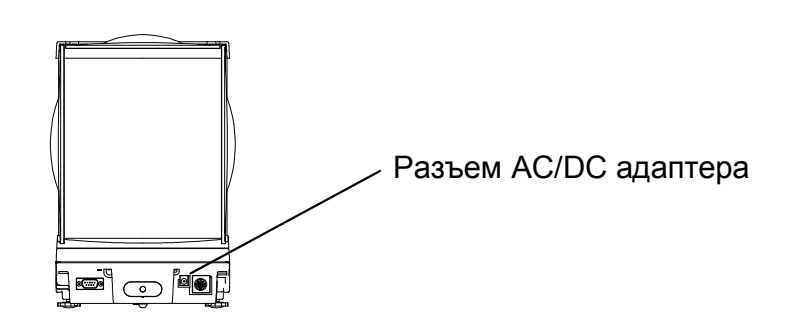

После установки весов откройте дверцы ветрозащиты, чтобы выравнять температуру внутри камеры для взвешивания и снаружи. После подключения питания до начала взвешивания продержите весы во включенном состоянии не менее пяти минут.

#### 4.1 Включение и идентификация программного обеспечения

Нажмите кнопку **On/Off**, чтобы включить (выключить) весы.

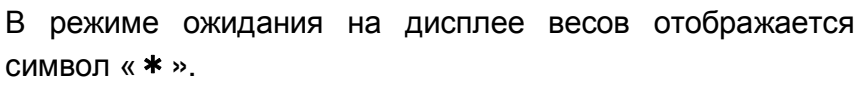

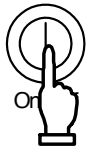

Весы включатся в режиме взвешивания, который использовался перед их выключением. Например, если весы последний раз использовались в счетном режиме, то после включения они останутся в том же режиме.

При включении весов на дисплее отображается номер версии программного обеспечения (ПО). Убедитесь, что номер версии ПО соответствует номеру, указанному в описании типа средства измерений. Например:

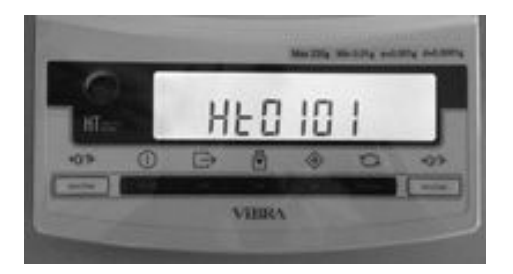

#### Внимание:

При проверке версии ПО следует учитывать особенность отображения некоторых символов на жидкокристаллическом дисплее.

#### 4.2 Взвешивание

Поместите образец на платформу весов и закройте дверцы ветрозащиты.

При стабильных показаниях появляется символ «О». Снимайте показания только при наличии этого символа.

Символ «О» не будет отображаться или будет пропадать, если весы подвергаются внешнему воздействию (например, вибрации).

Гистограмма отображает текущую нагрузку по отношению к Максимальной нагрузке весов (Max). По мере увеличения нагрузки гистограмма расширяется вправо. Если вес образца на платформе превышает Мах весов, на дисплее появляется сообщение об ошибке [ о - Err].

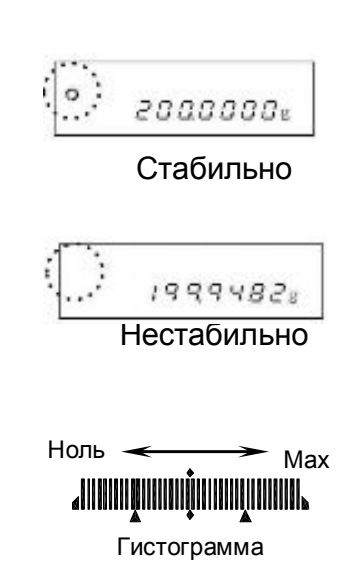

Если не может установиться «ноль» (например, не установлена платформа), на дисплее появляется сообщение [ *u – Err* ] .

#### **4.3** Установка ноля

Нажмите кнопку Zero/Tare . Подождите, пока весы стабилизируются (символ «M» мигает), и установится «0». После установки нулевой точки на дисплее

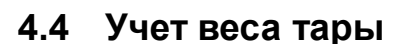

появится символ [→0←] .

Поместите тару на платформу весов и нажмите кнопку Zero/Tare .

После стабилизации весы вернутся к «0».

Данная операция называется «Учет веса тары». Во время ее выполнения на дисплее отображается символ [Net].

После выполнения операции учета массы тары на дисплее весов будет отображаться только масса образца «нетто».

\* После учета массы тары предел взвешивания весов снижается на величину, равную массе данной тары:

Предел взвешивания = Max – Масса тары

После учета массы тары и возвращения показаний к «0» на гистограмме отображается реальная нагрузка на платформу весов.

#### **4.5** Установка массы **«**брутто**»**

Нажмите кнопку Function после учета массы тары. На дисплее отобразится масса «брутто», являющаяся суммой массы тары и массы образца. Во время отображения массы «брутто» на дисплее появится символ [B/G].

Каждое нажатие кнопки Function будет переключать дисплей между отображением массы «брутто» и массы «нетто». (Единица B (нетто) также отображается, если предварительно выбрана.)

#### Внимание*:*

1. Отображение массы «брутто» доступно только в режиме простого взвешивания.

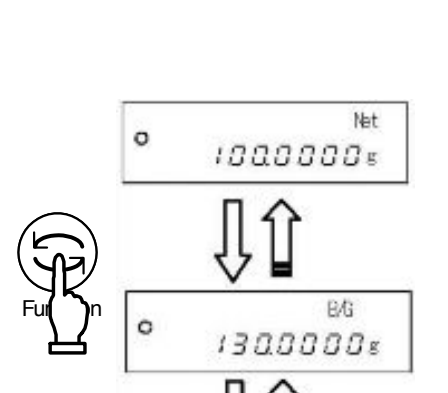

(Единица B)

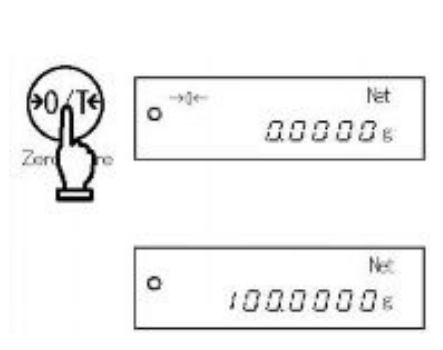

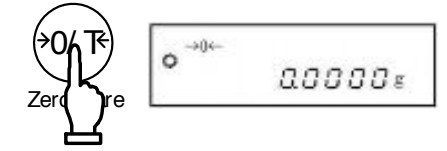

 $2.$ Во время отображения массы «брутто» нельзя выполнить операцию по учету массы тары.

#### 4.6 Установка скорости отклика одним нажатием

Данная функция позволяет менять скорость отклика весов одним нажатием кнопки Set. Весы подвергаются воздействию вибрации различной силы в зависимости от места, где они установлены. Установка скорости отклика весов согласно текущему уровню вибрации позволяет снизить колебания показаний весов и уменьшить время, необходимое для стабилизации показаний.

Нажмите кнопку Set один раз для отображения текущей настройки ([ *norПAL* ] и т.д.). Каждое нажатие кнопки Set изменяет текущую настройку [ norMAL→SLoU→FASt ]. По окончании настройки весы автоматически вернутся в режим взвешивания. Данная функция соответствует параметрам [ 5. rE. \*] и [ 6. EnU. \*] в Функции 1, и установки параметров Функции 1 в это время также изменяются.

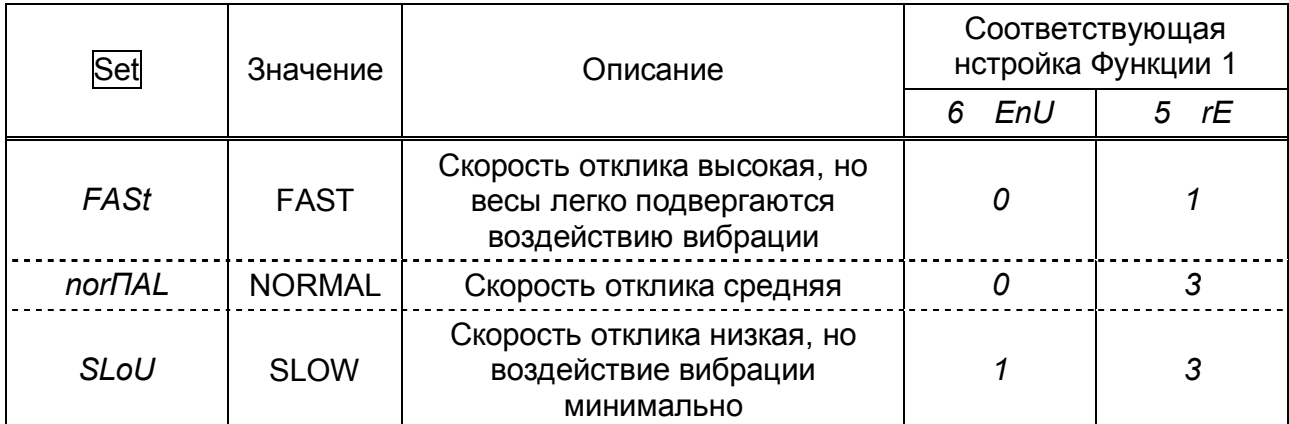

(Подробнее см. Главу 5 «Функция 1»)

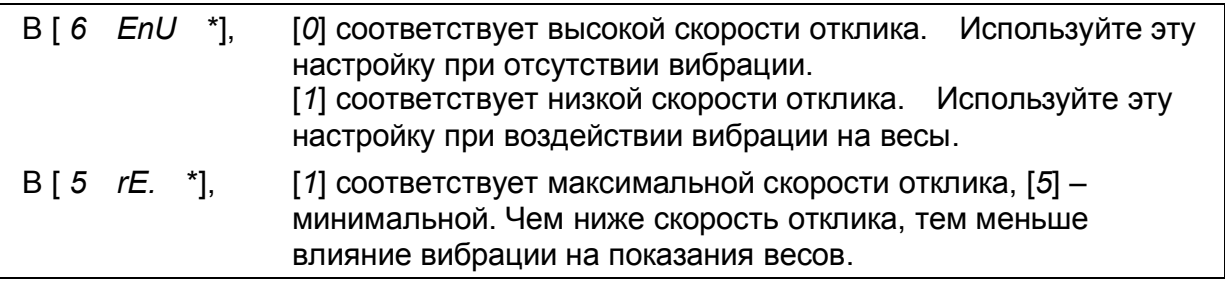

\* Для более точной настройки скорости отклика используйте Функцию 1.

#### **Внимание**

Данная функция недоступна в режиме измерения плотности (гравиметр) или при включенном режиме суммирования.

#### 4.7 Передача данных

Результатыизмерения и данные GLP могут быть переданы на персональный компьютер, принтер или подобное устройство через встроенный интерфейс RS-232C. Согласно заводским установкам однократно нажатие кнопки Print позволяет однократно передать данные после стабилизации показаний.

Во время передачи данных появляется символ Подробнее см. Главу 5.5 «Интерфейс» на стр. 22.

#### 4.8 Взвешивание под весами с помощью крюка

Весы оснащены встроенным крюком для взвешивания под весами. Данный способ взвешивания используется при работе с образцами, взвешивание которых на обычной платформе затруднительно из-за их свойств или состояния (высокая температура, сильное электромагнитное излучение, статическое электричество и т.д.).

Снимите платформу и аккуратно положите весы на заднюю стенку. Следите, чтобы не упали дверцы ветрозащиты.

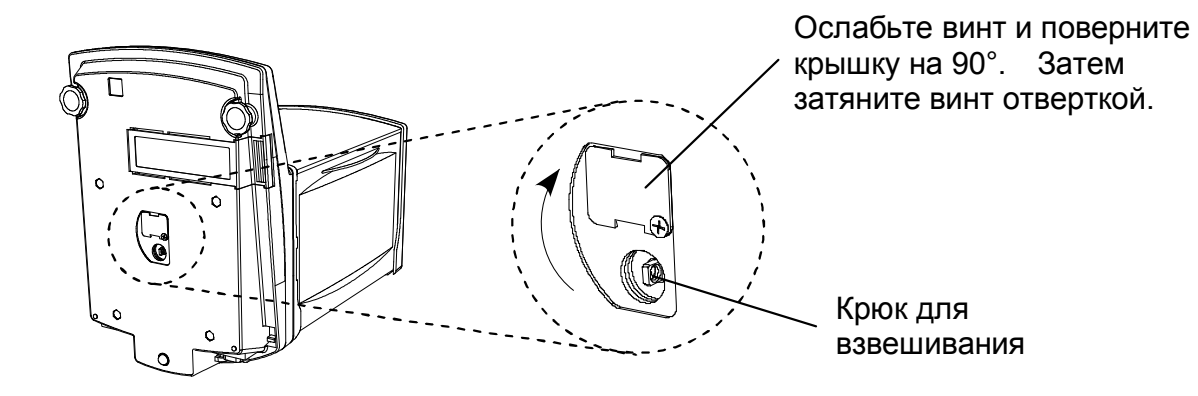

#### Внимание

- 1. Масса устройства, используемого в качестве платформы для взвешивания под весами, должна учитываться как масса тары. Предел взвешивания = Max – Общий вес устройства
- 2. Во избежание попадания пыли внутрь весов после завершения взвешивания под
	- весами верните крышку крюка на место и закрепите винт.

#### **5.1** Установка и проверка

*1.* Вызов Функции *1.*

Нажмите иудерживайте кнопку Function в течение нескольких секунд. Когда на дисплее появится сообщение [ *Func* ] , отпустите кнопку. Весы перейдут к отображению настроек Функции 1, и на дисплее появится первый параметр [ *I SEt. I* ] . (См. Главу 5.2 «Описание Функции 1» на стр. 18). Function of the Termin of Termin and Function and Termin and Termin and Termin and the Termin and Termin and t<br>The Termin and Termin and Termin and Termin and Termin and Termin and Termin and Termin and Termin and Termin<br>T нажатие

- *2.* Переход к следующему параметру*.* Каждое нажатие кнопки Function переводит к настройке следующего параметра.
- *3.* Изменение настроек*.*

Изменение настроек параметра осуществляется нажатием кнопки Zero/Tare .

*4.* Завершение настройки параметров*.* Нажмите кнопку Set или несколько раз кнопку Function, пока весы не вернутся в режим взвешивания. Настройки параметров завершены, и весы

возвращаются в режим взвешивания.

Значения настроек Функции 1 после выключения весов сохраняются. Более того, нет необходимости вводить параметры заново, если только вы не хотите их изменить.

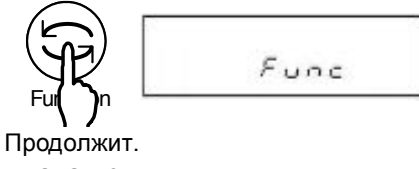

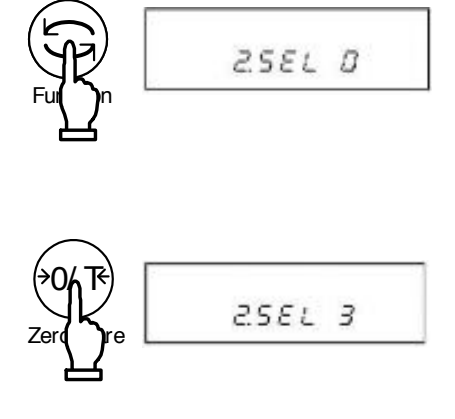

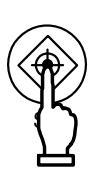

## **5.2** Описание Функции **1**

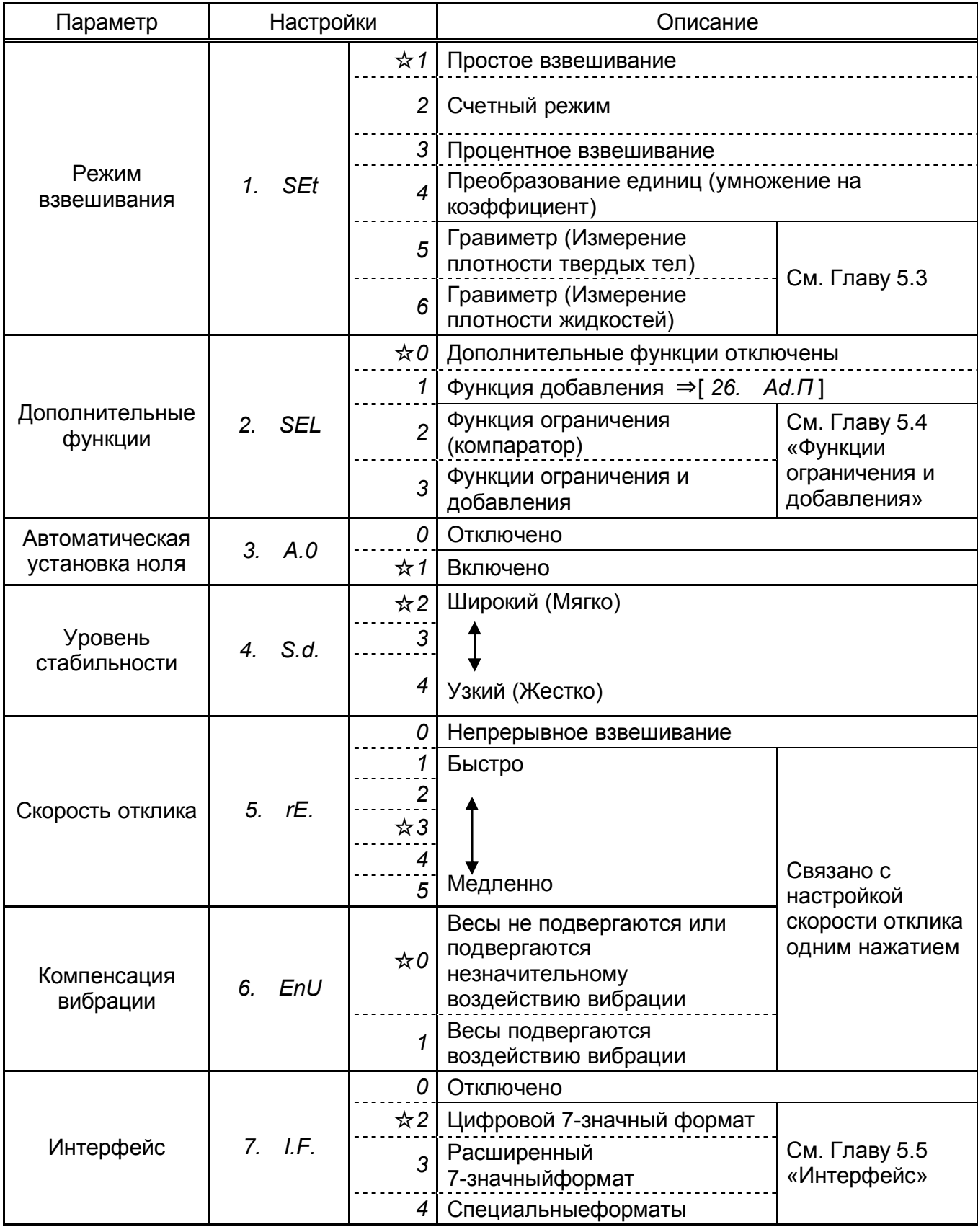

Символом (☆) отмечены заводские установки.

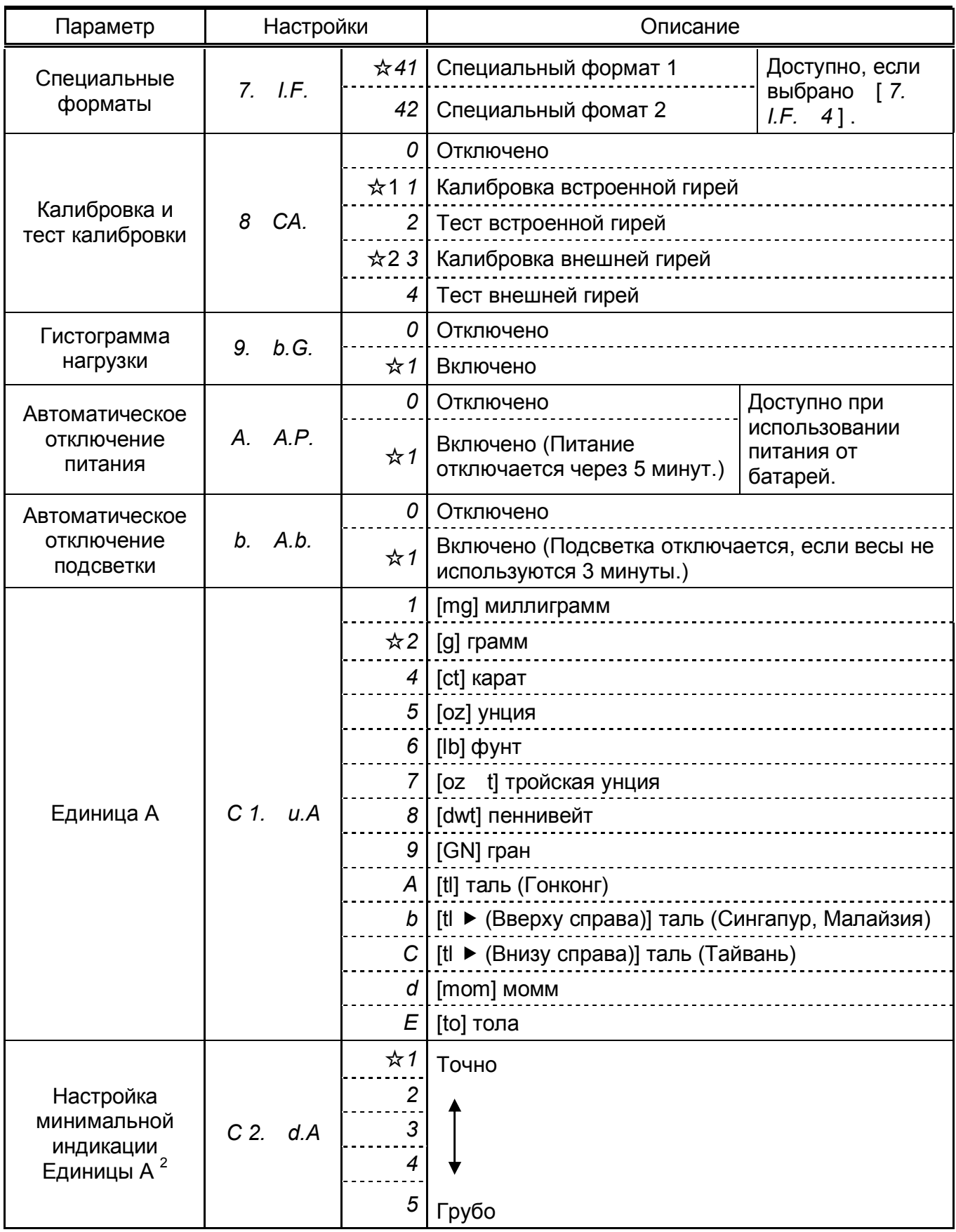

Символом  $(\mathcal{A})$  отмечены заводские установки.

 $\star$ 1 –для весов со встроенной калибровкой ("R"),  $\star$ 2 – для весов с внешней калибровкой

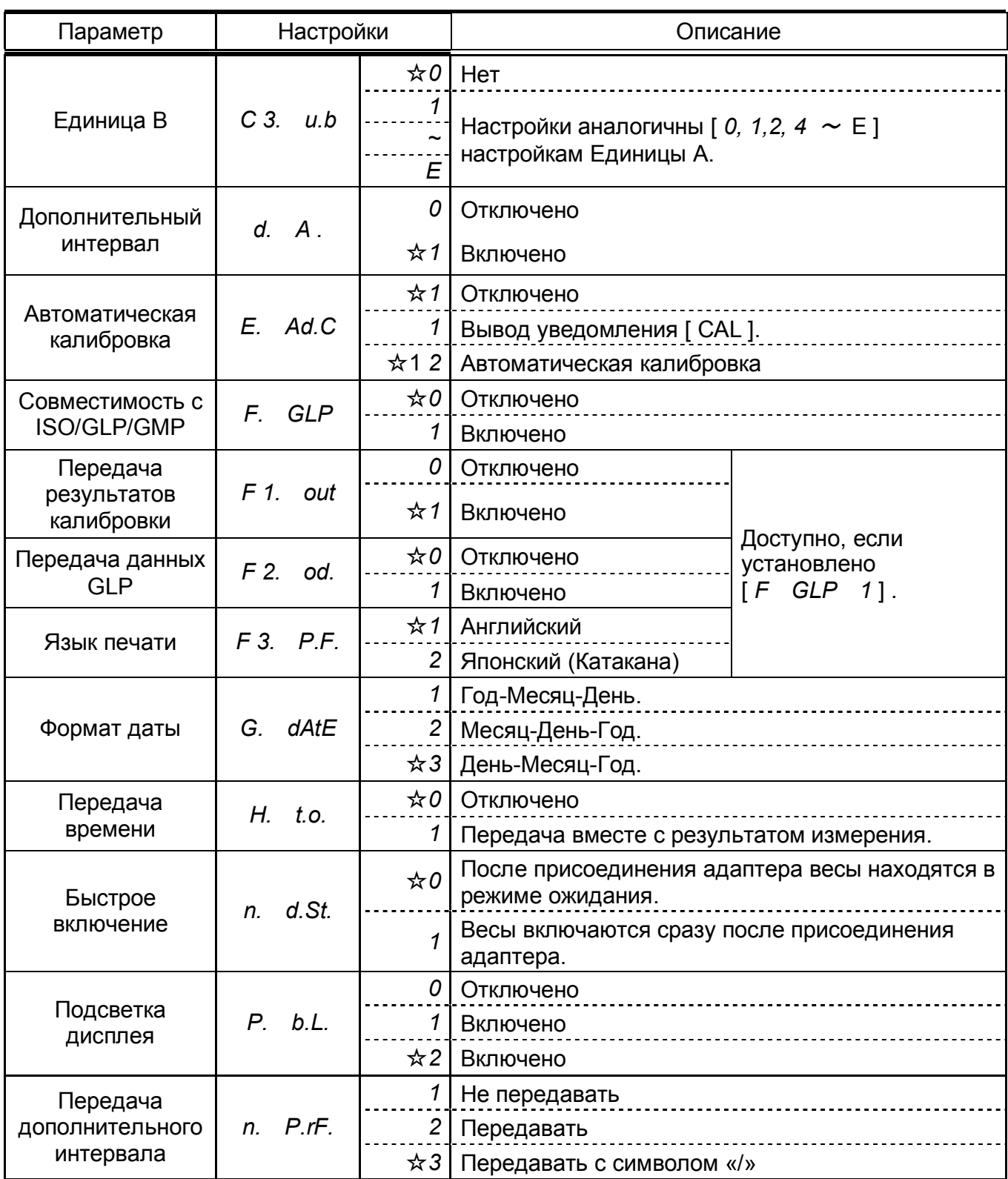

Символом  $(\star)$  отмечены заводские установки.

 $\star$  1 –для весов HTR,  $\star$ 2 – для весов HT

### **5.3** Настройки режима измерения плотности

| Параметр                             | Настройки   |    | Описание                                                             |
|--------------------------------------|-------------|----|----------------------------------------------------------------------|
| Среда                                | ΠEd.<br>11. | ☆0 | Вода.                                                                |
|                                      |             |    | Другая жидкость, отличная от воды.                                   |
| Передача<br>данных                   | 12. d.o.d.  |    | $\angle 0$   Только плотность                                        |
|                                      |             |    | Плотность, масса, температура воды или<br>плотность жидкости, объем. |
| Автоматическая<br>передача<br>данных | 13. A.o     |    | $\angle 0$   Отключено (по нажатию кнопки Print).                    |
|                                      |             |    | Однократная передача после измерения<br>плотности.                   |

Доступно, если в [ *1. SEt* \*] установлено [*5*] или [*6*].

## **5.4** Функции ограничения и добавления

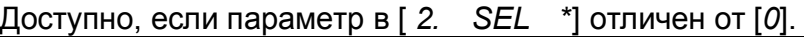

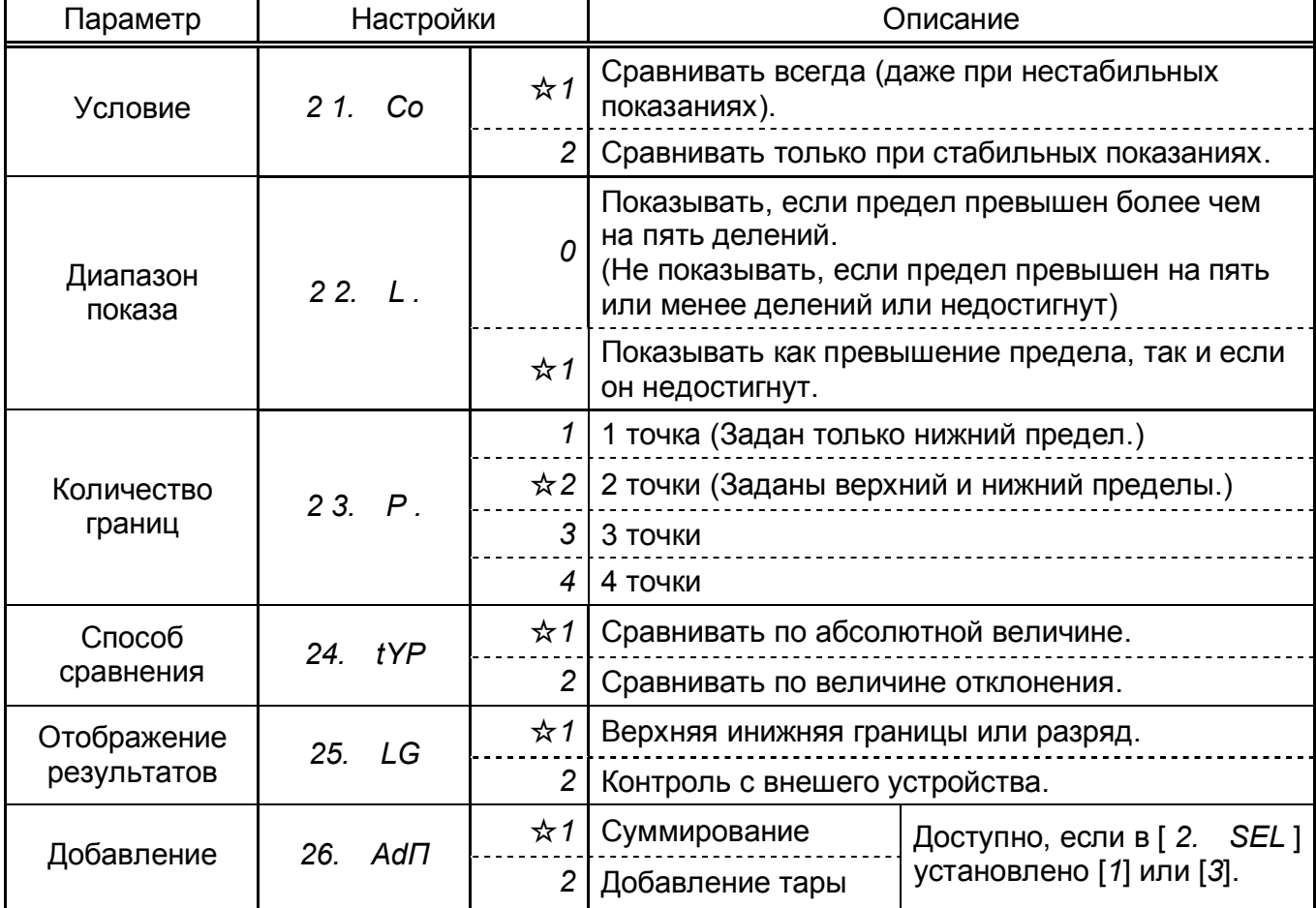

### **5.5** Интерфейс

#### *1.* Доступно*,* если в *[ 7. I.F. \* ]* установлено *[2*~*4].*

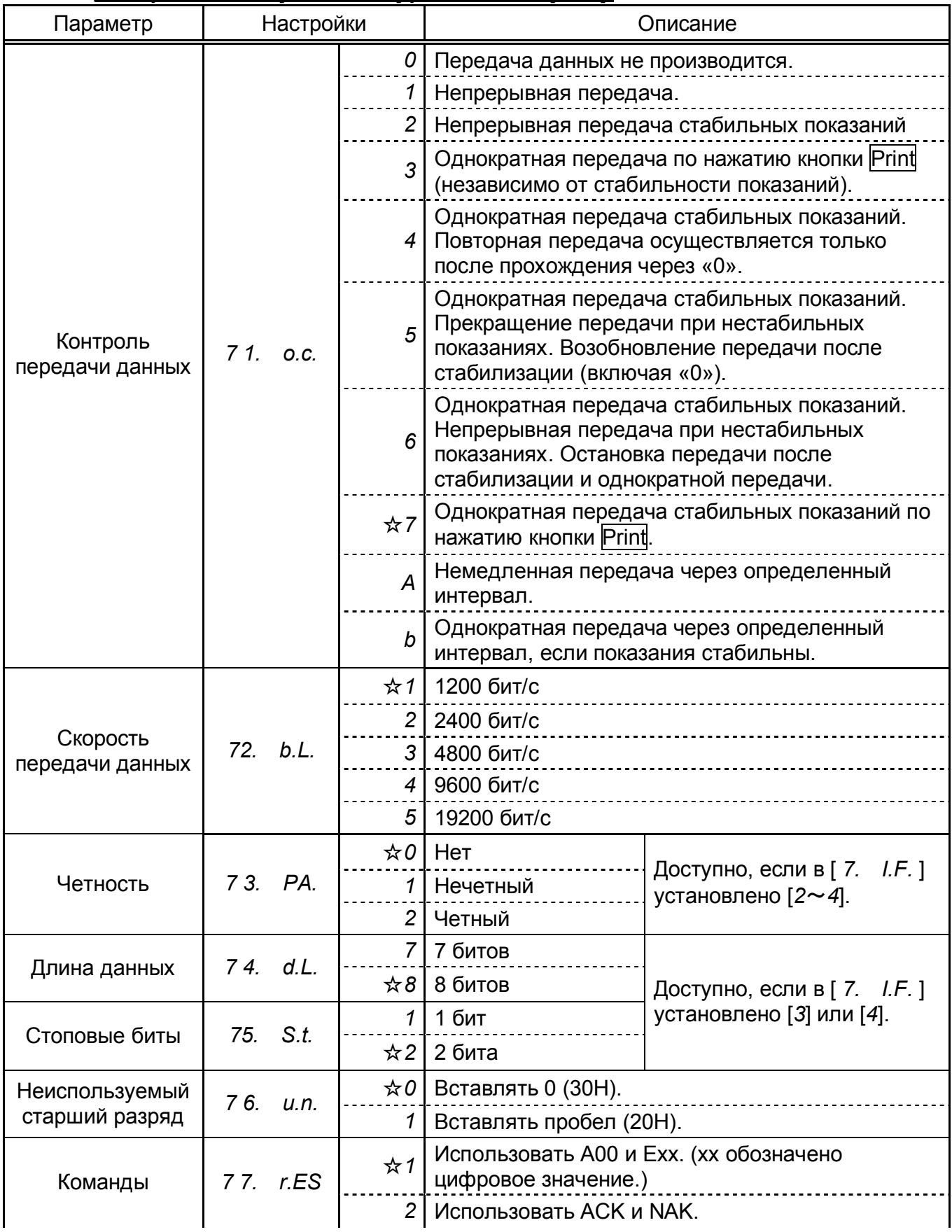

Символом (☆) отмечены заводские установки.

Интервал передачи данных от 0.1 до одной секунды для непрерывной передачи. (Величина интервала зависит от условий измерения и т.д.)

Нажмите кнопку

 $\mathbf{S}$ 

Function , удерживая кнопку Zero/Tare.

Func2

 $id$   $B$ 

 $\mathbf{I}$ 

#### **6.1** Вызов и настройки

*1.* Вызов Функции *2.*

Нажмите кнопку Function, удерживая кнопку Zero/Tare. Когда появится сообщение [*Func2*], отпустите кнопки.

Показания дисплея сменятся на [1. Id 0].

- *2.* Изменение настроек*.* Выберете нужный параметр, нажимая кнопку Function. Измените настройки, нажимая кнопку Zero/Tare.
- *3.* Завершение настройки параметров*.* Нажмите кнопку Set или несколько раз кнопку Function, пока весы не вернутся в режим взвешивания.

Настройки параметров Функции 2 завершены, и весы возвращаются в режим взвешивания.

#### **6.2** Описание Функции **2**

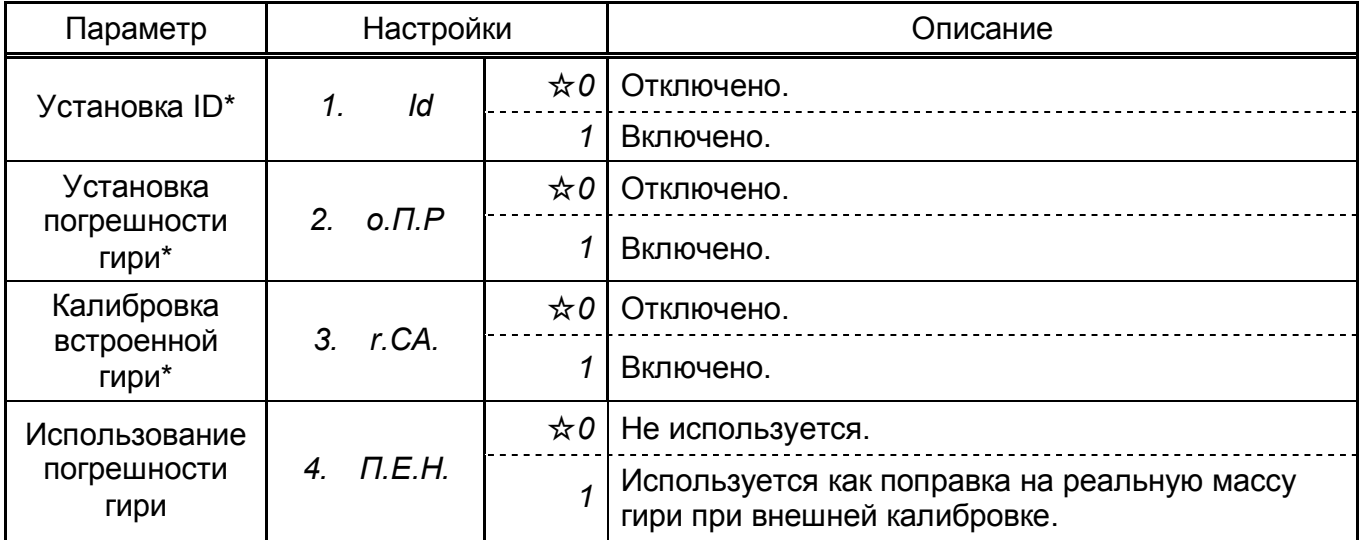

Символом (☆) отмечены заводские установки.

Настройки параметров, отмеченных звездочкой (\*), после их вызова возвращаются к заводским.

24

Вы можете выбрать один из пяти доступных режимов взвешивания: простое взвешивание, счетный режим, процентный режим, преобразование единиц и гравиметр (измерение плотности). Кроме того, весы оснащены функциями добавления и ограничения. Все режимы взвешивания, кроме режима измерения плотности, поддерживают дополнительные функции.

#### **7.1** Режимы взвешивания и измерения

После того, как вы выбрали режим взвешивания и дополнительные функции, вы можете взвешивать образцы различными способами, указанными ниже. Переключиться на другой режим взвешивания можно, нажав кнопку Function.

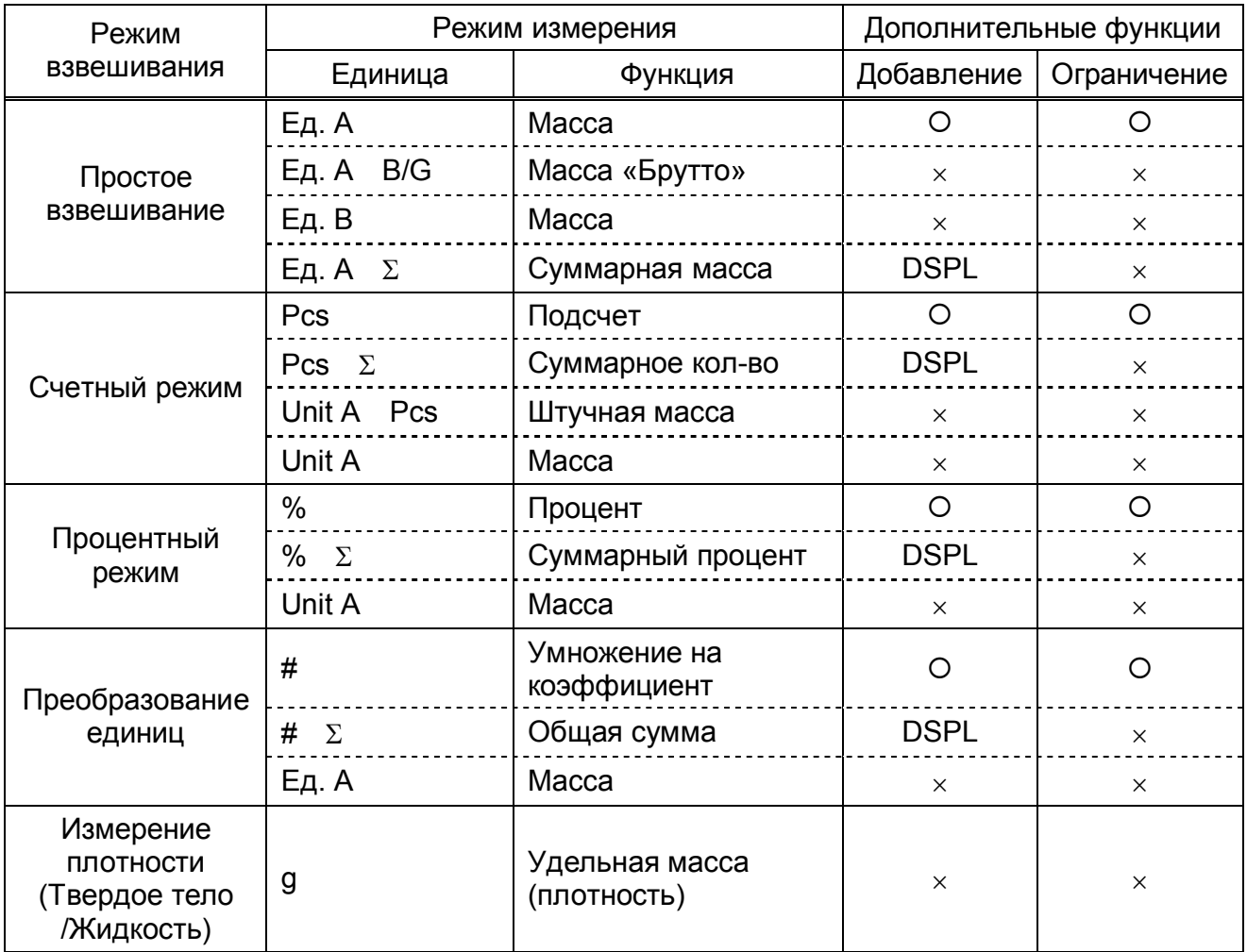

О: возможно измерение и отображение.  $\times$ : невозможно ни измерение, ни отображение. DSPL: возможно только отображение.

#### **7.2** Простое взвешивание

Режим простого взвешивания поддерживает только [g], [kg] и другие единицы массы. Нажатием кнопки Function можно перейти к отображению массы «брутто».

Для Единицы B также могут быть выбраны различные единицы массы.

Нажатие кнопки Function переключает дисплей по схеме: Масса «нетто» в Единицах А  $\Rightarrow$  Масса «брутто»  $\Rightarrow$  Масса «нетто» в Единицах А.

Если на платформу весов поместить определенное количество однотипных образцов, весы могут разделить общую массу на их количество и определить среднюю массу одного образца. Величину средней массы одного образца (штучную массу) весы могут сохранить в памяти и в дальнейшем использовать для определения неизвестного количества аналогичных однотипных предметов. По мере увеличения количества образцов значение штучной массы будет автоматически корректироваться.

\* Для начала работы в счетном режиме установите [ *1. SEt 2* ] в настройках Функции 1.

#### *1.* Определение штучной массы*.*

Убедитесь,что на дисплее отображаетсясимвол [Pcs]. Нажмите и удерживайте кнопку Function в течение нескольких секунд. (Эта операция может также выполняться с тарой на платформе весов.) Когда появится сообщение [ *U. SEt* ], отпустите кнопку. На дисплее начнет мигать [ *on 10* ]. Это означает, что на платформу весов необходимо поместить 10 образцов.

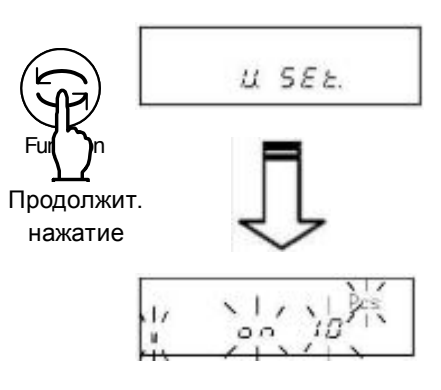

*2.* Изменение требуемого количества образцов*.* Количество образцов можно изменить, нажимая кнопку Zero/Tare.

Если образцы очень легкие, или необходимо определить штучную массу как можно точнее, увеличьте количество образцов, нажимая кнопку Zero/Tare. Если нет необходимости изменять количество образцов, этот шаг можно пропустить.

- *3.* Помещение образцов на платформу*.* Поместите требуемое количество образцов на платформу (например, 10) и нажмите  $\text{Function}$ . На дисплее начнет мигать [10<sup> Pcs</sup>].
- *4.* Добавление образцов на платформу*.* Можно до 3 раз добавить дополнительные образцы и подождать стабилизации значения. Символ [+] означает, что данные обновлены и можно еще добавлять образы.

Изменение количества

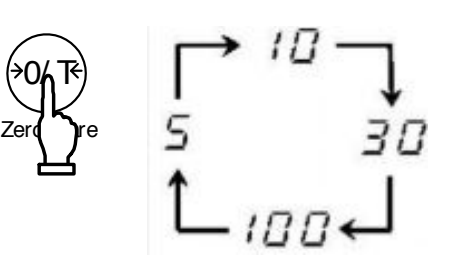

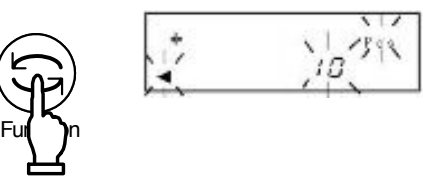

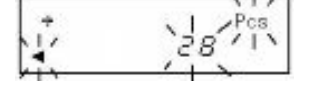

Повтор этой операции повышает точность расчета штучной массы образца.

- *5.* Окончание определения штучной массы*.* Нажмите кнопку Function для окончательного обновления данных в памяти. Штучная масса образца сохранится в памяти, и весы вернутся в режим взвешивания.
- *6.* Подсчет количества образцов*.* После того, как штучная масса сохранится в памяти, на дисплее отобразится общее количество образцов.

Нажимая кнопку Function, можно переключаться между отображением количества образцов, штучной массы и общей массы всех образцов на платформе весов.

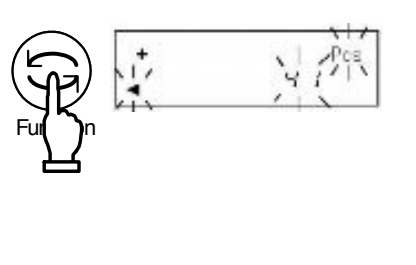

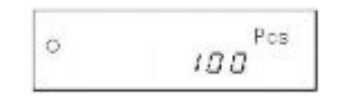

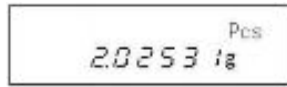

Средний вес образца

#### ☆Важные моменты ☆

- 1. Появление в процессе обновления памяти сообщения [ *Sub* ] означает, что точность расчета штучной массы слишком низкая. Не добавляйте слишком много образцов за один раз. Постепенное увеличение количества образцов повышает точность определения штучной массы.
- 2. Если образцы очень легкие, то в процессе обновления памяти может появиться сообщение [ *Add* ]. Это означает, что количество образцов слишком мало для точного определения штучной массы. Добавьте еще образцов, пока сообщение не пропадет.
- 3. Если появляются вышеуказанные сообщения, вы все равно можете нажать кнопку Function и сохранить в памяти штучную массу образца. Однако в этом случае точность расчета будет низкой.
- 4. Появление сообщения [ *L Err* ] означает, что штучная масса слишком мала для данной модели весов.
- 5. Нажатие кнопки Print во время определения штучной массы прерывает процесс.
- 6. Штучная масса сохраняется в памяти весов даже после их выключения. Если вы хотите взвесить образцы другого типа, необходимо выполнить расчет штучной массы заново.

## **9** Процентное взвешивание

Масса эталона может быть сохранена в памяти весов и принята за 100%. Если на платформу весов поставить другой предмет, то его масса будет отображаться в процентном отношении к эталону. Масса эталона может быть сохранена с помощью образца или путем ввода значения с клавиатуры.

\* Выберете [ *1. SEt. 3* ] (Процентный режим) в Функции 1.

#### **9.1** Установка эталонного значения с помощью образца

*1.* Начало взвешивания*.*

Убедитесь, что на дисплее отображается символ [%]. Нажмите и удерживайте кнопку Function, пока не появится сообщение [ *P. SEt* ].

 $P.$   $SEE$ Fun**()**n Продолжит. нажатие00000.

*10000 %* 

8537

 $\frac{N}{20}$ 

Function on

На дисплее будет мигать последнее сохраненное значение массы эталона.

*2.* Выбор образца*.*

Поместите эталонный образец на платформу.

- *3.* Сохранение массы образца*.* Нажмите кнопку Function .
- *4.* Взвешивание образца*.*

Поместите на платформу другой образец. На дисплее отобразится его вес в процентах по отношению к эталону.

#### Внимание*:*

Минимальное значение выбирается автоматически в зависимости от массы эталона.

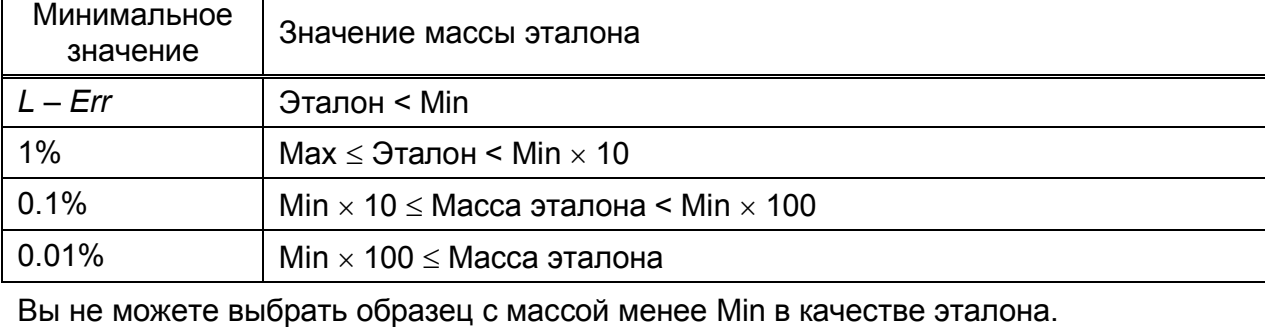

\* Наименьший предел взвешивания зависит от модели весов. Подробнее см. Главу 23 «Технические характеристики» на стр. 86.

#### **9.2** Установка эталонного значения вводом значения с клавиатуры

Вы можете ввести величину массы эталона, используя клавиатуру весов.

*1.* Отображение эталонного значения*.* Убедитесь, что на дисплее отображается символ [%]. Нажмите и удерживайте кнопку Function, пока не появится сообщение [ *P. SEt* ].

На дисплее будет мигать последнее сохраненное значение массы

- *2.* Ввод значения эталонного значения*.* Нажмите кнопку Zero/Tare . Крайняя правая цифра начнет мигать.
- *3.* Выбор необходимого значения*.* Нажмите кнопку Zero/Tare. Нажатие кнопки изменяет значение, как показана на рисунке справа.
- *4.* Выбор положения цифры*.* Нажатие кнопки Function сдвигает мигающую цифру на одну позицию влево. Если мигает крайняя левая цифра, то после нажатия кнопки начинает мигать крайняя правая цифра.
- *5.* Сохранение значения эталонного значения*.* Нажмите кнопку Set .\*

(\* Чтобы отменить установку, нажмите кнопку  $Print$ .)

*6.* Взвешивание образца*.* Поместите образец на весы. На дисплее отобразится его масса в процентах (%) по отношению к эталону. Нажатие кнопки Function переключает дисплей между отображением процентного соотношения и общей массы.

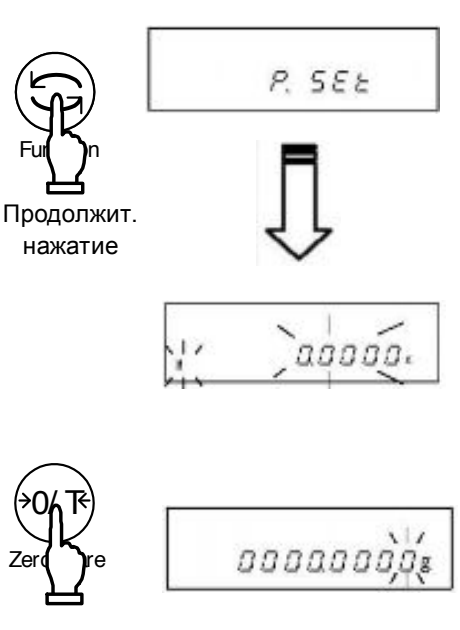

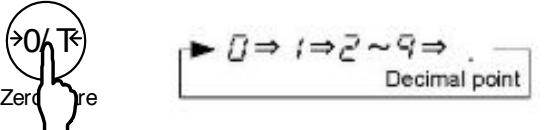

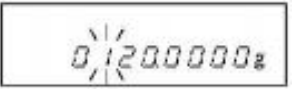

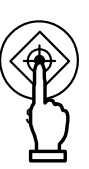

9325

Эта функция преобразует единицы массы путем умножения значения массы образца на предварительно сохраненный коэффициент.

\* Выберете [ *1. SEt. 4* ] (Преобразование единиц) в Функции 1.

*1.* Отображение и установка коэффициента*.* Убедитесь, что отображается символ [#]. Нажмите и удерживайте кнопку Function в течение нескольких секунд. (Данная операция может выполняться с учтенной тарой на платформе.)

На дисплее сначала начнет мигать [ *C. SEt* ], а затем предварительно сохраненное значение коэффициента.

- *2.* Ввод коэффициента*.* Нажмите кнопку Zero/Tare . Крайняя правая цифра начнет мигать.
- *3.* Выбор необходимого значения*.* Нажмите кнопку Zero/Tare. Нажатие кнопки изменяет значение, как показано на рисунке справа.
- *4.* Выбор положения цифры*.* Нажатие кнопки Function сдвигает мигающую цифру на одну позицию влево. Если мигает крайняя левая цифра, то после нажатия кнопки начинает мигать крайняя правая цифра.
- *5.* Сохранение коэффициента*.* Нажмите кнопку Set .\*

(\*Чтобы отменить установку, нажмите кнопку Print.)

*6.* Взвешивание образца*.*

Поместите образец на платформу весов. Масса образца будет умножена на сохраненный коэффициент. Результат

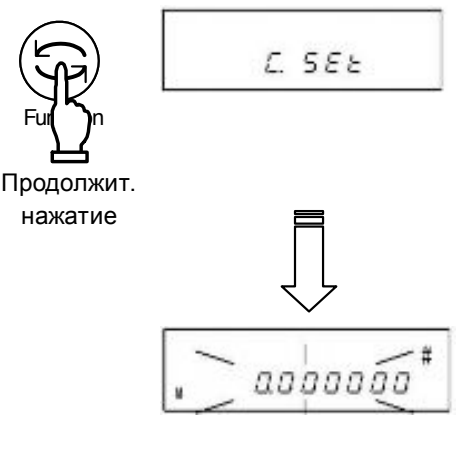

Fun**()**n

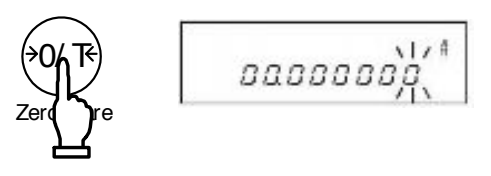

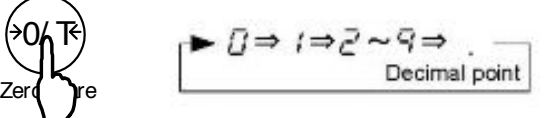

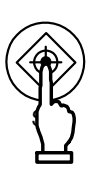

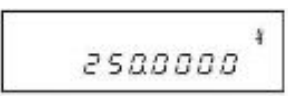

отобразится на дисплее.

Например, Отображаемое значение (250.0000) = Коэффициент (2.5) x Масса образца (100.0000g)

#### Внимание

Цена деления устанавливается автоматически 1, 2 или 5 в зависимости от введенного коэффициента.

# **11** Гравиметр

Весы могут быть использованы в качестве гравиметра для измерения плотности образца. Образец необходимо подвесить на крюке под весами с помощью специальной платформы (не входит в комплект поставки). Вы можете также использовать проволоку, сетку и любую емкость достаточного объема для воды или другой жидкости.

\* Выберете [ *1 Set. 5* ] (Измерение плотности твердых тел) в Функции 1.

В [ *1 1.* П*Ed.* ] должен быть установлен [*0*] для воды или [*1*] для другой жидкости, используемой в качестве среды.

Данное руководство описываетпроцедуру определения плотности твердых тел с взвешиванияна крюке под весами. Если вы используете специальный набор инструментов для измерения плотности твердых тел и жидкостей, который устанавливается на весы вместо платформы, используйте руководство пользователя, входящее в комплект поставки этого набора.

#### **11.1** Процедура измерения плотности

*1.* Подготовка к измерению плотности*.*

Освободите крюк для взвешивания и установите весы на специальный стол или подставку с отверстием. Подвесьте на крюке сетку или платформу для взвешивания в жидкости. Подготовьте также емкость с жидкостью. Жидкость должна будет полностью покрыть платформу с образцом.

В режиме гравиметра на дисплее отображается символ [*d*] .

*2.* Измерение температуры воды*.*

Нажмите и удерживайте кнопку Zero/Tare для ввода температуры воды или плотности жидкости. Установка и ввод осуществляется аналогично вводу массы эталона в процентном режиме (подробнее см. на стр. 33). Введенные данные сохраняются после выключения весов.

*3.* Обнуление показанй на дисплее*.* После установки платформы на крюке нажмите кнопку Zero/Tare для возврата показаний к «0».

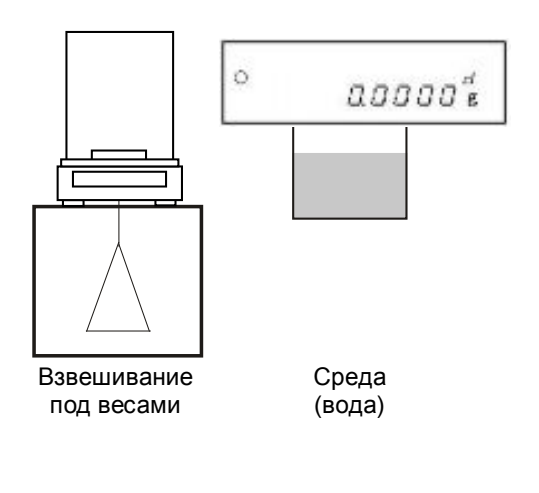

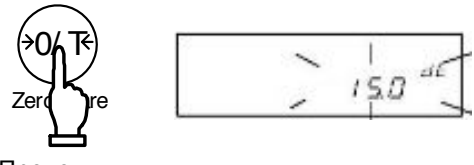

Продолжит. нажатие

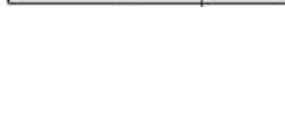

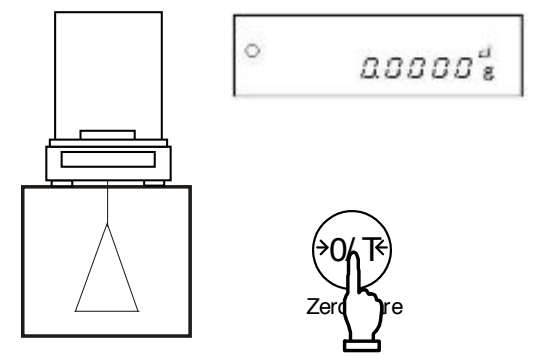

#### *4.* Взвешивание образца в воздухе*.*

Поместите образец на сетку или платформу на крюке и взвесьте его. После стабилизации показаний нажмите кнопку Set для сохранения веса образца в воздухе. Несколько секунд на дисплее будет мигать символ [ *ln* ] и отображаться масса образца. После сохранения массы в памяти слева на дисплее появится символ [4].

*5.* Погружение платформу и возврат к *«0».* До начала взвешивания в воде погрузите в воду только платформу и нажмите кнопку Zero/Tare для возврата к «0».

Это позволит учесть выталкивающую силу, действующую на платформу.

- \* Для отмены процесса измерения нажмите кнопку Print.
- *6.* Взвешивание образца в воде*.*

Поместите образец на платформу и погрузите его полностью в воду. Убедитесь, что платформа не касается дна емкости с водой. После стабилизации показаний нажмите кнопку Set для сохранения данных в памяти весов.

- *7.* Отображение значения плотности*.* После сохранения веса образца в воде весы автоматически рассчитают плотность образца и отобразят ее на дисплее. Нажимая кнопку Function можно переключаться между показом плотности и объема образца.
- *8.* Возврат к отображению массы*.*

Если во время показа плотности образца нажать кнопку Set, весы вернутся к отображению массы.

#### ☆Важные моменты ☆

Использования маленьких образцов для измерения плотности приводит к большому разбросу данных. Для получения более стабильных результатов измерения плотности используйте максимально большой образец.

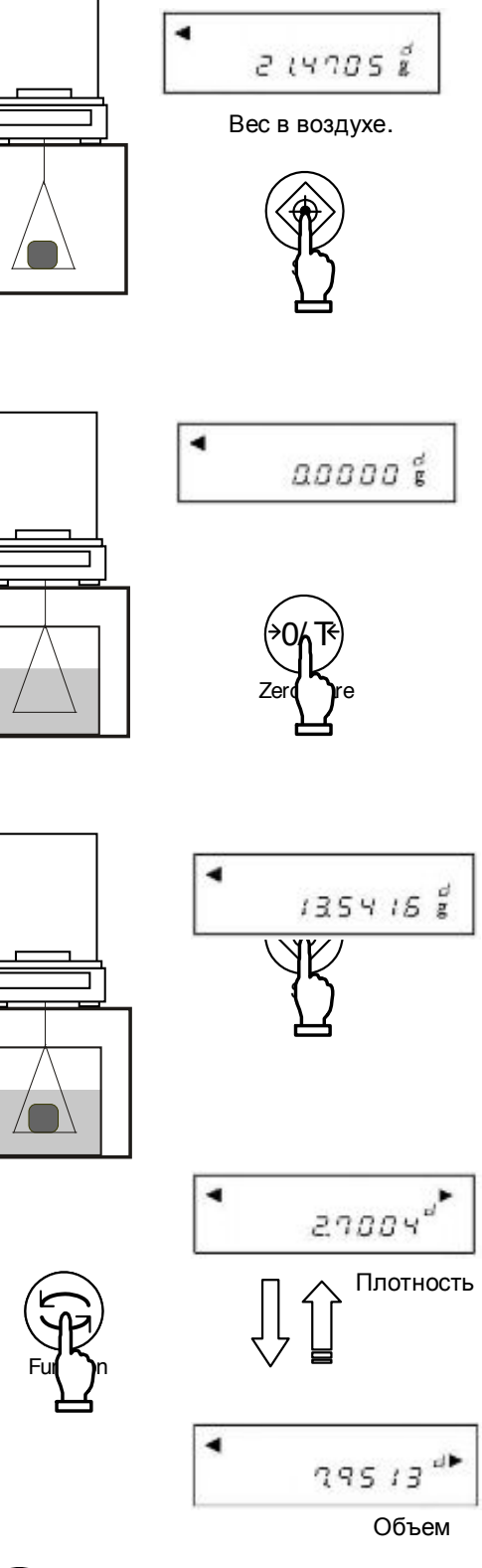

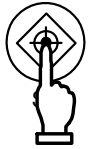

#### 11.2 Ввод температуры воды или плотности среды.

Эти данные необходимы для внесения поправок при измерении плотности твердых тел. Если в качестве среды используется вода - необходимо ввести температуру воды. В противном случае необходимо вводить непосредственно плотность используемой жидкости. Для выбора среды используйте функцию 1 [11. ПЕd. \*].

 $1<sup>1</sup>$ Вызов режима ввода поправок. Нажмите и удерживайте кнопку Zero/Tare, пока не появится последнее сохраненное значение температуры (если используется вода) или плотности (если используется другая жидкость). Если используется вода, на дисплее будет символ [ dt ], если используется другая жидкость - символ  $\begin{bmatrix} 1 & d^{\blacktriangleright} \end{bmatrix}$ .

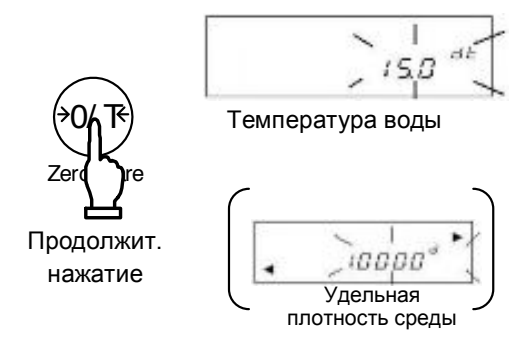

- $2.$ Начало ввода данных. Нажмите кнопку Zero/Tare. Символ [0] начнет мигать.
- $3<sub>1</sub>$ Ввод цифрового значения. Изменять значение мигающей фцифры можно кнопкой Zero/Tare. Значение изменяется по схеме на рисунке справа.

Для перехода к следующему разряду нажмите кнопку Function.

Сохранение введенных данных.  $4<sub>1</sub>$ Чтобы завершить ввод данных, нажмите кнопку Set.

#### Внимание

Приемлемый диапазон вводимых данных:

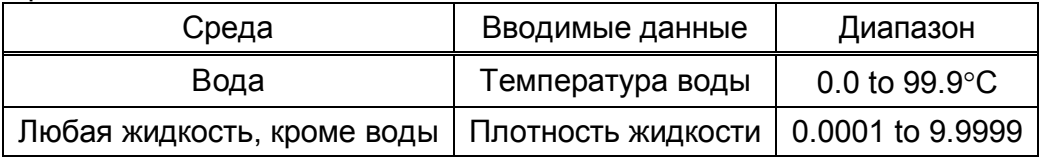

Введенные данные сохраняются даже после выключения весов.

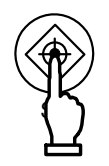

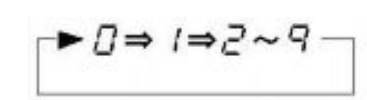

#### **11.3** Вывод результатов измерения плотности на периферийное устройство

- (1) Вывод до измерения плотности При активированной функции измерения плотности передача данных осуществляется только по нажатию кнопки Print независимо от настроек параметра [ *7 1. o.c.* \*] .
- (2) Передача во время отображения плотности на дисплее Данные передаются в соответствии с настройками параметра [ *1 2. d.o.d.* ]. Метод передачи также выбирается в параметре [ *1 3. A.o.* ].
- (3) Формат передачи (печати) данных

Если в [ *1 2. d.o.d.* ] выбрано "плотность, масса и температура воды или плотность среды", то все передается на печать. Если выбрано "только плотность", на печать выводится только две строки. Если принтером выполняются какие-либо статистические операции, во второй строке в качестве префикса будет напечатан серийный номер. Выбор языка (английский или японский) печати осуществляется в настройках GLP [ *E 3. P.F.* ] Функции 1.

#### Если выбрана вода

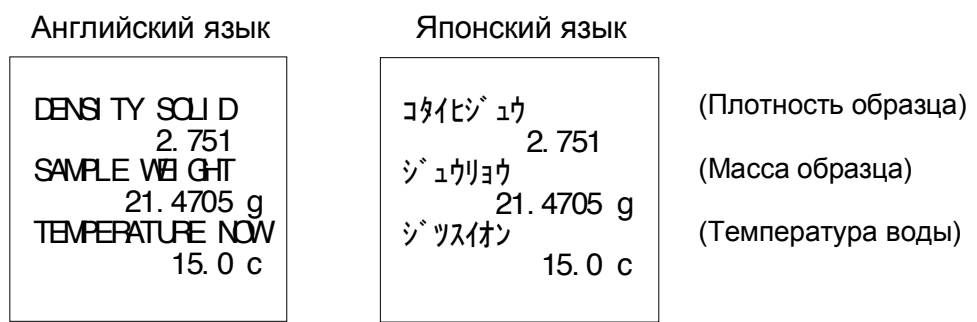

Если выбрана другая жидкость, отличная от воды

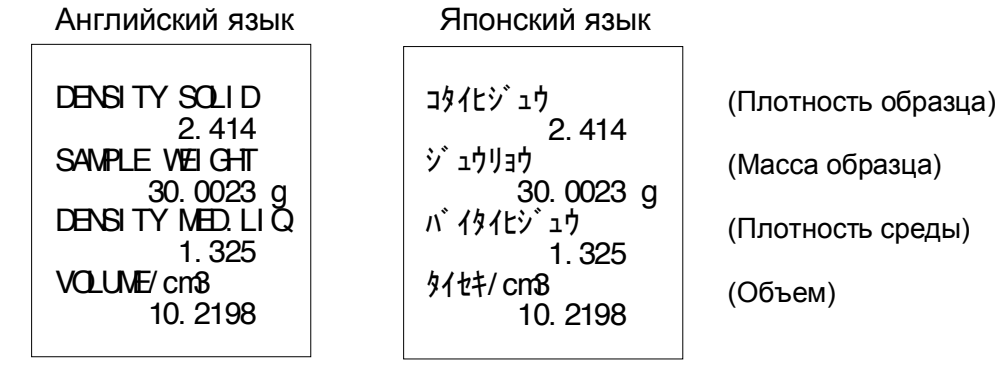

#### При измерении плотности жидкости

Английский язык Японский язык **DENSITY LI QUID**  $\begin{array}{ccc} \downarrow & \downarrow \\ \downarrow & \downarrow \downarrow \downarrow \downarrow \downarrow \end{array}$  (Плотность жидкости) 1. 2351 エキタイヒジュウ 1. 2351

Функция добавления позволяет добавить массу образца к массе предыдущего образца и получить общую массу продукта. Все режимы, кроме гравиметра (измерение плотности), поддерживают функцию добавления.

#### **12.1** Суммирование

Используя операцию суммирования, вы можете сохранять общую массу, заменяя образцы на платформе.

Выберете [ *2. SEL 1* или *3* ] и [ *26. Ad.*П *1* ] в Функции 1.

- *1.* Установка *«0».* Нажмите кнопку Zero/Tare.
- *2.* Взвешивание образцов*.*

Поместите предметы, которые нужно взвесить, на платформу весов. Когда появится символ [ß], вы можете положить на платформу добавить образец.

Когда появится символ [O], нажмите кнопку Set. Отображаемая масса добавится, и на дисплее в течение нескольких секунд отобразится символ [Σ] и суммарная масса предметов.

- *3.* Взвешивание второй партии образцов*.* Очистите платформу весов. Удостоверьтесь, что показания дисплея вернулись к «0» и поместите на платформу следующую партию предметов.
- *4.* Считывание массы*.*

Когда появится символ [O], нажмите кнопку Set. После показа в течение нескольких секунд суммарной массы и символа [S] на дисплее отобразится масса второго образца.

*5.* Отображение общей массы*.* Нажмите несколько раз кнопку Function Суммарное значение массы будет

отображаться с символом [S].

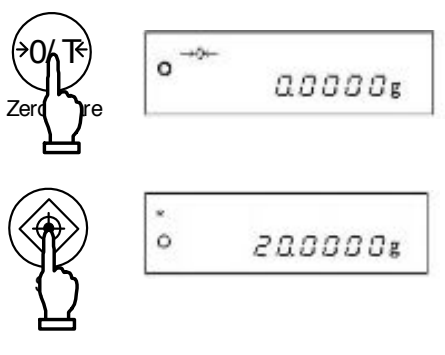

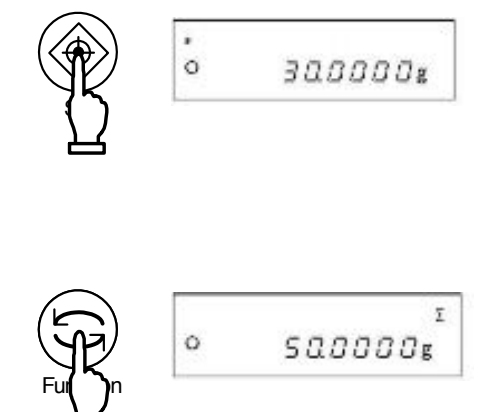
*6.* Удаление общей массы*.*

Нажмите кнопку Zero/Tare во время отображения общей массы. Нажатие кнопки Function возвращает дисплей к

отображению массы образца на платформе.

Получение суммарного веса без разгруки весов*.*

Нажмите кнопку Zero/Tare на этапе 3 без очистки полатформы весов. Это обнулит показания дисплея. Затем положите на платформу следующие образцы и нажмите кнопку Set: значение массы добавится к общей массе.

# Внимание

- 1. Добавляйте образцы только при нулевых показаниях весов.
- 2. Если после нажатия кнопки  $\overline{\text{Set}}$  на дисплее появляется сообщение [  $t Err$  ], то это означает, что вы пытаетесь добавить один и тот же образец дважды или нажали кнопку, не добавляя образцы.
- 3. Добавлять образцы можно только при символе [ß] на дисплее.
- 4. Условия стабилизации определяются настройками параметра [ J. tA. ].

# **12.2** Добавление массы тары**.**

Данная функция автоматически учитывает массу тары после добавления образцов, поэтому добавление можно проводить без разгрузки платформы весов. В настройках Функции 1 необходимо установить [ 2. SEL 1 ] и [ 26. Ad.П 2 ].

*1.* Установка *«0».* Нажмите кнопку Zero/Tare.

# *2.* Взвешивание образцов*.*

Поместите предметы, которые нужно взвесить, на платформу весов. Когда появится символ [ß], вы можете положить на платформу добавить образец.

Когда появится символ [O], нажмите кнопку Set. Отображаемая масса добавится, и на дисплее в течение нескольких секунд отобразится символ [Σ] и суммарная масса предметов.

- *3.* Учет массы тары*.* Весы автоматически выполнят операцию учета массы тары.
- *4.* Взвешивание второй партии образцов*.* Очистите платформу весов. Удостоверьтесь,

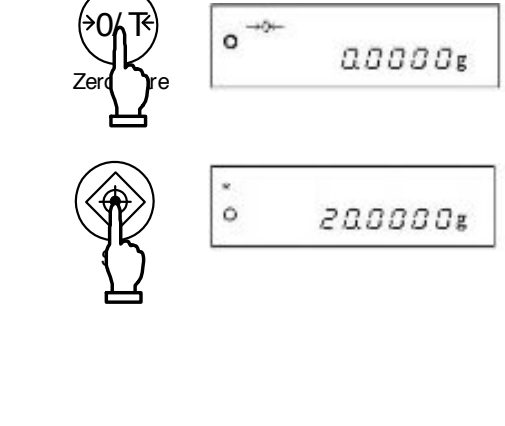

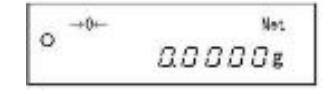

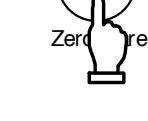

0/ T

 $0.0000$ g

 $\rightarrow$  0<br> $\leftarrow$  $\circ$ 

что показания дисплея вернулись к «0», и поместите на платформу следующую партию предметов. Когда появится символ [О], нажмите кнопку Set. Отображаемая масса добавится, и на дисплее в течение нескольких секунд отобразится символ [Σ] и суммарная масса предметов

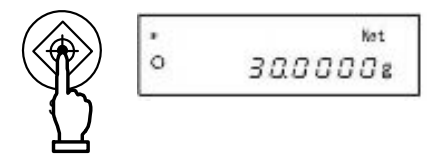

ö

 $\rightarrow 0+$ 

ó.

 $\overline{1}$ 

Σ

*SQDOOG* 

 $000008$ 

Zero**()**re

0/ T

Function on

- *5.* Отображение общей массы*.* Нажмите несколько раз кнопку Function Суммарное значение массы будет отображаться с символом [S].
- *6.* Удаление общей массы*.* Нажмите кнопку Zero/Tare во время отображения общей массы. Нажатие кнопки Function возвращает весы в режим взвешивания.

# Внимание

- 1. Если после нажатия кнопки  $\overline{\text{Set}}$  на дисплее появляется сообщение [  $t Err$  ], то это означает, что вы пытаетесь добавить один и тот же образец дважды или нажали кнопку, не добавляя образцы.
- 2. Добавлять образцы можно только при символе [ \* ] на дисплее.

С помощью функции ограничения можно сравнивать массу взвешенного образца с ограничениями, предварительно введенными в память весов. Функция ограничения активируется установкой в параметре [2. SEL \*] Функции 1 значения [2] или [3].

При использовании функции ограничения результат взвешивания отображается символом [<]. Количество точек сравнении может быть установлено от одной до четырех.

# 13.1 Настройка функции ограничения

Активируйте функцию ограничения в настройках Функции 1.

Так как функция ограничения содержит много различных параметров, то до их настройки внимательно прочтите Главу 5.4 «Функции ограничения и добавления».

# 13.2 Сравнение и сохранение

Сравнение может проводиться двумя способами. Выбор способа осуществляется в настройках Функции 1.

- (1) По фактической величине....................Определяются непосредственно значения верхней и нижней границ.
- (2) По величине отклонения..........................Определяется отклонение в ту или иную сторону от некого эталонного значения.

Значения границ могут быть введены в память весов также двумя способами. Они могут использоваться в комбинации с любым способом сравнения.

- (1) С помощью контрольного образца ..... На платформу помещается контрольный образец, и его масса сохраняется в памяти.
- (2) Вводом цифрового значения ...............Значение границы вводится с клавиатуры.
	- Введенные значения границ после выключения весов сохраняются.
	- Для различных режимов взвешивания можно вводить разные границы.
	- Введенные значения обрабатываются в зависимости от способа сравнения.

### 13.3 Отображение результатов сравнения

Если выбраны один или два предела, символ [4] появляется в одном из трех положений в левой части дисплея.

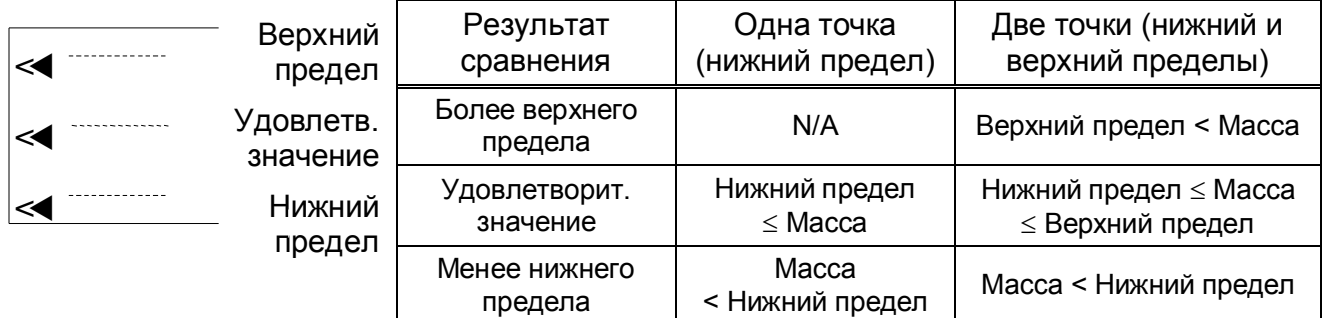

Если выбраны 3 или четыре предела, символ [4] появляется в четырех или пяти положениях в левой части дисплея.

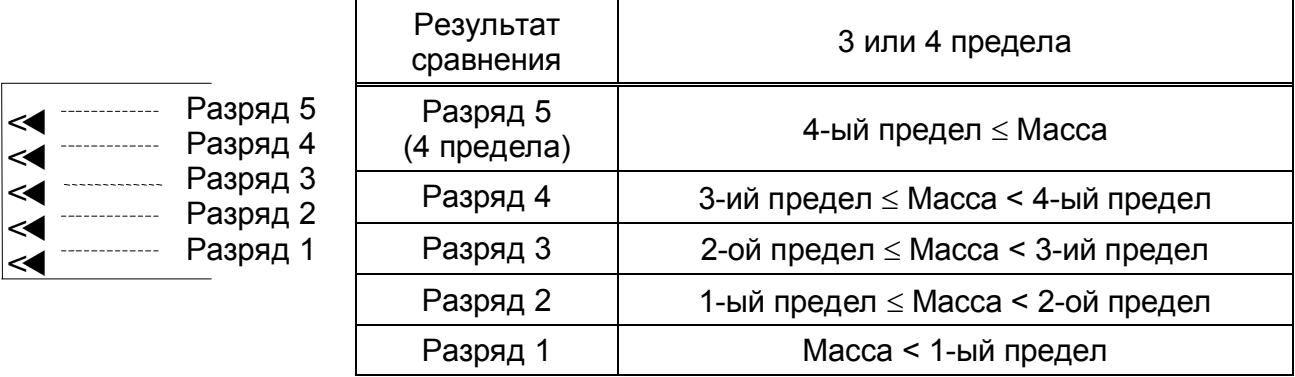

Знак [**<**] соответствует значению введенного предела.

# **13.4** Сравнение по фактической величине

# 13.4.1 Установка двух пределов взвешиванием контрольных образцов - Сравнение по фактической величине

*1.* Старт функции ограничения*.*

Нажмите и удерживайте кнопку Set в течение нескольких секунд. Когда появится сообщение

[ L. Set ], отпустите кнопку.

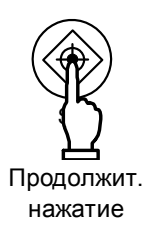

На дисплее отобразится текущее значение нижнего предела.

- *2.* Установка нижнего предела*.* Поместите на платформу весов образец, масса которого соответствует новому нижнему пределу.
- *3.* Сохранение нижнего предела*.* Нажмите кнопку Function . После сохранения предела на дисплее появится его значение. (Если необходимо установить только один предел, установка на этом завершена.)
- *4.* Переход к установке верхнего предела*.* На дисплее появится сообщение [ H. SEt ], а затем его текущее значение.
- *5.* Установка верхнего предела*.* Поместите на платформу весов образец, масса которого соответствует новому верхнему пределу.
- *6.* Сохранение верхнего предела*.* Нажмите Function key.

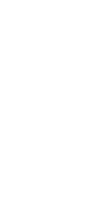

Function of The

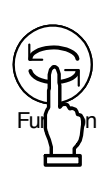

После сохранения верхнего предела на дисплее отобразится его значение, а затем весы вернутся в режим взвешивания.

\* В случае установки трех или четырех пределов вернитесь к шагу 2 после шага 3*.* Сохраненные пределы отображаются как [ L 1 SEt ] - [ L 3 SEt ] илиr [ L 4 SEt ] по аналогии с  $[$  L. SEt  $]$  или  $[$  H. SEt  $]$ . Символ  $[$  = правой части дисплея соответствует устанавливаемому в текущий момент значению предела.

t t t t  $\leq$  $\leq$  $\leq$  $\leq$  $\mathbb{T}$ L 4. SEt $\mathbb{J}$  (4-ый предел) 『L 3. SEt』 (3-ий предел)  $\mathbb{RL}$  2.  $\overline{r}$ L 1. SEt $\overline{\mathbb{J}}$  (1-ый предел)  $S$ Ft  $(2$ -ой предел)

### **13.4.2** Установка двух пределов вводом значения

*1.* Переходк установке пределов*.* Нажмите и удерживайте кнопку Set в течение нескольких секунд. Когда появится сообщение [ *L. SEt* ], отпустите кнопку. На дисплее отобразится текущее значение предела.

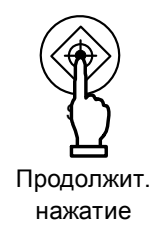

*2.* Ввод значения*.*

Нажмите и удерживайте кнпку Zero/Tare. Крайняя правая цифра начнет мигать.

*3.* Изменение цифры*.*

Каждое нажатие кнопки Zero/Tare изменяет мигающую цифру по схеме, изображенной справа.

- *4.* Переход к следующей цифре Переход к следующей цифре осуществляется кнопкой Function .
- *5.* Сохранение нижнего предела*.* Нажмите кнопку Set . Значение нижнего предела сохранится в памяти весов. На дисплее отобразится следующий параметр.

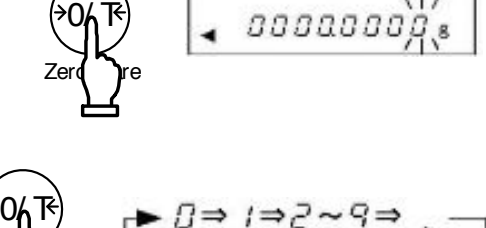

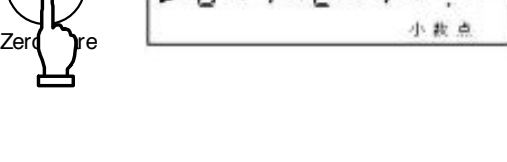

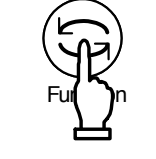

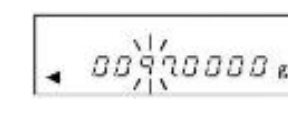

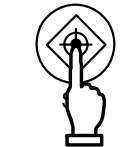

 $9700008$ 

(Если необходимо установить только один предел, установка на этом завершена.)

6. Установка верхнего предела Появится сообщение [ *H. SEt* ] и весы автоматически перейдут к отображению текущего значения верхнего предела. Установите верхний предел, аналогично установке нижнего предела (пп. 2-4). Для сохранения установок нажмите Set.

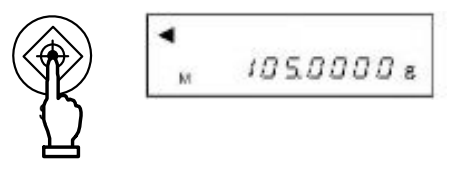

\* В случае установки трех или четырех пределов повторите шаги  $2 - 5$ . Сохраненные пределы отображаются как [ L 1 SEt ] - [ L 3 SEt ] илиг [ L 4 SEt ] по аналогии с [ L. SEt ] или [ Н. **SEt** 1. Символ [<] в правой части дисплея соответствует устанавливаемому в текущий момент значению предела.

При вводе значений пределов используйте точные значения границ без изменений. Например:

Если необходимо проверить образцы, масса которых должны быть не менее 97.0000 g и не более 105.0000 g, то необходимо ввести следующие данные

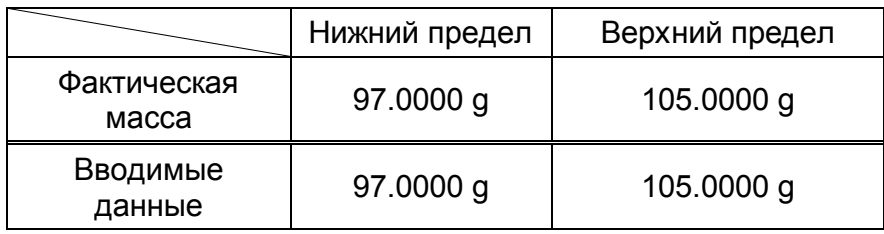

### **13.5** Сравнение по величине отклонения

### **13.5.1** Установка двух пределов с помощью контрольных образцов - Сравнение по величине отклонения

#### *1.* Начало установки*.*

Нажмите и удерживайте кнопку Set в течение нескольких секунд. Когда появится сообщение [ *r. SEt* ], отпустите кнопку. На дисплее начнет мигать текущее эталонное значение массы.

#### *2.* Ввод нового эталонного значения*.*

Поставьте на платформу контрольный образец, масса которого принимается за эталон, и нажмите кнопку Function. После сохранения эталонного значения в памяти, оно отобразится на дисплее.

*3.* Ввод нижнего предела*.*

На дисплее сначала появится сообщение [ *L.* SEt ], а затем текущее значение нижнего предела. Поместите на платформу образец, масса которого принимается за нижний предел, и нажмите кнопку Function.

На дисплее отобразится разница между массой эталона и массой, соответствующей нижнему пределу. Можно переходить к установке верхнего предела.

*4.* Ввод верхнего предела*.*

На дисплее сначала появится сообщение [ *H. SEt* ], а затем текущее значение верхнего предела. Поместите на платформу образец, масса которого принимается за верхний предел, и нажмите кнопку Function.

На дисплее отобразится разница между массой эталона и массой, соответствующей верхнему пределу. Затем весы вернутся в режим взвешивания.

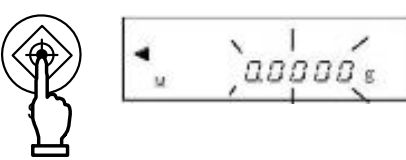

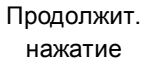

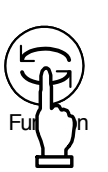

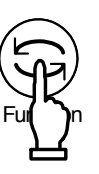

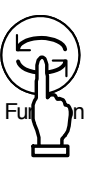

\* В случае установки трех или четырех пределов повторите шагу 3 и 4. Сохраненные пределы отображаются как [ L 1 SEt ] - [ L 3 SEt ] илиг [ L 4 SEt ] по аналогии с [ L. SEt ] или [ H. SEt ]. Символ [<] в правой части дисплея соответствует устанавливаемому в текущий момент значению предела.

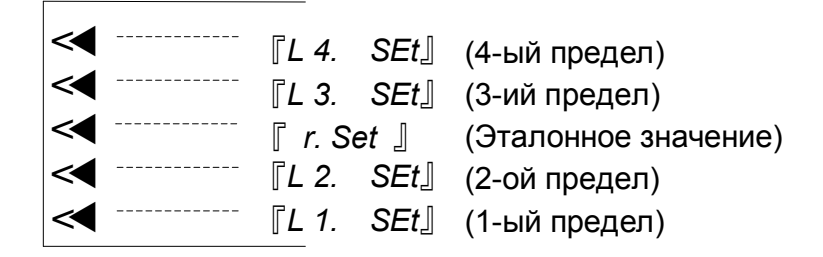

- 13.5.2 Установка двух пределов вводом значения Сравнение по величине отклонения
	- 1. Начало ввода пределов.

Нажмите и удерживайте кнопку Set в течение нескольких секунд. Когда появится сообщение [ *r. SEt* ], отпустите кнопку. На дисплее начнет мигать текущее эталонное значение массы.

- Переход к вводу эталонного значения.  $2.$ Нажмите кнопку Zero/Tare. Крайний левый [0] начнет мигать.
- $3<sub>l</sub>$ Ввод эталонного значения массы.

Для ввода эталонного значения массы выполните действия, аналогичные описанным в п. 3 и 4 Главы 13.4.2.

Для сохранения введенного значения нажмите кнопку Set.

4. Ввод нижнего предела. Повторите п.3 для ввода нижнего предела. Для сохранения введенного значения нажмите кнопку Set.

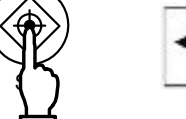

Продолжит. нажатие

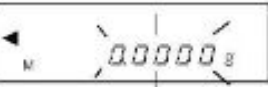

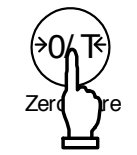

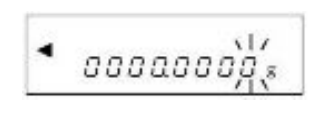

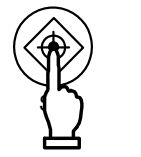

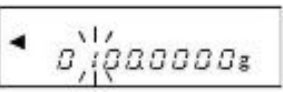

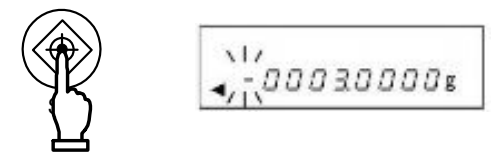

Для сравнения по величине отклонения необходимо вводить разницу между эталонным значением массы и значением массы, соответствующей верхнему или нижнему пределу.

Например:

Для сравнения с эталонной массой 100.0000 д, нижним пределом 97.0000 д и верхним пределом 105.0000 а необходимо вводить данные следующим образом:

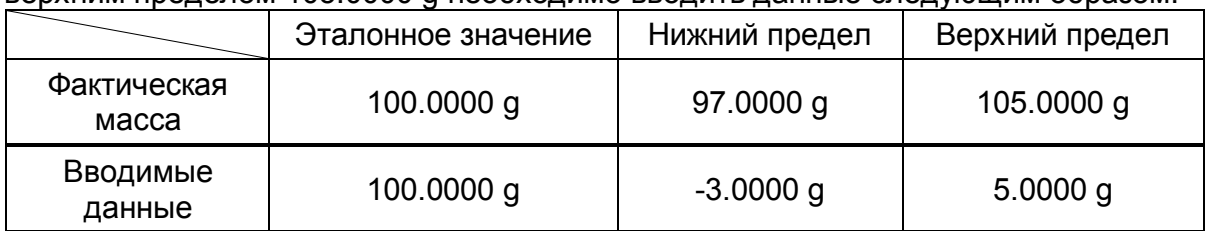

### 5. Ввод верхнего предела.

Установите верхний предел также, как описано в п.3. После ввода верхнего предела нажмите кнопку Set.

\* В случае установки трех или четырех пределов повторите шаги 2 – 5. Сохраненные пределы отображаются как [ L 1 SEt ] - [ L 3 SEt ] илиг [ L 4 SEt ] по аналогии с [ L. SEt 1. Символ [<] в правой части дисплея соответствует SEt 1 или Г. Н. устанавливаемому в текущий момент значению предела.

# **Внимание**

- $1<sub>1</sub>$ Начальные установки всех пределов нулевые.
- 2. Для различных режимов взвешивания можно установить свои значения пределов. Однако значения пределов по абсолютной величине и по величине отклонения сохраняются в одной и той ячейке памяти. Поэтому переключение между способами сравнения ведет к удалению ранее введенных значений.
- $3<sub>l</sub>$ Пределы можно использовать только для режима взвешивания. Например, нельзя ограничить общий вес в режиме суммирования.
- 4. До установки предельных значений необходимо установить ноль или учесть массу тары, если таковая используется.
- Можно проверить текущие значения пределов, нажав кнопку Set.  $5<sub>1</sub>$ Значение нижнего предела отображается после сообщения [ L. SEt ], а значение верхнего предела – после сообщения [ $H.$  SEt]. При установленных трех или четырех пределах соответствующие значения появляются после  $[L 1. SEt] - [L 3. SEt]$  или  $[L 4. SEt]$  вместо  $[L. SEt]$  или  $[H.$  SEt].
- 6. Если вы сделали ошибку в процессе ввода пределов, нажмите кнопку Print. Все действия будут отменены, установку следует начать заново.
- Если во время мигания на дисплее значения нажать кнопку Function, масса образца  $7.$ на платформе весов будет принята за эталонную. Если нажать кнопку Zero/Tare -

то можно ввести значение предела.

- 8. Если введенные значения пределов не выстраиваются в один ряд по своим величинам, на дисплее появляется одновременно пять символов [4]. Проверьте т установите пределы заново.
- 9. Всегда учитывайте разницу между двумя способами сравнения, вводя значения пределов. При сравнении по фактической массе вводятся непосредственно значения пределов. При сравнении по величине отклонения вводится разница в массе между предельным и эталонным значениями.

#### Например:

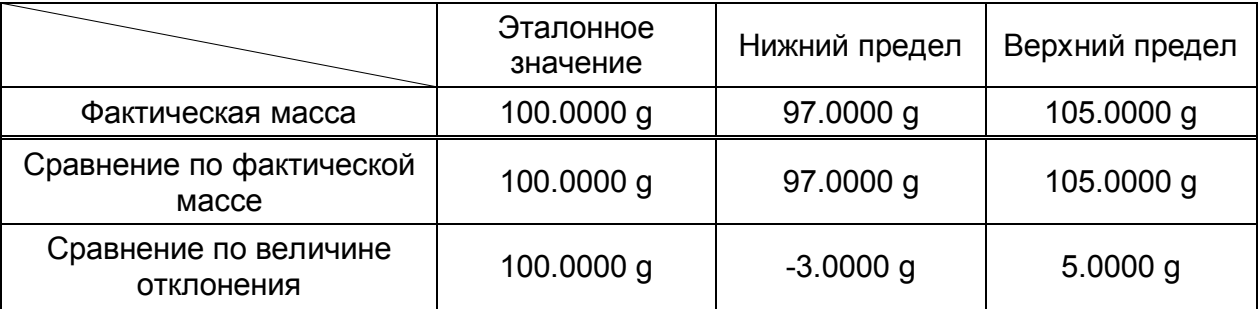

### 13.6 Использование гистограммы для сравнения

При ограничении двумя пределами для отображения результатов сравнения можно использовать гистограмму нагрузки. Кроме режима определения плотности все другие режимы взвешивания поддерживают эту функцию.

Ввод значений пределов можно производить как с помощью образцов, так и вводом цифровых значений с клавиатуры. Сравнение также можно проводить обоими способами: по фактической массе и по величине отклонения.

Отображение результатов сравнения на гистограмме:

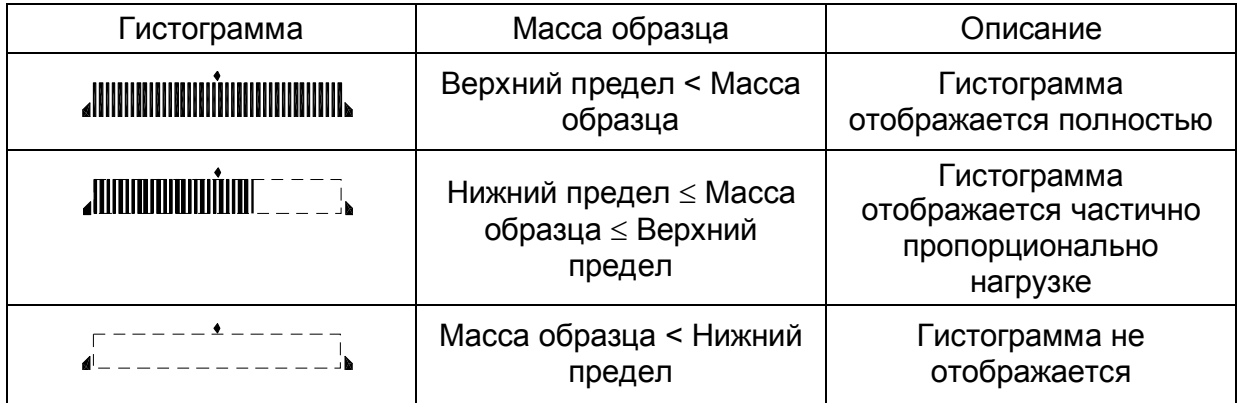

### **Внимание**

- $1<sup>1</sup>$ Если величина верхнего предела равна величине нижнего предела, гистограмма не отображается.
- $2.$ При использовании гистограммы для результатов сравнения в режиме взвешивания гистограмма не отображается.
- $3<sub>1</sub>$ При использовании для сравнения гистограммы функция ограничения не работает.

### $\hat{\mathbf{x}}$  Важные моменты  $\hat{\mathbf{x}}$

Окно гистограммы меняется в зависимости от условий использования.

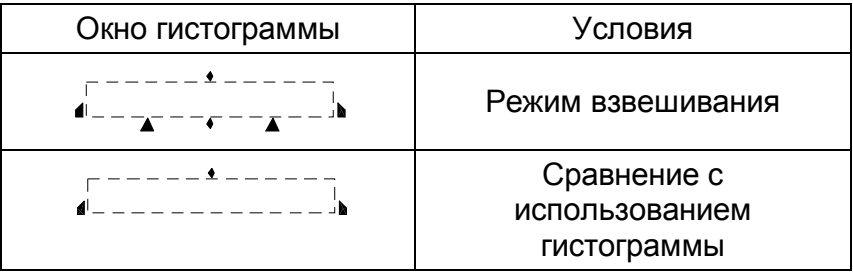

# Калибровка

Показания весов зависят от сил гравитации, поэтому калибровать весы необходимо непосредственно на месте их эксплуатации. Калибровку также рекомендуется проводить при длительном перерыве в работе весов, изменении условий эксплуатации (температуры, влажности т.д.), а также, если погрешность превышает допустимое значение.

# Тест

Тест калибровки предназначен для определения смещения в показаниях весов по отношению к эталонной гире. Выполнения этой операции не перенастраивает калибровку весов.

\* Перед выполнением калибровки или теста необходимо продержать весы во включенном состоянии не менее пяти минут.

Тип используемой калибровки или теста определяется настройкой параметра [ *8. CA*. \*] Функции 1. Если в параметре совместимости с GLP установлено [*F. GLP 1* ] и [*F 1. out. 1* ], результаты калибровки (теста) будут передаваться в GLP-совместимом формате. См. Главу 18.2: "Передача результатов калибровки".

# **14.1** Калибровка весов встроенной гирей

- *1.* Нажмите кнопку *Cal.* На дисплее появится сообщение [*Aut. CAL*].
- *2.* Когда появится сообщение *[PuSH C],* нажмите *Cal* снова*.*

Включится механизм встроенной гири, и автоматически начнется калибровка. Показания дисплея будут меняться в следующем порядке: [ *Aut. CAL* ]→[ *CH. 0* ] →[*CH. F.S.* ]→[ *busy* ]→[*End* ]. По окончании калибровки весы вернутся в нормальное состояние.

# **14.2** Калибровка весов внешней гирей

- *1.* Нажмите кнопку *Cal.* Появится сообщение [ *CAL EHt* ].
- *2.* Когда появится сообщение *[PuSH C],* нажмите *Cal* снова*..* На дисплее появятся сообщения [ *CAL EHt* ]→[ *on 0* ], и начнется установка нулевой точки.

*3.* Когда появится сообщение *[ on F.S ],* поместите на платформу калибровочную гирю*.* Весы автоматически считают вес гири. На дисплее одно за другим появятся сообщения [ *buSY* ]→[ *End* ]. По окончании калибровки весы вернутся в нормальное состояние.

# **14.3** Тест калибровки встроенной гирей

- *1.* Нажмите кнопку *Cal.* Появится сообщение [ *t. Int* ].
- *2.* Когда появится сообщение *[ PuSH C ],* нажмите кнопку *Cal.* Включится механизм встроенной гири, и автоматически начнется тест. Показания дисплея будут меняться в следующем порядке: [ *t. lnt* ]→[ *t. 0* ]→[ *t. F.S* ]→ [ *dIFF* ]→[ Отклонение ]. Нажатие любой кнопки возвращает весы в режим взвешивания.

# **14.4** Тест калибровки внешней гирей

- *1.* Нажмите кнопку *Cal.* Появится сообщение [ *t. EHt* ].
- *2.* Когда появится сообщение *[ PuSH C ],* нажмите кнопку *Cal.* На дисплее появится [  $t.$   $EHt$   $\rightarrow$  [  $on$  0 ], а затем весы начнут проверку нулевой точки.
- *3.* Когда появится сообщение *[ on F.S ],* поставьте на платформу калибровочную гирю*.* Весы начнут проверку предела взвешивания.

На дисплее появится сообщение [ *dIFF* ], а затем величина погрешности. Нажатие любой кнопки возвращает весы в режим взвешивания.

\*Величина погрешности, появляющаяся после сообщения [ *dIFF* ], определяется следующим образом:

 Отклонение = Истинное значение – Текущее значение Другими словами, если отклонение больше «0», отображаемое значение массы немного меньше фактической массы.

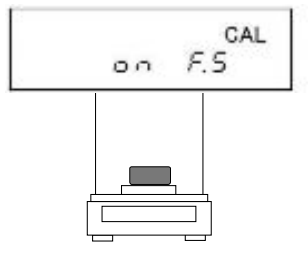

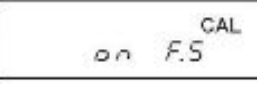

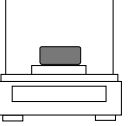

# ☆Важные моменты ☆

- 1. Если во время калибровки или теста нажать кнопку Print, на дисплее появится надпись [*StoP*], и процесс прервется. Весы вернутся в режим взвешивания.
- 2. Для проведения калибровки или теста внешней гирей используйте калибровочную гирю, номинальная масса которой не менее 50% Max данной модели весов. Чем ближе масса гири к Max весов, тем лучше результат калибровки.
- 3. Если в процессе калибровки или теста возникают ошибки, на дисплее появляются следующие сообщения:
	- (1) [ *1* – *Err* ]: Масса гири, используемой для калибровки весов, слишком мала.
	- (2) [ *2* – *Err* ]: По время калибровки внешней гирей обнаружена ошибка более 1.0%, либо весы неисправны.
	- (3) [ *3* – *Err* ]: На платформе весов во время калибровки находится посторонний предмет.
	- (4) [ *4* – *Err* ]: Погрешность гири превышает 1.0%, либо весы неисправны.
	- (5) [ *A Err* ] : Во время калибровки обнаружена неисправность внутреннего механизма. (Нажмите любую кнопку, пока весы не вернутся в режим

взвешивания.)

- \* При появлении любого из указанных сообщений калибровка не может быть проведена. Проверьте, удовлетворяет ли гиря необходимым требованиям, и проведите калибровку снова. Если сообщение об ошибке продолжает появляться, обратитесь в сервисный центр.
- 4. Если выбран GLP-совместимый режим передачи данных, то после успешного выполнения калибровки появляется сообщение [buSY  $\Box$ ]. Во время передачи данных весы могут не реагировать на нажатие кнопок, и может показаться, что весы неисправны. Дождитесь окончания передачи данных. (См. Главу 18 "Использование принтера".)

# **14.5** Ввод поправки

Вводя погрешность гири, используемой для внешней калибровки или теста, можно достичь более высоких результатов калибровки. Погрешность гири рассчитывается следующим образом:

Погрешность гири = Фактическая масса – Номинальная масса

Например: для гири номиналом 100 g погрешность может составить

 $= 100.00012 - 100 = 0.00012 = +0.12$  mg

В весы величина погрешности вводится в миллиграммах.

- *1.* Выберете *[ 2 o.*П*.H. 1 ]* в Функции *2.*
- *2.* Отображение текущего значения погрешности*.* Если вы хотите только проверить текущее значени, нажмите кнопку Function .  $QQQ$  mg *[ 3. r.CA. 0* ] для следующего параметра. *3.* Начало ввода погрешности гири*.* 0/ T Нажмите Zero/Tare. Крайняя левая цифра начнет 0000000 Zero**()**re мигать. *4.* Ввод цифрового значения*.* 0/ T  $\Rightarrow \pi \Rightarrow \pi \Rightarrow \pi$ Каждое нажатие кнопки Zero/Tare Zero**()**A изменяет значение мигающей цифры. Fun**()**n Переход к следующей цифре осуществляется кнопкой Function Нажатие кнопки Print возвращает к п.2. 000000 *5.* Сохранение погрешности*.* Нажмите кнопку Set.  $\mathbf{S}$ ([ *3. r.CA. 0* ] для следующего параметра.) Использование погрешности гири*.* Для использования введенного значения погрешности установите в

Функции 2 [ *4.* П*.E.H. 1* ].

# ☆Важные моменты ☆

Если для калибровки используется комбинация из двух и более гирь, вводите их суммарную погрешность. Значение погрешности не должно превышать ±100.00 mg. Если погрешность выходит за данные рамки, на дисплее появится сообщение [ *r – Err* ].

### **14.6** Автоматическая калибровка

Для данной функции [ *E. Ad.C*. \*] возможны два вида настроек: «Уведомление CAL» ([*1*]) и «Полностью автоматическая калибровка» ([*2*]). «Уведомление CAL» сопоставляет изменение температуры и время, прошедшее с момента последней калибровки и при необходимости выводит на дисплей весов сообщение [CAL], означающее рекомендацию провести калибровку повторно. В полностью автоматическом режиме весы сами при необходимости проводят калибровку встроенной гирей.

Калибровка производится автоматически примерно через 10 минут после появления сообщения [CAL], если весы стабильны и платформа пуста. При этом в настройках весов предварительно должен быть выбран режим калибровки встроенной гирей [ *8. CA. 1* ].

### **14.7** Автоматическое измерение среднеквадратического отклонения

Данная функция рассчитывает среднеквадратическое отклонение весов путем десяти нагружений весов встроенной калибровочной гирей.

Нажмите и удерживайте кнопку Cal в течение нескольких секунд. Отпустите кнопку, когда появится сообщение [ *Ar*П ] .

Через некоторое время на дисплее появится сообщение [ *Cnt. 1* ], и начнется первое измерение. Одно за другим весы произведут десять измерений массы встроенной гири, при этом во время каждого измерения будет отображаться его порядковый номер [ *Cnt*. \*] (где \* = 1,2,3… 10).

По окончании последнего взвешивания будет автоматически произведен расчет среднеквадратического отклонения, и на дисплее отобразится его значение (например, [*0.000073g*]).

Нажатие любой кнопки возвращает весы в режим взвешивания.

Что прервать измерения, нажмите кнопку Print.

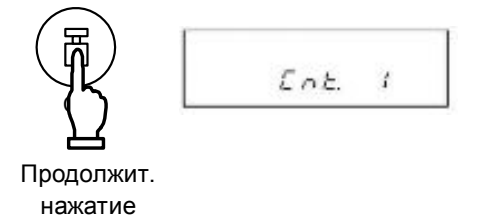

# **15.1** Установка времени

Время устанавливается в формате ЧЧ-ММ-СС на 24-часовой основе.

*1.* Отображение времени*.* Нажмите и удерживайте кнопку Function в течение нескольких секунд. Когда сообщение [ *Func* ] сменится на [ *d* – *Set* ], отпустите кнопку.

Нажмите Function еще один раз. Появится сообщение [ *tI*П*E* ], а затем отобразится текущее время.

*2.* Установка времени*.*

Нажмите кнопку Set. Мигающую цифру можно изменить.

 $15:00:00$ 

Function of the Function of the Termin and Termin and Termin and Termin and Termin and the Termin and Termin a<br>The Termin and Termin and Termin and Termin and Termin and Termin and Termin and Termin and Termin and Termin<br>T

 $d - 5Et$ 

Function of the Textures are not the Function of the Textures are the Function of the Textures are  $\lambda$ ment and the  $\lambda$ ment are  $\lambda$ ment and the  $\lambda$ ment are  $\lambda$ ment and the  $\lambda$ ment and the  $\lambda$ ment and the  $\lambda$ ment and

Продолжит. нажатие

Для изменения значения мигающей цифры нажмите кнопку Zero/Tare.

Используйте кнопку Function для перехода к следующей цифре вправо. Если мигает крайняя правая цифра, то вы перейдете к крайней левой цифре.

Если нажать кнопку Print до сохранения изменений, то вернутся предыдущие настройки.

*3.* Сохранение времени*.* Нажмите кнопку Set.

> На дисплее отобразится дата. Для установки даты см. следующую Главу 15.2 «Установка даты».

Для выхода в режим взвешивания нажмите кнопку Function .

### **15.2** Установка даты

Год отображается двумя последними цифрами. Формат даты устанавливается в настройках Функции 1.

*1.* Отображение даты*.*

Выполните п. 1 из Главы 15.1 до появления [ *d – SEt* ]. Если вы устанавливаете даты после установки времени, сразу переходите к п. 2.

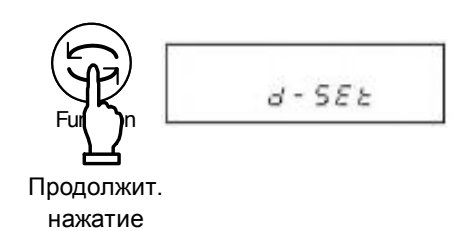

Нажмите кнопку Function для отображения времени. Нажмите Function снова. На дисплее после сообщения [ *dAtE* ] отобразится текущее значение даты.

*2.* Установка даты*.*

Нажмите кнопку Set. Мигающую цифру можно

изменить.

Для изменения значения мигающей цифры нажмите кнопку Zero/Tare.

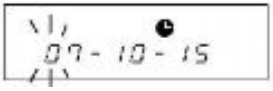

Используйте кнопку Function для перехода к следующей цифре вправо. Если мигает крайняя правая цифра, то вы перейдете к крайней левой цифре.

Если нажать кнопку Print до сохранения изменений, то вернутся предыдущие настройки.

*3.* Сохранение даты*.* Нажмите кнопку Set.

### **16.1** Автоматическое выключение подсветки

Данная функция отключает подсветку дисплея, если весы не используются около трех минут.

Для использования этой функции необходимо установить в Функции 1 [ *A. A.b. 1* ].

Подсветка включится автоматически при прикосновении к платформе весов или нажатии любой кнопки клавиатуры.

# Внимание

Автоматическое выключение подсветки не срабатывает даже при установке в Функции 1

- [ *A. A.b. 1* ] в следующих случаях:
- 1. Во время настройки параметров Функции 1, Функции 2, установки даты, времени или интервальной функции.
- 2. Если груз находится на платформе весов, но показания нестабильны.

# **16.2** Установка единиц массы

Данная функция позволяет выбрать две единицы массы (A и B) и переключаться между ними.

Какая единица будет отображаться, устанавливается в Функции 1. Переключение между единицами осуществляется кнопкой Function.

# Внимание

Для использования единицы B выберете простое взвешивание в настройках Функции 1 [ *1. SEt 1* ]. Единица A может быть использована во всех режимах взвешивания.

### **16.3** Отображение даты

Данная функция позволяет выбрать, в каком формате будет отображаться дата на дисплее весов и при выводе на печать.

Установить формат даты можно в параметре [ *F. dAtE* \*] Функции 1.

# **16.4** Передача времени

Данная функция позволяет вместе с результатами измерений передавать текущее время. До использования этой функции необходимо установить время в весах. Включение функции осуществляется в параметре [ *G. t.o. 1* ] Функции 1.

# **16.5** Быстрое включение

Данная функция позволяет весам включаться автоматически сразу после присоединения адаптера. Вы можете использовать данную функцию, если весы работают в сопряжении с другим устройством. Функция активируется в параметре [ *L. d.St. 1* ] Функции 1.

# **16.6** Интервальная функция

Интервальная функция позволяет передавать данные через определенные промежутки времени. Интервал передачи может быть установлен в часах, минутах или секундах. Для использования данной функции выберете [ *6 1. o.c. A* ] или [ *6 1. o.c. b* ] в Функции 1.

*1.* Вызов интервальной функции*.* Нажмите и удерживайте кнопку Set, пока не появится сообщение [ *Int.UAL* ]. Затем на дисплее появится текущее значение интервала с мигающей левой цифрой.

Нажатием кнопки Zero/Tare можно менять значение мигающей цифры. Переход к следующей цифре осуществляется кнопкой

Нажатие кнопки Print отменяет установку интервала и возвращает весы в режим

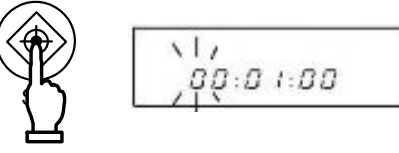

Продолжит. нажатие

Zero**( )**re

0/ T

►⇒∂⇒ ≀⇒⊇∼9⇒

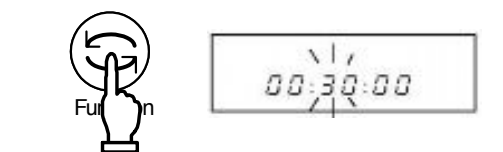

*3.* Сохранение настроек и возврат в режим взвешивания*.*

Нажмите кнопку Set.

*2.* Установка интервала*.*

Function.

взвешивания.

Старт интервальной передачи данных

Нажмите кнопку Print . На дисплее появится сообщение [ *StArt* ], и начнется передача данных. В течение интервальной передачи будет мигать символ [ $\bigcirc$ ].

В момент передачи данных появится символ  $\Box$ 

Остановка интервальной передачи данных

Нажмите кнопку Print. Надисплее появится сообщение [ *End* ], и весы вернутся в режим взвешивания.

# Внимание

- $1.$ Передача прекращается во время отображения Функции 1 или Функции 2.
- $2<sup>1</sup>$ При установленном интервале «0» появляется сообщение [ 6 – *Err* ]. Установите другой интервал. (Для удаления сообщения об ошибке нажмите любую кнопку).
- Во время интервальной передачи вместе с результатами измерения может передаваться текущее время.

# 16.7 Ввод персонального номера ID.

Персональный номер ID используется при печати данных в соответствии с ISO/GLP/GMP. Установите ID, если вы печатаете данные. При отображении номера ID в левой части дисплея появляются символы [4] и [4]. Номер ID может содержать до шести символов. Можно использовать следующие знаки:  $\lceil$  1 (пробел)  $\rightarrow$  [0-9]  $\rightarrow$  [A-F]  $\rightarrow$  [-1.]

- $1<sup>1</sup>$ Выберете [1, ld 1] в Функции 2. Нажмите кнопку Function для показа номера ID.
- $2.$ Отображение ID. Отобразится текущий номер ID.\*1
- Начало ввода ID.  $3.$ Нажмите кнопку Zero/Tare. Крайняя левый знак начнет мигать.
- 4. Ввод номера ID. Нажимайте Zero/Tare для изменения мигающего знака. Нажатие Function переводит к следующему знаку вправо.

(Нажатие кнопки Print возвращает к п.2.)

- 5. Сохранение ID. Нажмите кнопку Set. (Дисплей перейдет к следующему параметру [2.  $0.77.P. 01.)$ Нажатие кнопки Set возврашает весы в режим взвешивания.
- \* Если вы хотите только проверить ID, удерживайте кнопку Function. Дисплей перейдет к следующему параметру [2. о. П. Р. 0].

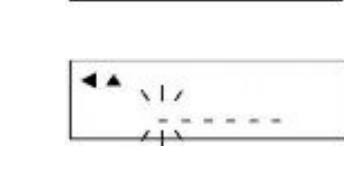

 $\blacktriangle$ 

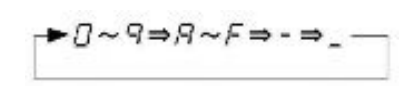

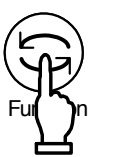

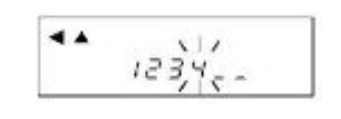

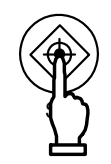

# **17.1 RS232C**

### **17.1.1** Номера контактов и их описание

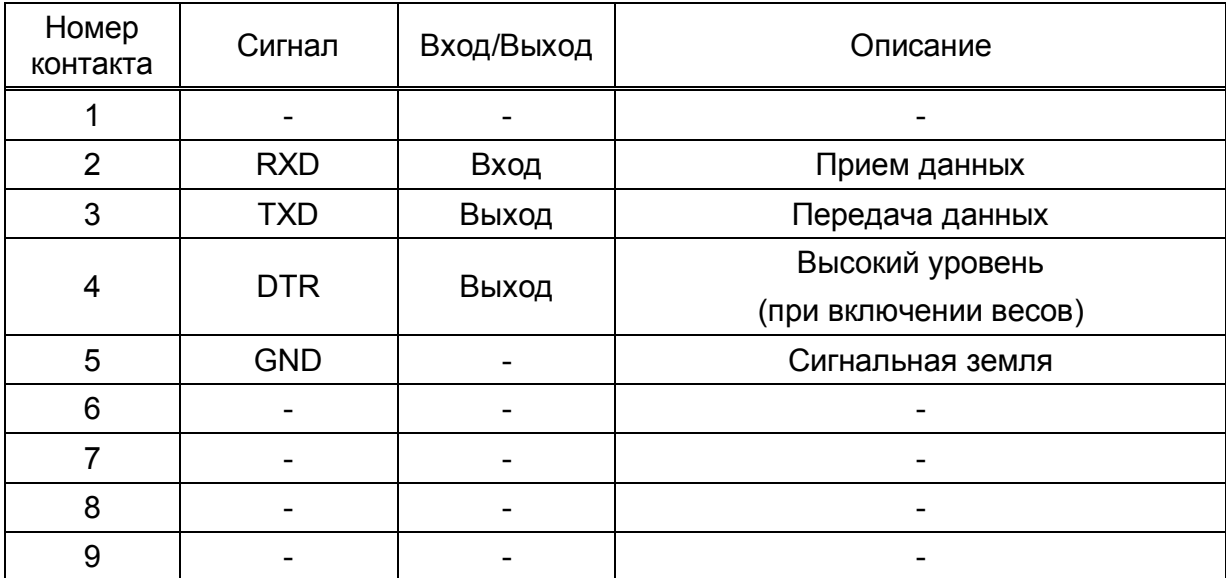

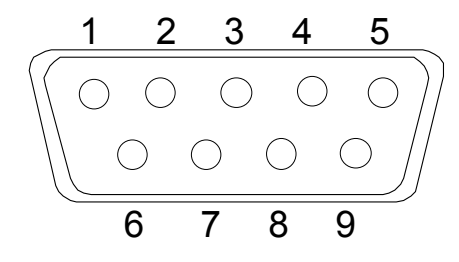

D-SUB9P разъем на задней панели

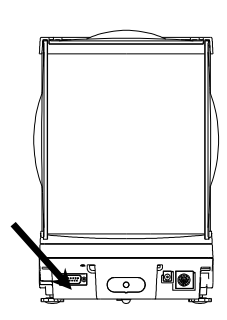

# Внимание

Перед подключением или отключением внешнего устройства через RS-232C убедитесь, что питание весов отключено (адаптер отсоединен).

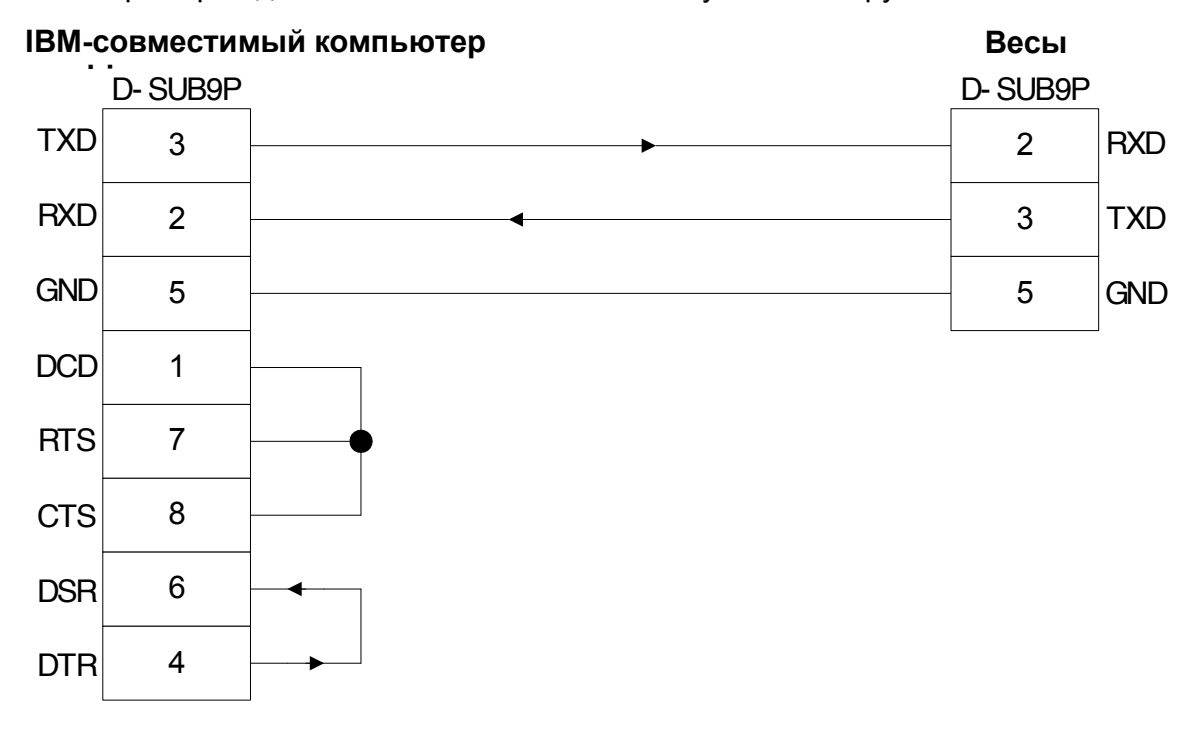

ПРИМЕР ПОДКЛЮЧЕНИЯ К IBM-совместимому компьютеру ПП

### **ПРИМЕР ПОДКЛЮЧЕНИЯ К РС9801 ПРИМЕР**

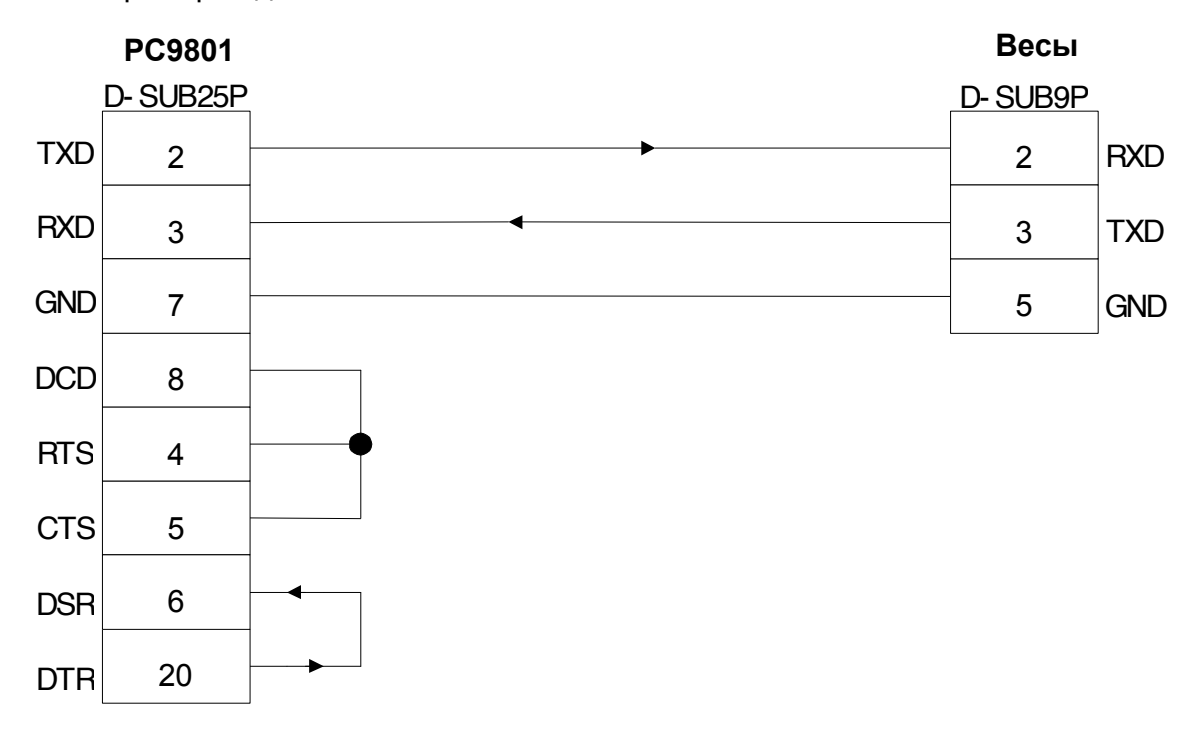

#### **17.1.3** Описание интерфейса

- (1) Передающая система Последовательная со стартстопной синхронизацией
- (2) Скорость передачи 1200/2400/4800/9600/19200 бит/с
- (3) Кодировка ASCII коды (8/7 bits)
- (4) Уровень сигнала Совместимый с EIA RS-232C.
	- Высокий уровень (логический «0») +5 ~ +15 V
		- Низкий уровень (логическая «1») -5 ~ -15 V
- (5) Бит конфигурации Стартовый бит один бит
	- Биты данных 8/7 бит
	- («7 бит» могут быть использованы только для
	- расширенного 7-значного формата.)
	- Бит четности 0/1 бит
	- Стоповые биты 2/1 бит
	- («1 бит» может быть использован только для
	- расширенного 7-значного формата.)
- (6) Бит четности Нет/Нечетный/Четный

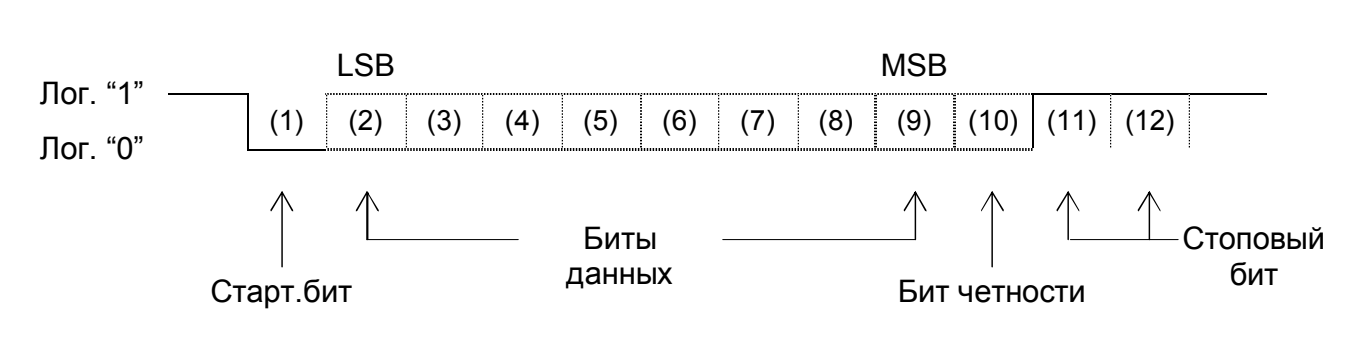

# **17.2** Подключение к периферийным устройствам

К весам можно подключить стандартные периферийные устройства. \*1 Эти устройства включают: принтеры CSP-160 и CSP-240, дополнительные дисплеи SDI и SDR.

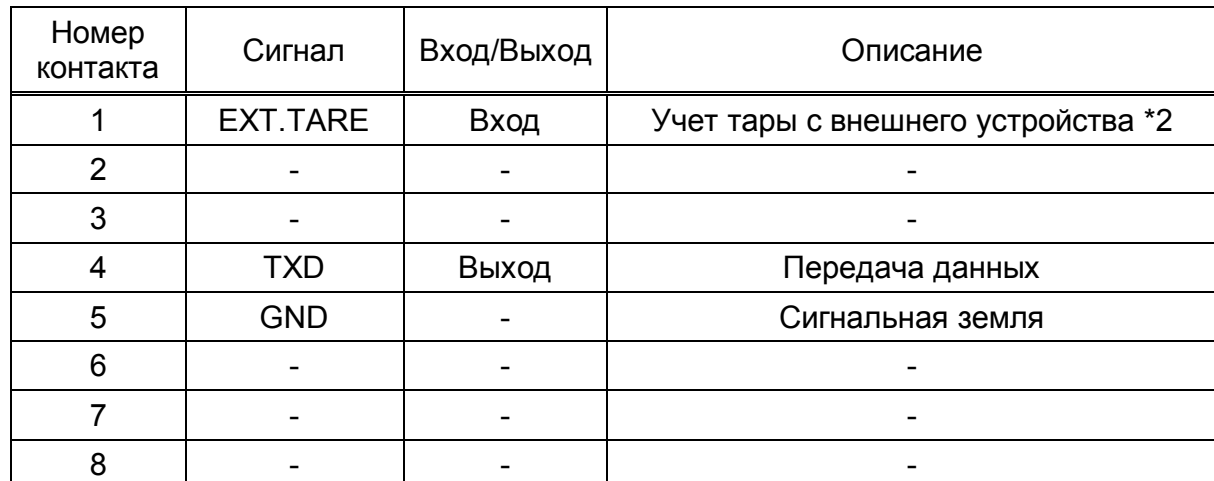

### **17.2.1** Номера контактов и их описание

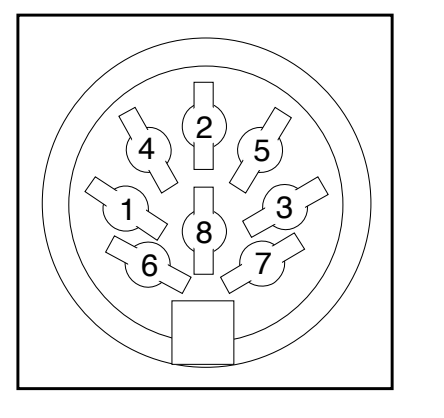

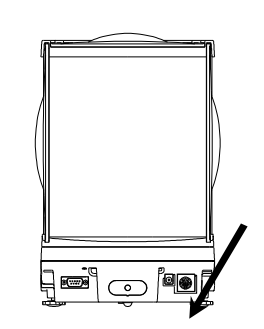

Разъем DIN8P

- \*1 Для подключения периферийного устройства используйте кабель, поставляемый в комплекте с этим устройством.
- \*2 Вы можете учесть вес тары или установить ноль путем замыкания контактов 1 и 5 или установкой между ними транзисторного переключателя.

# Внимание

Перед подключением или отключением внешнего устройства через RS-232C убедитесь, что питание весов отключено (адаптер отсоединен).

### **17.3** Виды команд и данных

Интерфейс использует следующие три типа данных:

- (1) Выходные данные Данные, отправляемые весами на внешнее устройство (например, результат взвешивания)
- (2) Команды Команды, поступающие в весы с внешнего устройства
- (3) Ответ Данные, отправляемые в ответ на команду

### Внимание

- 1. Все эти типы данных могут быть переданы через интерфейс RS232C.
- 2. Через интерфейс для периферийных устройств DIN8P могут быть переданы только выходные данные (1).

# **17.4** Вывод данных

В настройках Функции может быть выбран один из трех форматов передачи данных:

### **17.4.1** Формат данных

(1) 7-значный формат

Состоит из 15 символов, включая терминатор (CR=0DH, LF=0AH). Бит четности может быть добавлен.

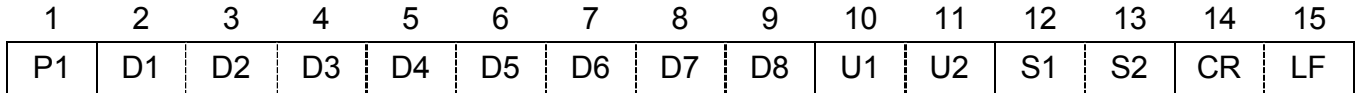

### **(2)** Расширенный **7-**значный формат

Состоит из 15 символов, включая терминатор (CR, LF). Может быть добавлен бит четности.

Является расширенной версией стандартного 7-значного формата. Отличие расширенной версии заключается в следующем:

- длина данных может быть как семь, так и восемь бит;
- длина стопового бита может быть как один бит, так и два бита.

В остальном, расширенная версия ничем не отличается от 7-значного формата. Однако если в качестве языка печати выбран японский язык, длина данных автоматически устанавливается восемь бит.

### **17.4.2** Полярность **(P1: 1** символ**)**

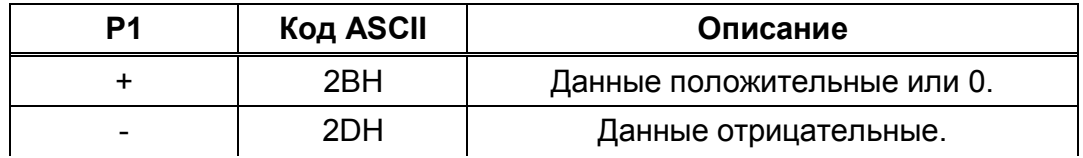

# 6-значный форматt: (D1-D7: семь символов)

### 7-значный формат: (D1-D8: восемь символов)

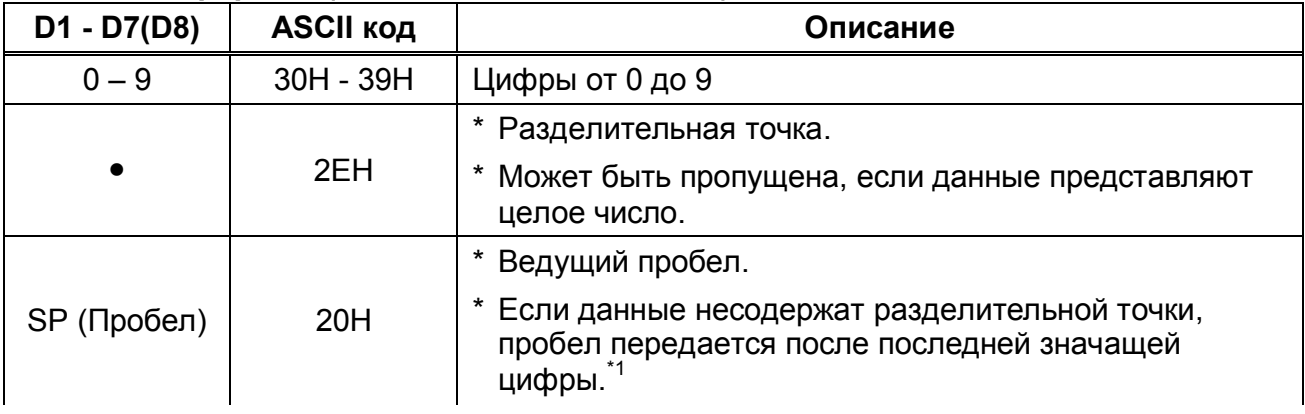

\*1 Согласно заводским настройкам цифровое значение начинается с 0 (30Н). Вы можете изменить настройки и установить вместо «0» пробел.

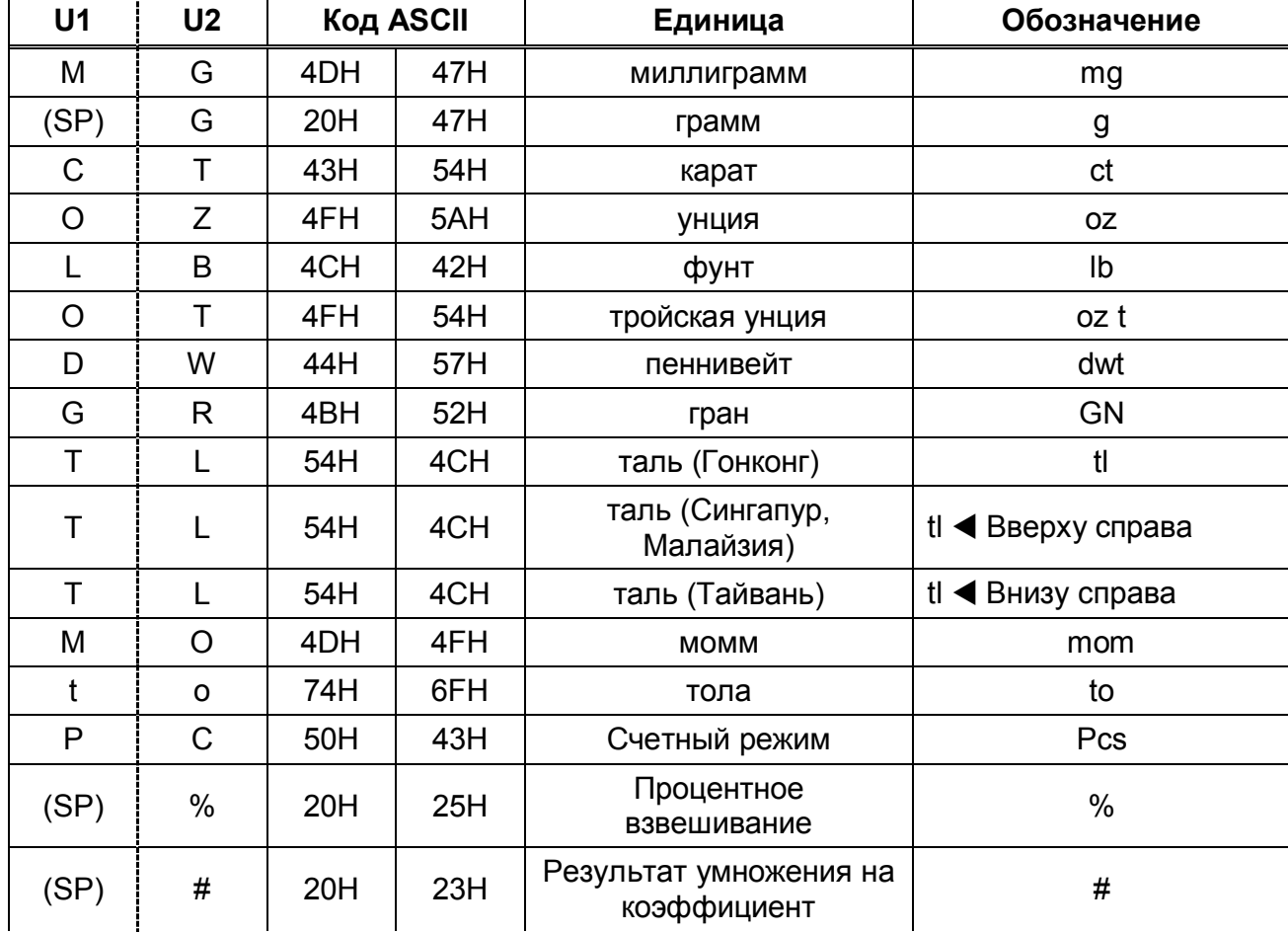

### 17.4.4 Единица (U1, U2: 2 символа)

### **17.4.5** Результат сравнения**,** если включена функция ограничения **(S1: 1** символ**)**

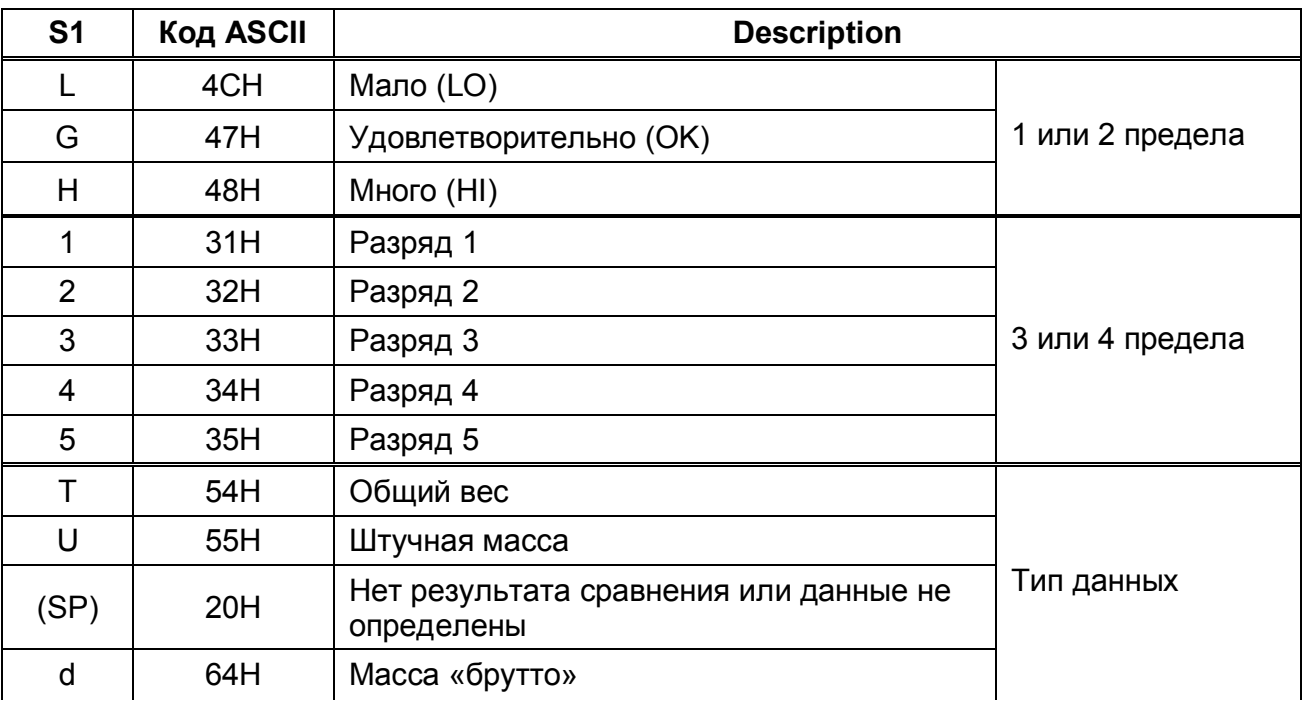

### **17.4.6** Статус **(S2:1** символ**)**

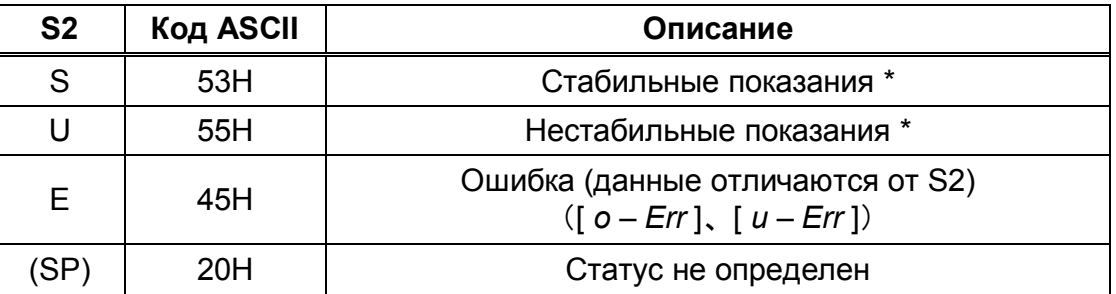

\* Data that is independent of whether the weighing condition is stable or not, such as cumulative values and unit weights, is independent of whether S2 is S or U when it is output.

### **17.4.7** Дередача дополнительных данных

Следующие данные могут выводиться на печать перед и после результатов измерения

#### **(1)** Интервальная передача

Верхний и нижний колонтитулы при старте и остановке передачи.

### Верхний колонтитул

Одна строка 15 символов. Если данные не заданы, печатается « - ».

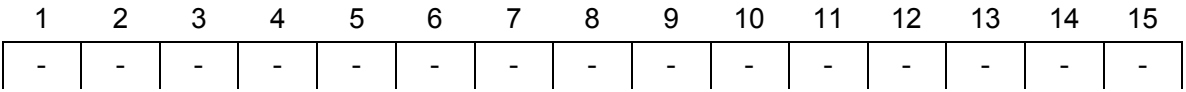

#### Нижний колонтитул

Две пустые строки.

#### Передача времени

При активированной функции передачи времени передается одна строка перед данными.

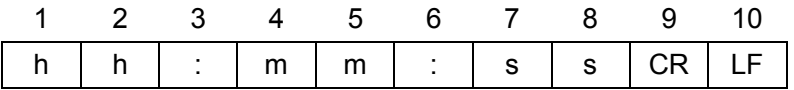

\* hh: часы (00-23), mm: минуты (00-59), ss: секунды (00-59)

# **17.5** Команды

Доступны следующие типы команд:

- 
- 
- (3) Установка режима измерения (7) Калибровка/тест
- 
- (1) Учет массы тары (5) Запрос передачи времени
- (2) Установка контроля передачи (6) Установка интервала передачи
	-
- (4) Запрос данных (8) Установка предельных значений

#### **17.5.1** Методы передачи команды

- (1) Команда передается на весы с внешнего устройства. Так как передача и прием осуществляются в дуплексном (двустороннем) режиме, команда может быть передана в любой момент независимо от передачи данных весами.
- (2) После выполнения команды весы отправляют назад запрашиваемые данные или ответ «выполнено». Если команда ошибочна или не может быть выполнена, весы отправляет сообщение об ошибке.

Обычно от команды до получения ответа проходит не более одной секунды.

Однако если весы получают команду во время выполнения какой-либо операции (калибровки, настройки параметров и т.д.), то весы приступят к выполнению команды после завершения операции.

- 1) Команды, на которые весы отвечают после выполнения вышеописанных операций:
	- Учет массы тары, калибровка/тест.
- 2) Команды, на которые весы отвечают немедленно или в течение одной секунды:
	- Все остальные команды, кроме указанных в (1) выше.
- 3) После отправления команды на весы не отправляйте следующую команду, не дождавшись ответа на предыдущую.

### **17.5.2** Ответ

Формат ответ можно выбрать в настройках Функции 1 [A00/Exx или ACK/NAK].

### **(1) A00/Exx** формат

Состоит из пяти символов, включая терминатор (CR, LF).

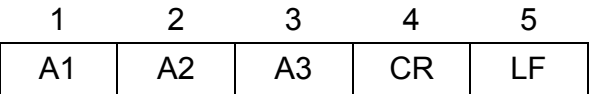

#### Типы ответа

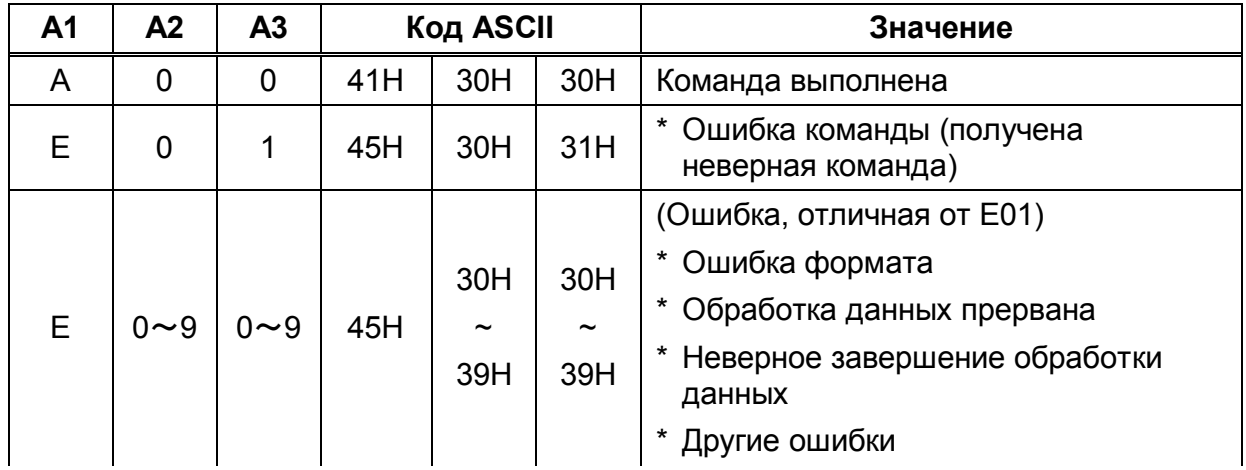

### **(2) ACK/NAK** формат

Состоит из одного символа (не включает терминатор).

1 A1

#### Типы ответа

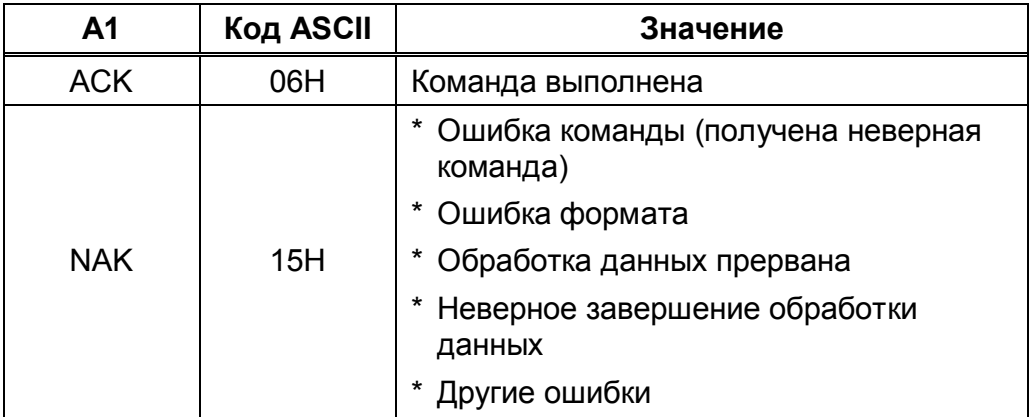

\* Следующие описание и таблицы предполагают, что выбран формат A00/Exx.

A00 обозначается как ACK, E00 – как NAK.

#### **17.5.3** Формат команд

### **(1)** Команда учета тары **(**установки ноля**)**

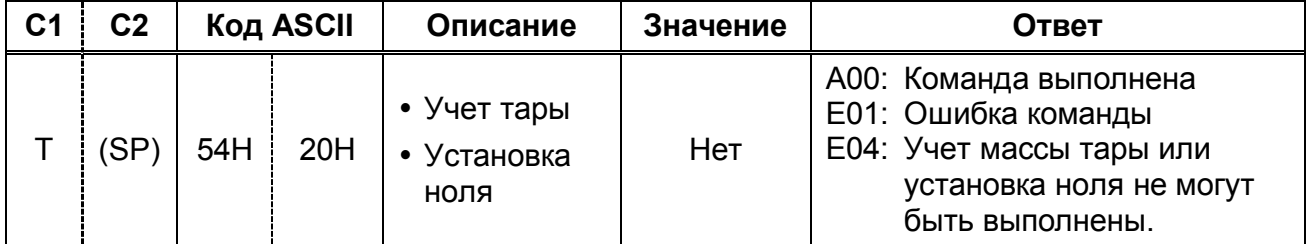

#### **(2)** Команда контроля передачи данных

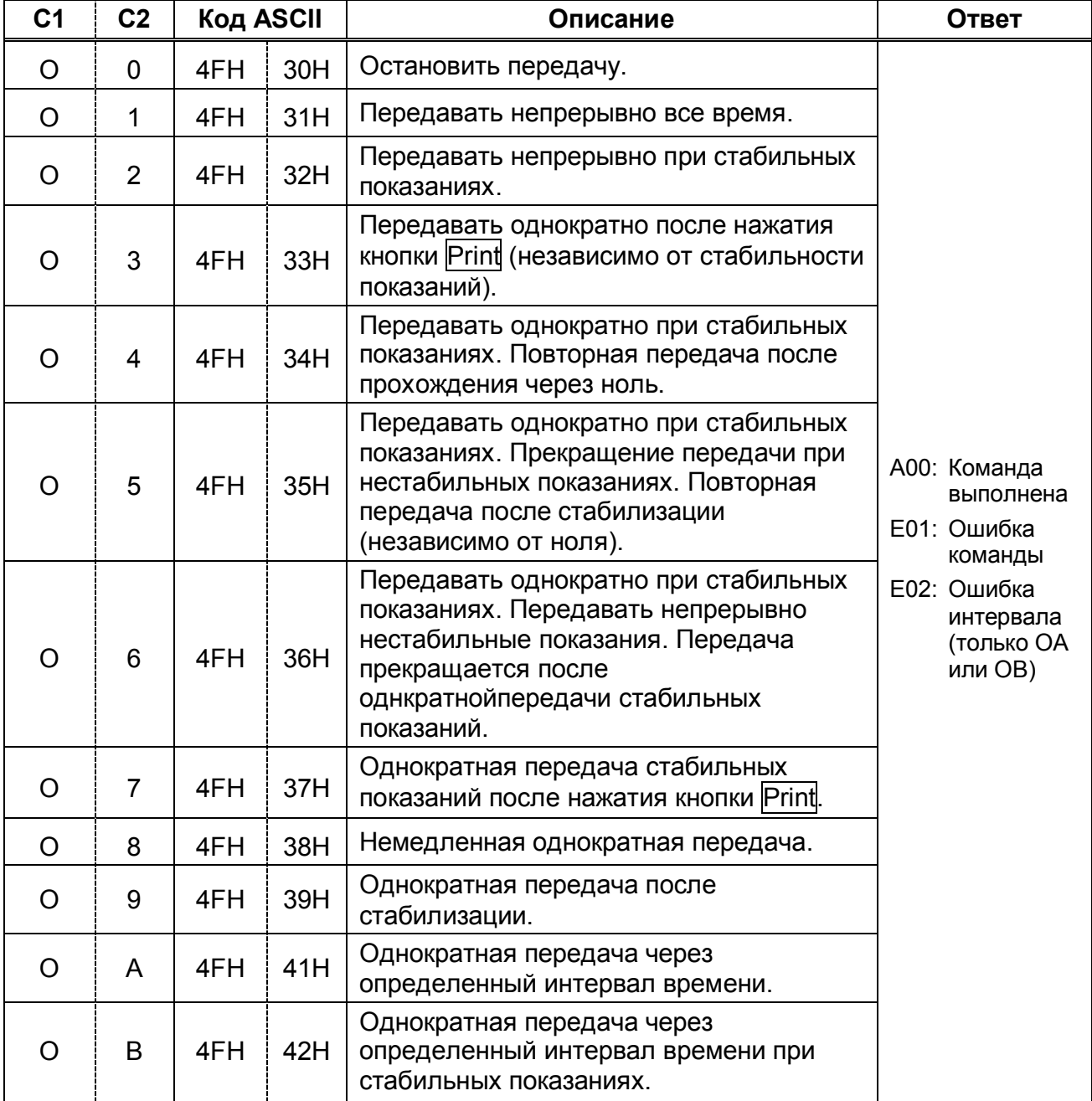

\* Команды от O0 до O7 соответствуют настройкам Функции 1.

\* Команды O8 и O9 используются для запроса данных от весов.

\* Команды от O0 до O7, OA или OB выполняются, пока не получена новая команда. После выключения настройки возвращаются к настройкам Функции 1.

\* Команды OA или OB активируют интервальную функцию. Повторная отправка отключает интервальную функцию.

\* После выполнения команд O8 или O9, весы возвращаются в состояние "O0".

#### **17.5.4** Команда установки режима измерения

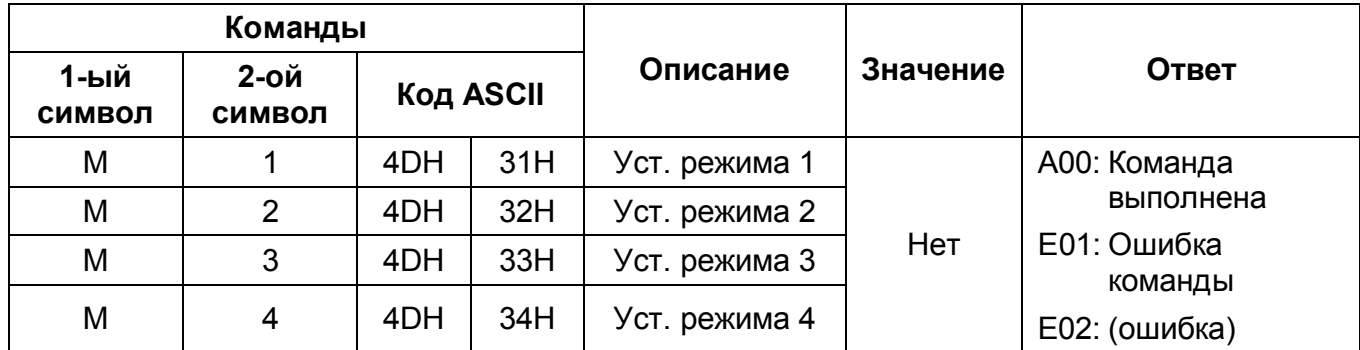

\* Режим измерения, активируемый вышеуказанными настройками от 1 до 4, зависит от текущего режима взвешивания.

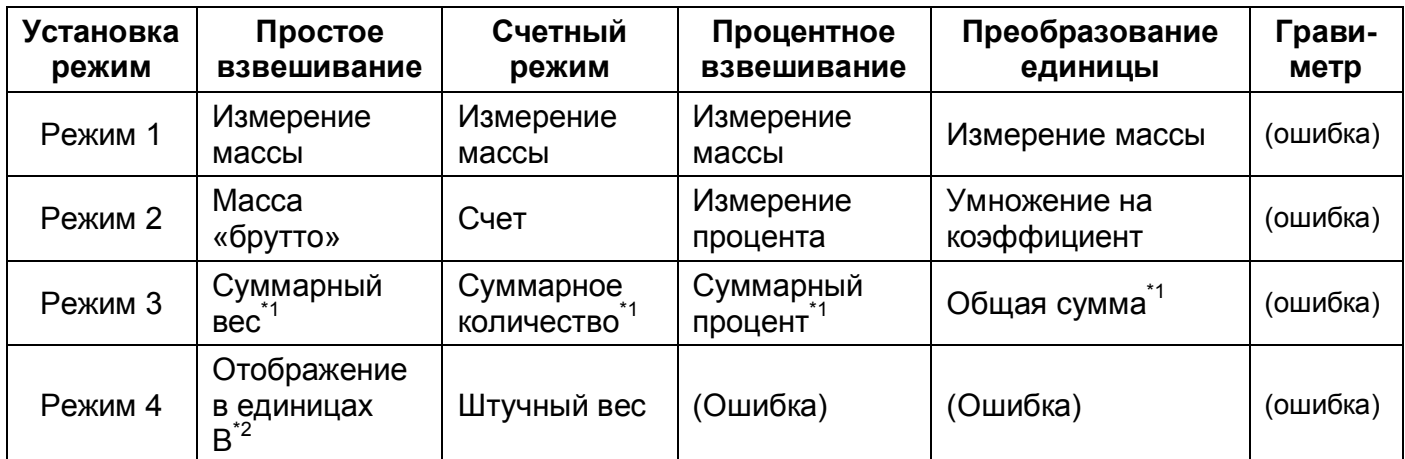

\*1 Режим 3 (M3) может быть задан только при использовании функции добавления.

\*2 Если единица B не определена, весы перейдут в режим измерения массы. Если выбранный режим не поддерживается текущим режимом взвешивания, весы передадут сообщение об ошибке.

### **17.5.5** Запрос передачи времени или даты

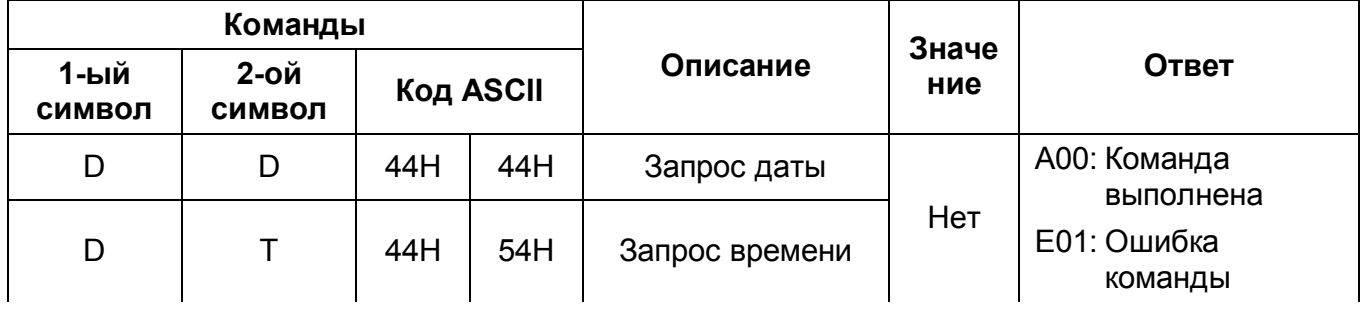

(1) Формат даты

DATE:yyyy.mm.dd(CR)(LF) Английский язык ヒヅケ:yyyy.mm.dd(CR)(LF) Японский язык

(2) Формат времени TIME:(SP)(SP)(SP)(SP)(SP)hh:mm(CR)(LF) Английский язык ジコク:(SP)(SP)(SP)(SP)(SP)hh:mm(CR)(LF) Японский язык

\*1 Вы можете выбрать язык вывода данных на печать в настройках параметра [ *E 3.*

*P.F.* ] Функции 1.

\*2 Формат даты зависит от настроек параметра Функции 1 [ *F. dAtE* ].

#### **17.5.6** Команда установки интервалов

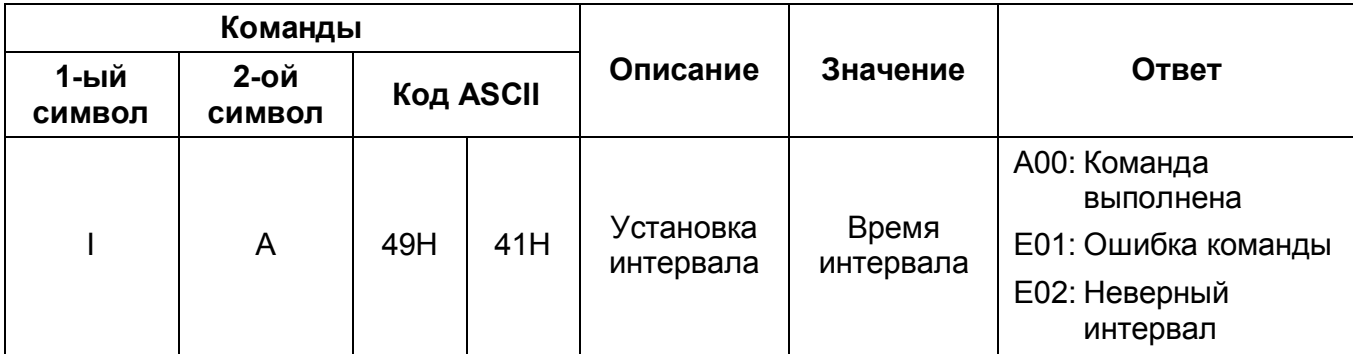

### Внимание

Между значениями часов, минут и секунд вводится запятая. Например: e.g., IA, hh, mm, ss.

### **17.5.7** Команда выполнить калибровку или тест

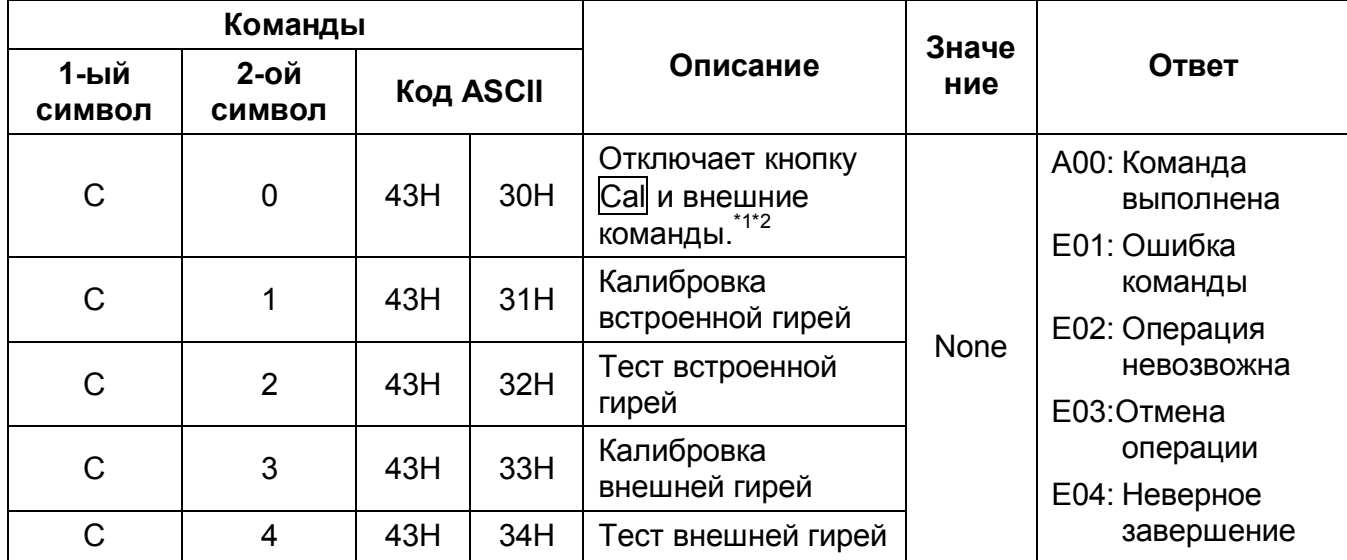

Эти команды занимают некоторое время, так как весы отправляют ответ только после выполнения операции.

Если кнопка Cal отключена в настройках параметра [ *8. CA*. ] Функции 1, командa выполнить калибровку или тест не работает

- \*1 Если кнопку Cal отключить, то выключения и включения весов настройки вернутся к установленным ранее в Функции 1.
- \*2 Команда на выполнение калибровки также может быть неверной.

#### **17.5.8** Установка предельных значений

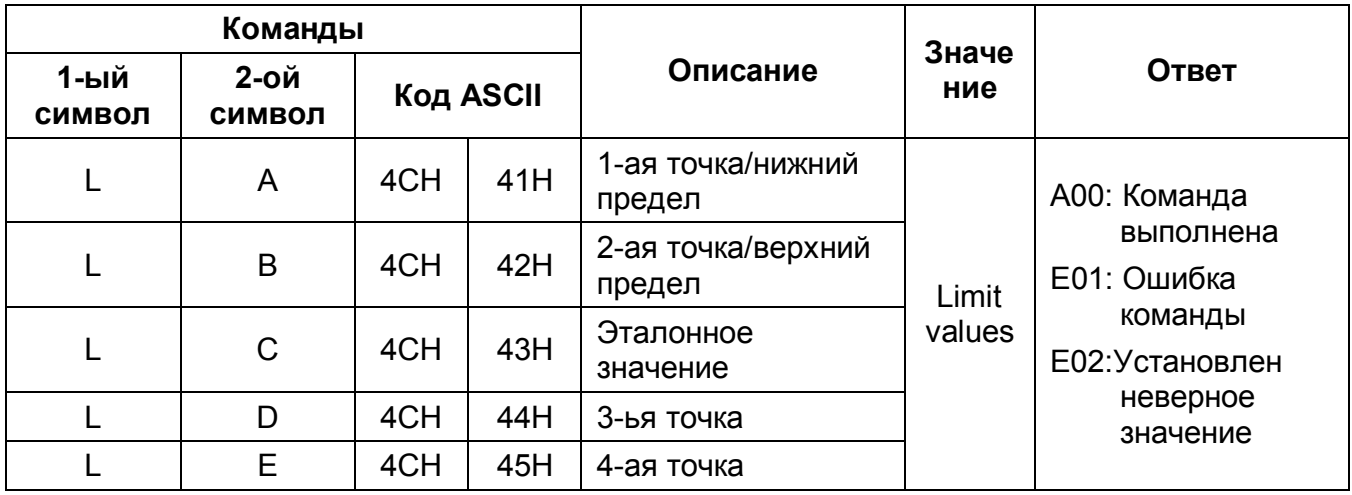

### Внимание

- 1. Между командой и значение ставится запятая. Например; LA, nnn.
- 2. Вводите только цифровое значение. Единицы массы не вводятся.
- 3. В режиме взвешивания для введенного значения используется единица массы, установленная в текущий момент для единицы A.
- 4. Таким же образом устанавливаются единицы при работе в счетном режиме, процентном взвешивании и умножении на коэффициент (PCS, % и # соответственно).

#### **17.5.9** Примеры команд

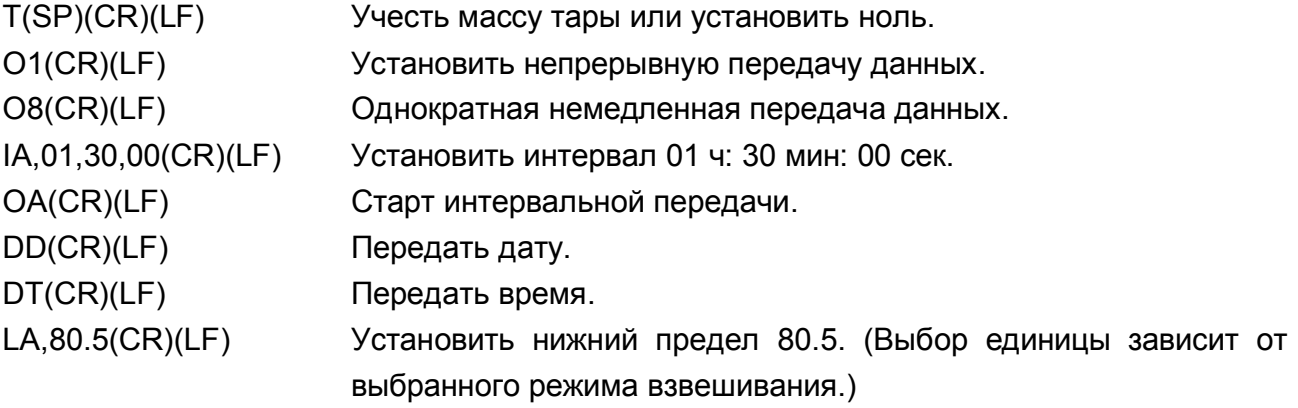

# **17.6** Специальные форматы передачи данных

### **17.6.1** Специальный формат **1**

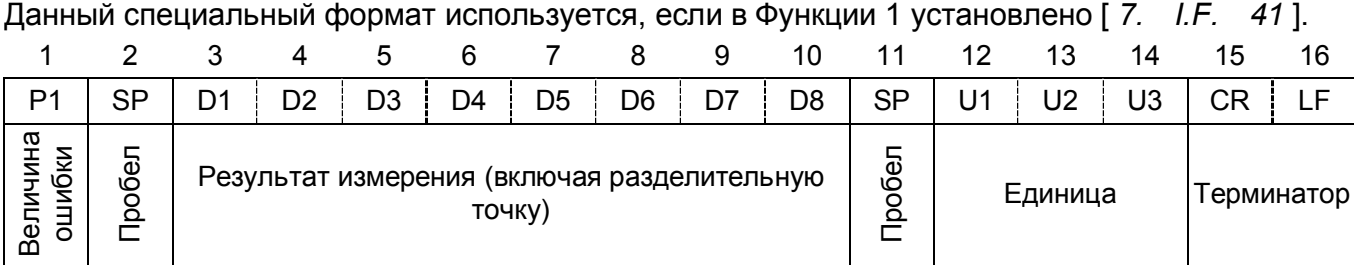

- P1 (Один символ): Величина ошибки Полярность плюс/ноль: [+] (2BH), минус: [-] (2DH)
- SP (Один символ): Пробел [ ] (20H)
- D1~D8 (Восемь символов): Результат измерения,

цифровое значение [от 0 до 9] (30H–39H), разделительная точка (2EH)

> (\*\*H) : код ASCII  $\triangle$ : Пробел

\* Цифровое значение выравнивается по правому разряду.

Пробел (20H) используется при отсутствии цифрового значения

- SP (Один символ): Пробел [ ] (20H)
- U1~U3 (Три символа): Единица массы

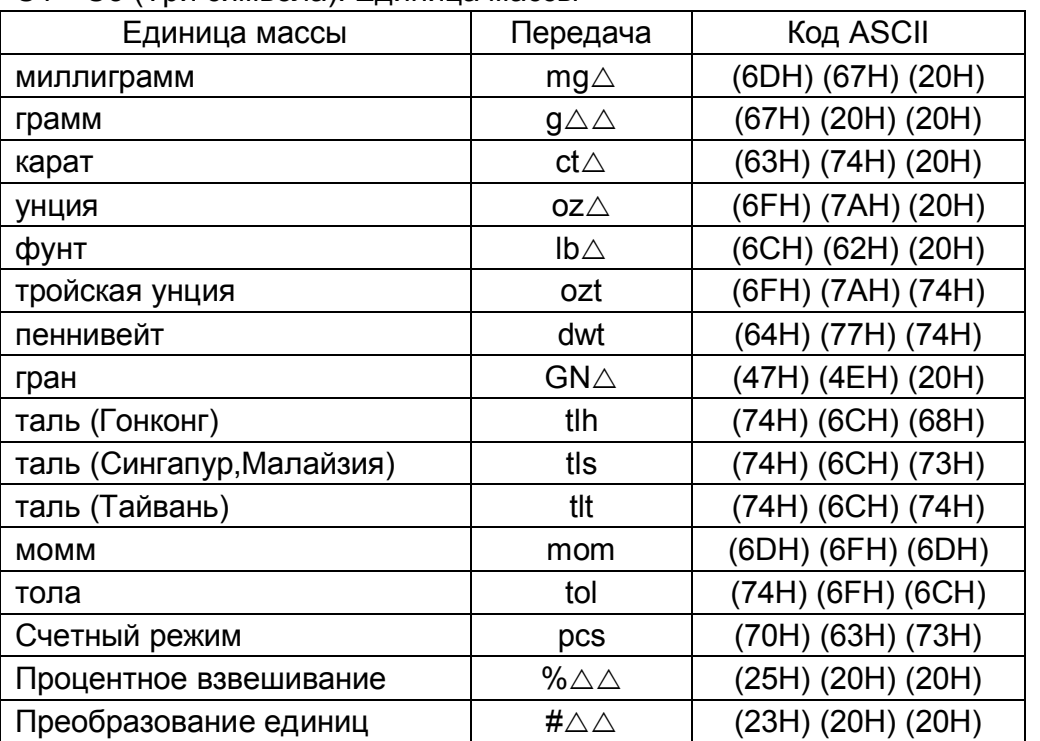

\* Если передача нестабильна, единица (три символа) может быть пробелом (20H).

• <CR><LF>: terminator

Например:

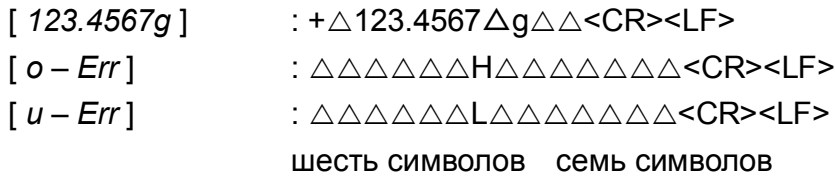

### 17.6.2 Специальный формат 2

Данный специальный формат используется, если в Функции 1 установлено [7. I.F. 42].

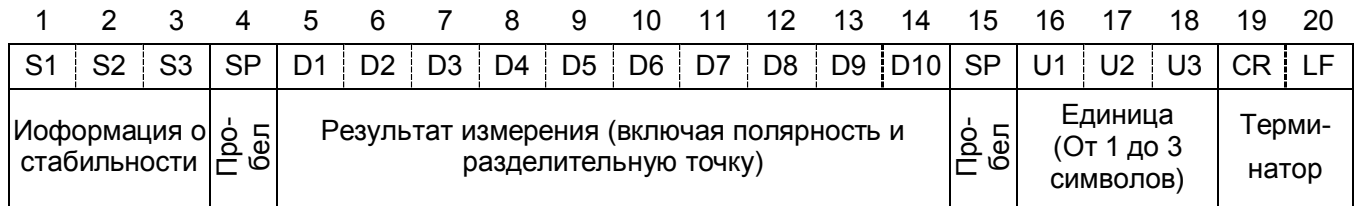

- $\bullet$  $S1 \sim S3$  (три символа): Стабильно: [S $\triangle S$ ] (53H) (20H) (53H), Нестабильно: [S $\triangle D$ ]:  $(53H) (20H) (44H)$
- SP (один символ): Пробел [ ] (20H)
- D1~D10 (10 символов): Величина ошибки Полярность плюс/ноль: Пробел [ ]  $(20H)$ , минус:  $[-]$  (2DH)

цифровое значение [0 to 9] (30H-39H), разделительная точка (2ЕН)

\* Цифровое значение выравнивается по правому разряду. Пробел (20Н) используется при отсутствии цифрового значения.

- SP(один символ): Пробел[ 1(20H)
- U1~U3 (от 1до 3 символов): Единица массы

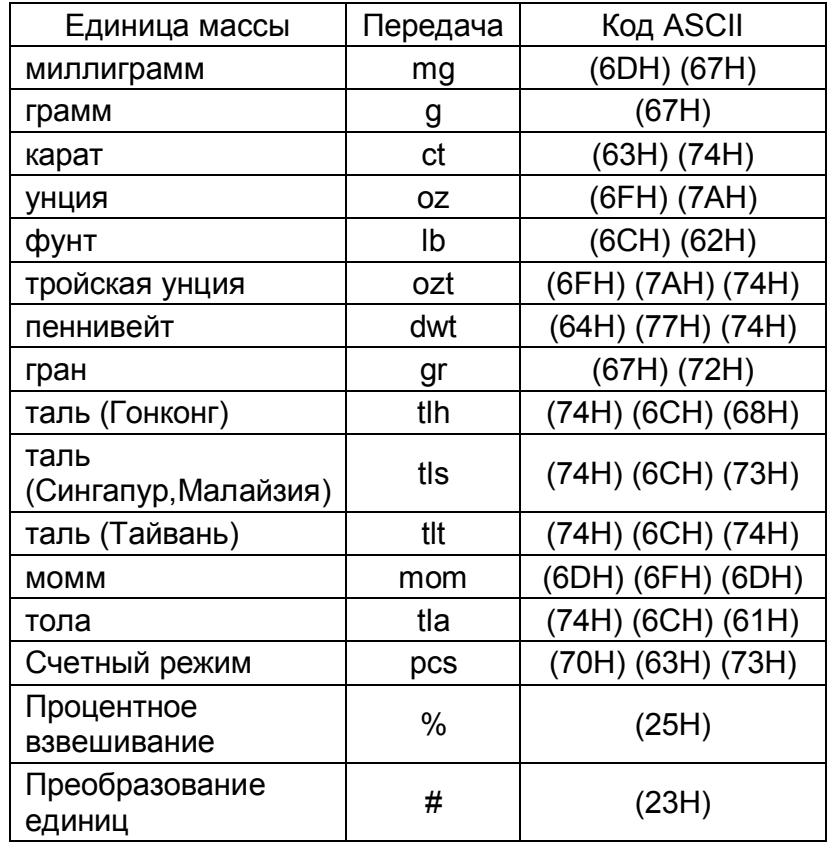

<CR><LF>: терминатор

Например:

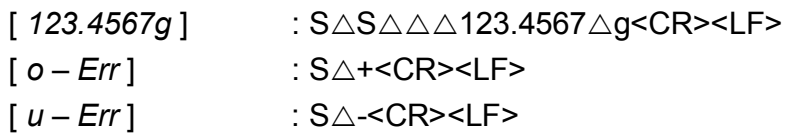

72

 $(**H)$ : код ASCII ∆ : Пробел
# **18.1** Настройка принтера

- (1) Вместе с весами могут быть использованы принтеры CSP-160 или CSP-240.
- (2) Настройте параметры печати согласно руководству пользователя. По-умолчанию на принтере установлена ручная печать.
- (3) Установите необходимую скорость передачи данных и другие настройки принтера.

# **18.2** Передача результатов калибровки

- *1.* Настройка Функции *1.* Установите совместимость с ISO/GLP/GMP [ *F GLP 1* ] и передачу результатов калибровки [ *F 1. out 1* ].
- *2.* Выполнение калибровки или теста*.* Во время передачи результатов калибровки на дисплее появится сообщение [ buSY  $\boxdot$  ]. По окончании теста появится значение.

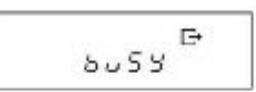

Пока идет передача данных, весы могут не реагировать на нажатие кнопок клавиатуры. Подождите окончания передачи.

# **18.3** Передача результатов измерения **in Compliance with ISO/GLP/GMP**

*1.* Настройка Функции *1.*

Установите совместимость с ISO/GLP/GMP [ *F GLP 1* ] и передачу данных согласно [ *F 2. od. 1* ].

*2.* Передача верхнего колонтитула*.* Нажмите и удерживайте кнопку Print в течение нескольких секунд. Появится сообщение[ *HEAd*] , и затем передастся верхний колонтитул.

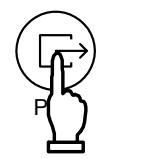

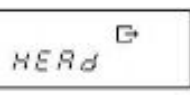

Продолжи<mark>т</mark>. нажатие

нажатие

*3.* Передача данных*.*

Данные могут быть переданы в любое время в течение измерений.

*4.* Передача нижнего колонтитула*.*

Нажмите и удерживайте кнопку Print в течение нескольких секунд после окончания измерений.. На дисплее появится сообщение [ *Foot* ], и передастся нижний колонтитул.

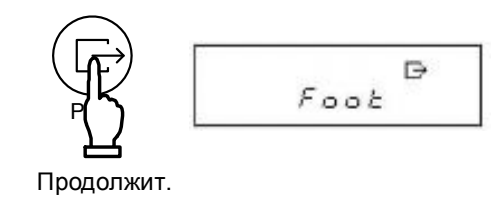

73

# Внимание

(1) Во время передачи результатов калибровки/теста и результатов измерений можно также передать текущую дату и время.

Проверьте и установите правильную дату и время.

- (2) Во время печати не нажимайте никаких кнопок на клавиатуре.
- (3) Если для передачи данных используется специальный формат данных, печать невозможна.

После успешного выполнения калибровки или теста результаты могут быть выведены на печать. Выводимые на печать данные зависят от типа калибровки. Погрешность гири печатается, если выбран соответствующий параметр Функции 2.

# (1) Калибровка встроенной гирей

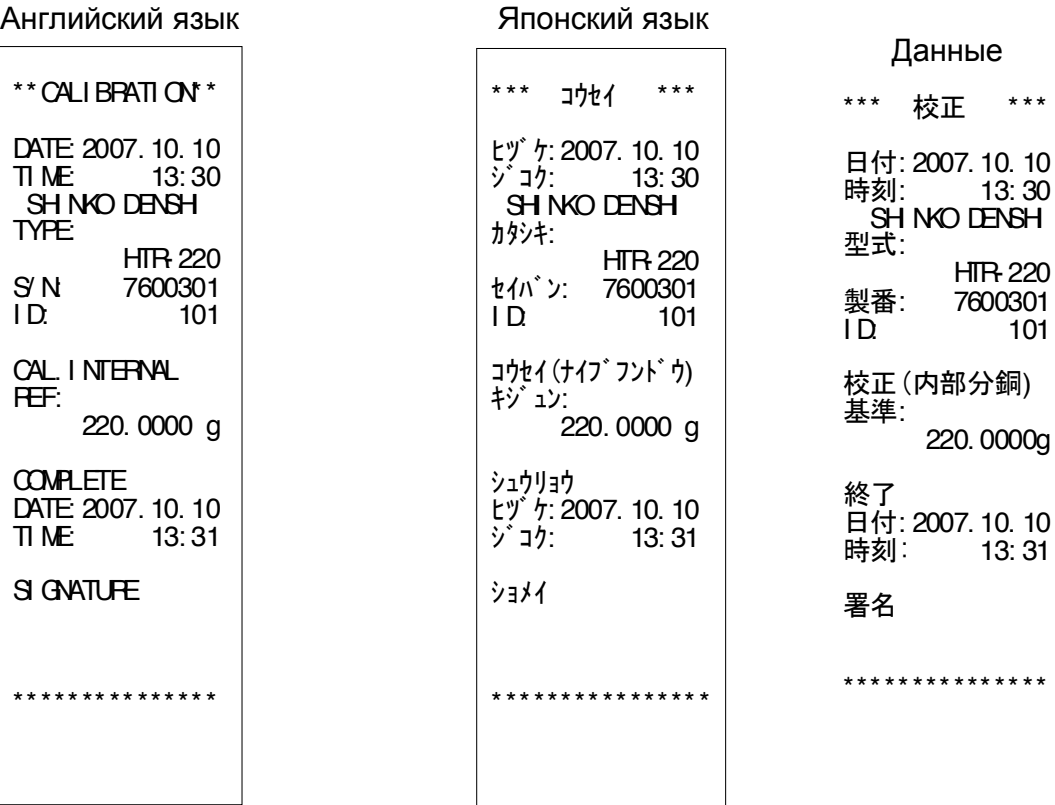

75

# (2) Калибровка внешней гирей

Английский язык Министер Японский язык

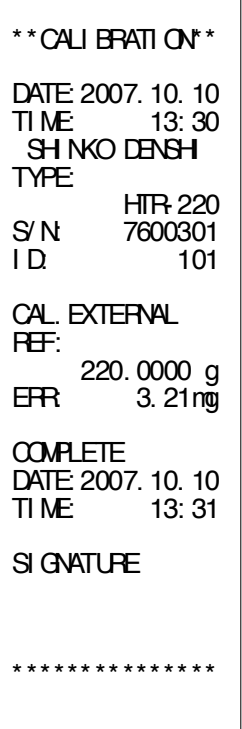

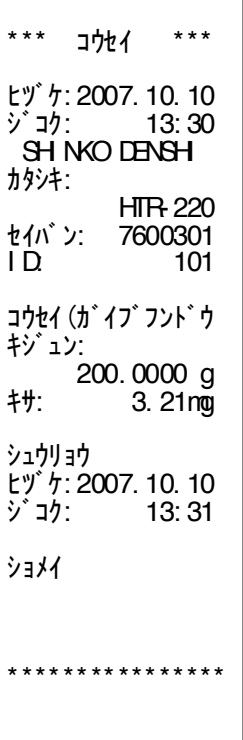

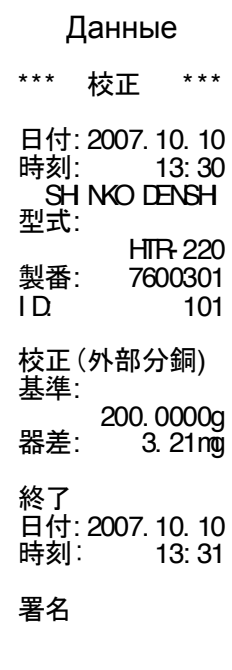

\*\*\*\*\*\*\*\*\*\*\*\*\*\*\*

(3) Тест внешней гирей Английский язык Тилийский язык

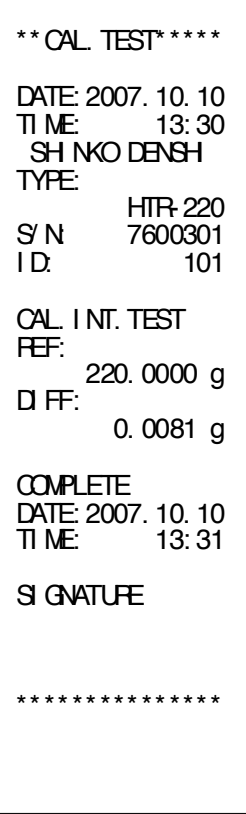

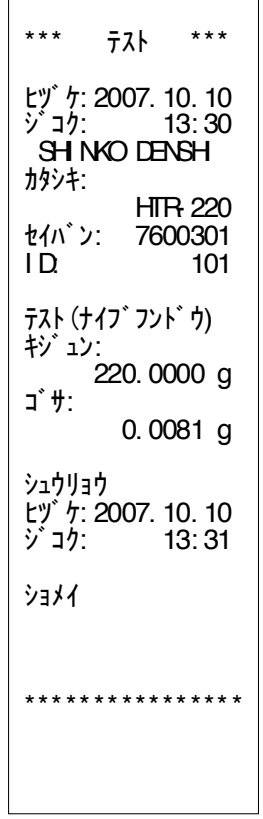

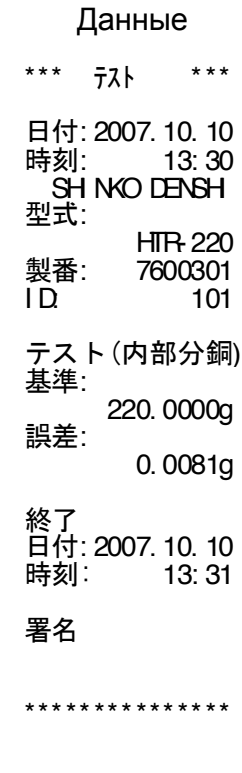

# (4) Тест встроенной гирей

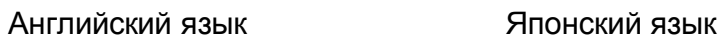

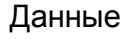

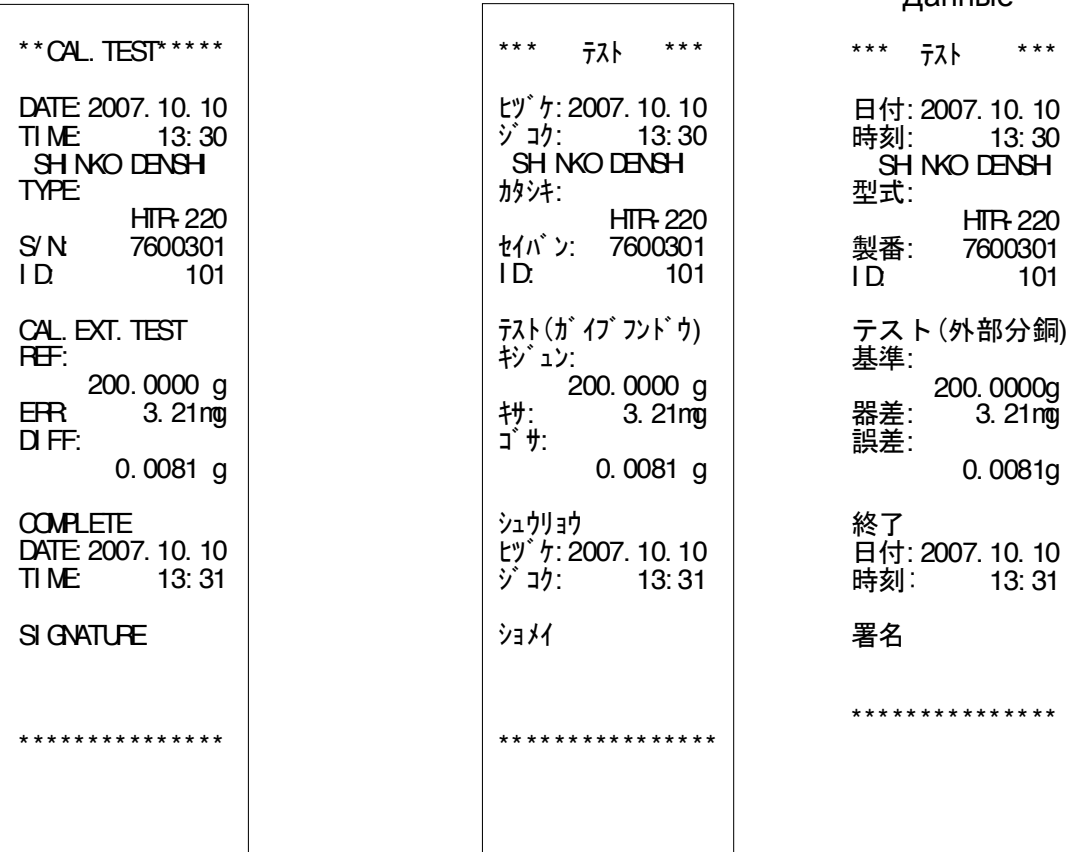

# (5) Настройка калибровки встроенной гирей

#### Английский язык Японский язык

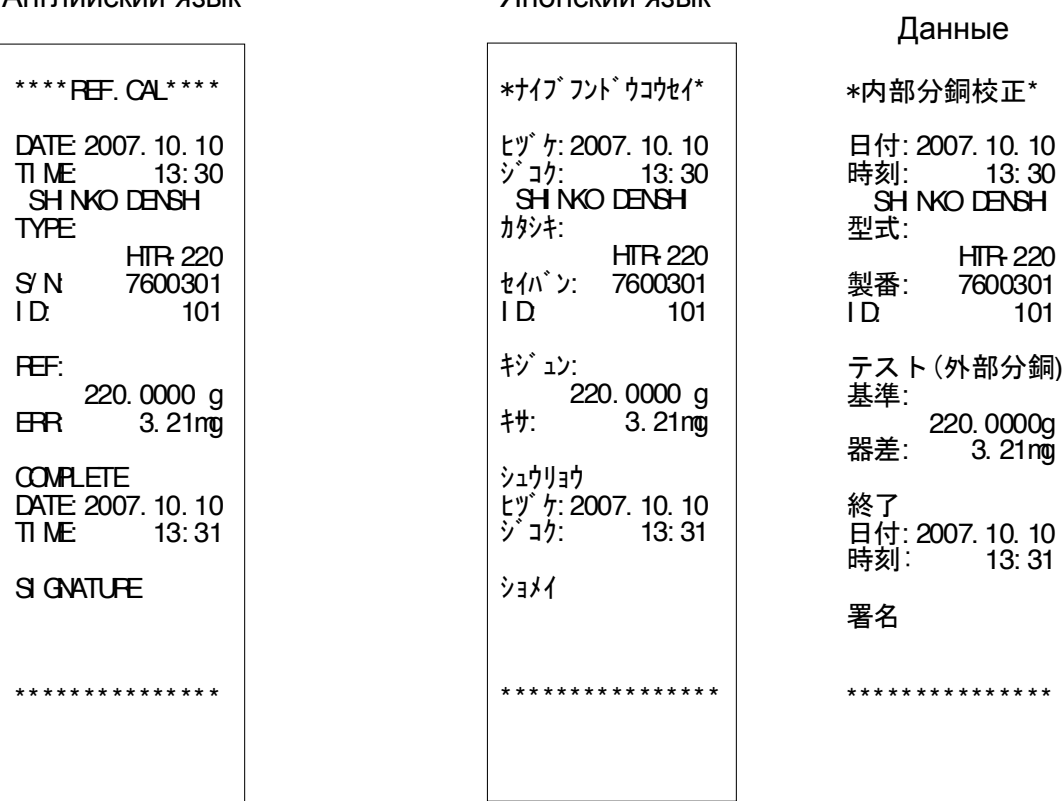

## (6) Результаты измерений

## 1) Верхний колонтитул

### Английский язык Японский язык

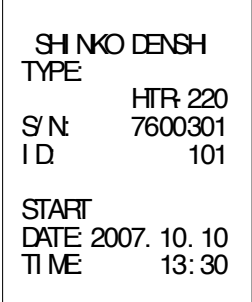

#### SHI NKO DENSHI カタシキ: HTR- 220 セイバン: 7600301<br>ID. 101 I D: 101 カイシ ヒヅケ: 2007. 10. 10 ジコク: 13: 30 Данные SHI NKO DENSHI 型式: HTR- 220 製番: 7600301<br>ID: 101 I D: 101 開始 日付: 2007. 10. 10 時刻: 13: 30

# 2) Нижний колонтитул

### Английский язык

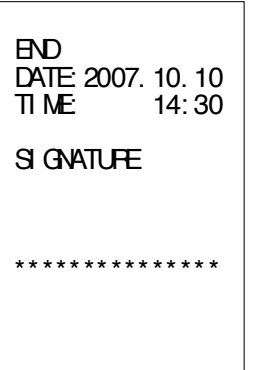

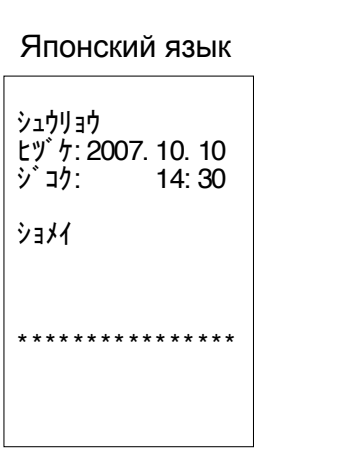

#### Данные

終了 日付: 2007. 10. 10 時刻: 13: 30

### 署名

\*\*\*\*\*\*\*\*\*\*\*\*\*\*\*

# **20.1** Демонтаж ветрозащиты

1. Снимите платформу и основание..

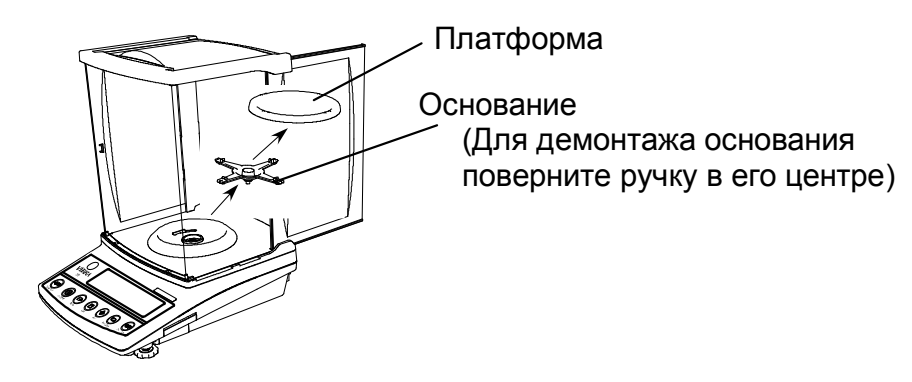

2. Поверните ветрозащитное кольцо против часовой стрелки до упора..

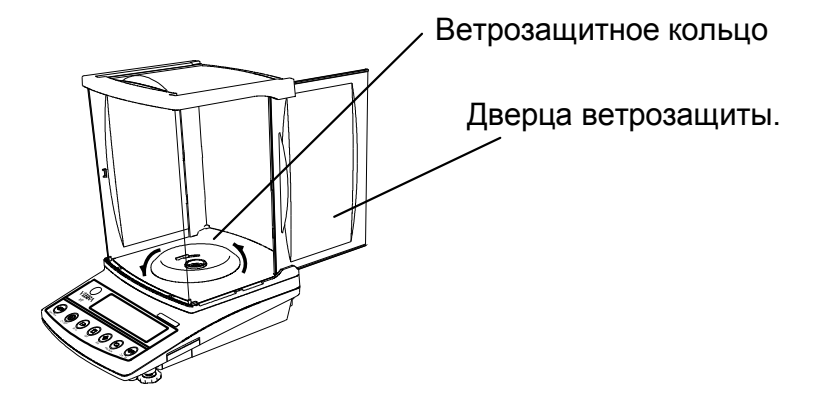

3. Поднимите ветрозащиту вертикально вверх и снимите ее.

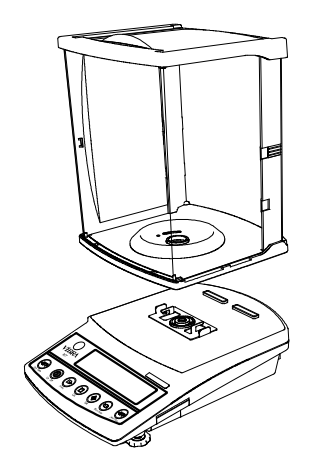

Следите за тем, чтобы в корпус весов со снятой ветрозащитой не попали пыль или влага.

\* Не оставляйте ветрозащиту незакрепленной на основной части весов.

# **20.2** Чистка весов

Протирайте ветрозащиту и корпус весов мягкой влажной тканью. Можно использовать промышленные моющие средства, однако следует воздержаться от применения активных растворителей и средств, содержащих абразивные компоненты. Кроме того, следует остерегаться попадания жидкости или грязи внутрь корпуса весов.

# **21** Возможные неисправности

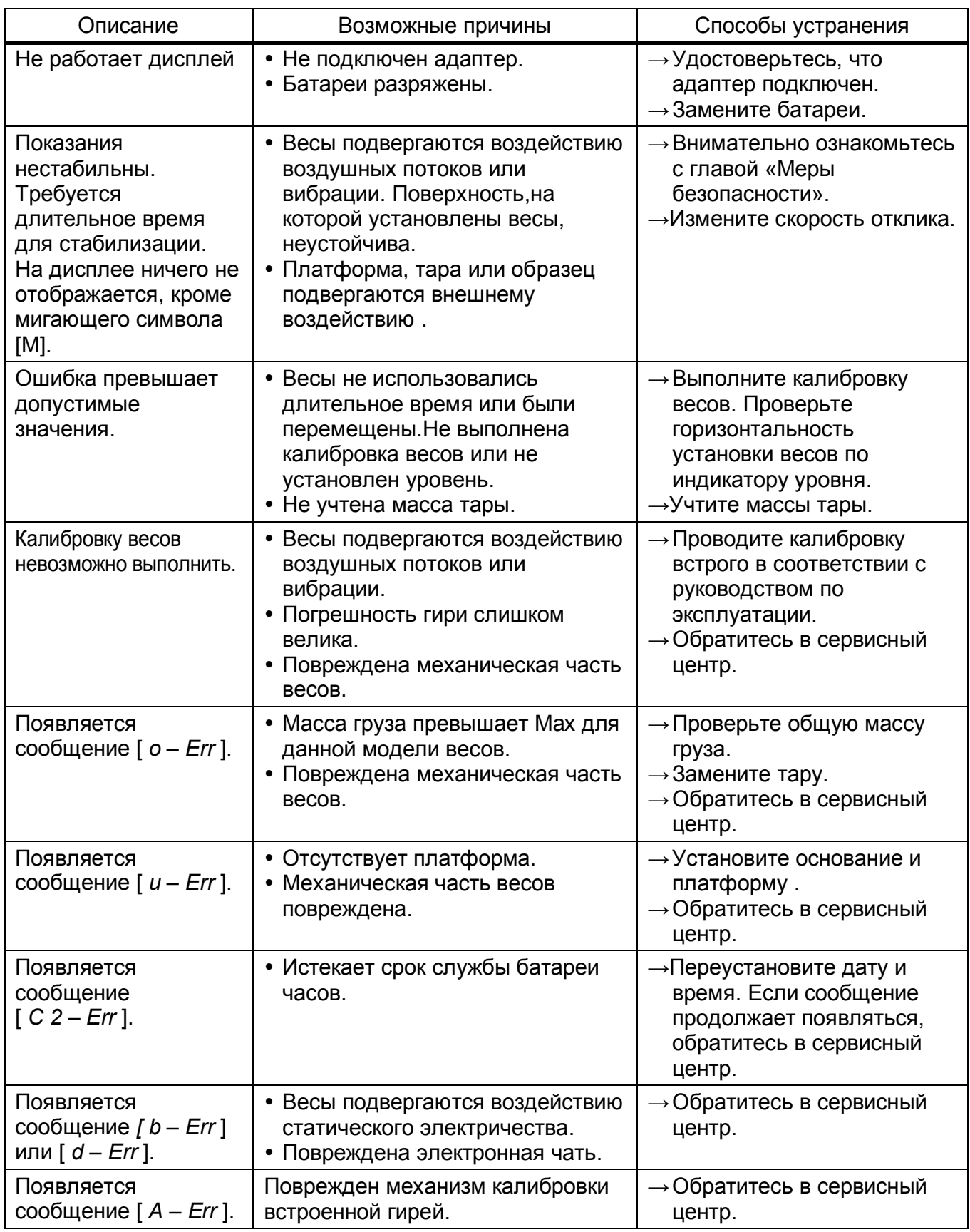

# **22** Технические характеристики

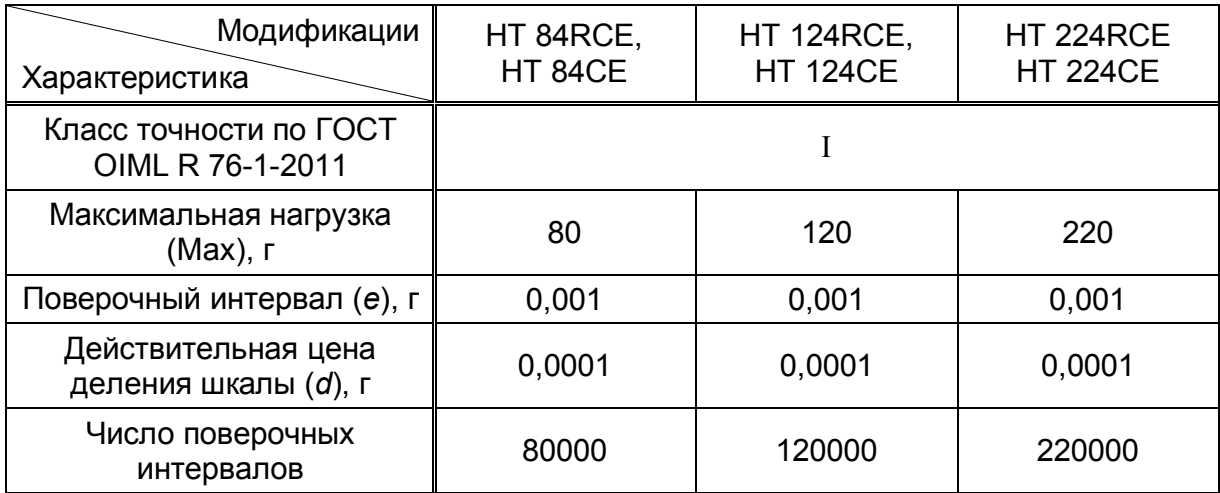

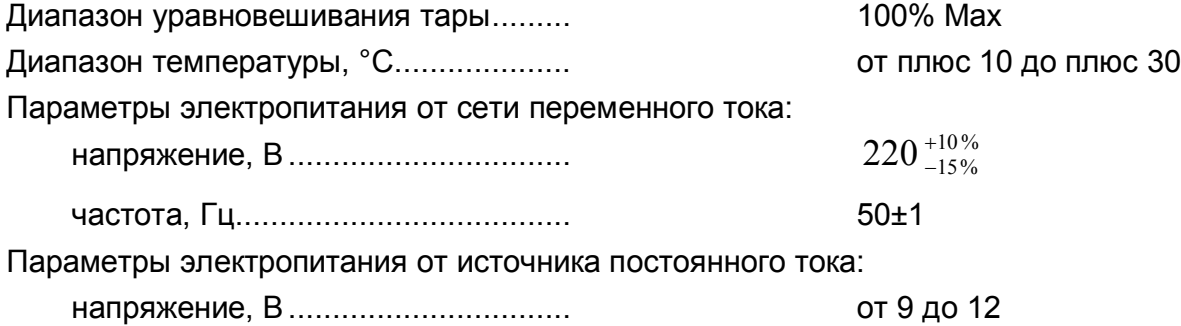

Поверка осуществляется по приложению ДА «Методика поверки весов» ГОСТ OIML R 76-1–2011 «Весы неавтоматического действия. Часть 1. Метрологические и технические требования. Испытания».

Идентификационные данные, а так же процедура идентификации программного обеспечения приведены в Разделе 4 руководства по эксплуатации на весы.

Основные средства поверки: гири, соответствующие классам точности E2, F1 по ГОСТ OIML R 111 - 1–2009.